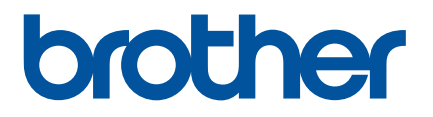

1300350

 $\begin{matrix} \otimes \ \otimes \end{matrix}$ 

# **Příručka uživatele**

# QL-1110NWB

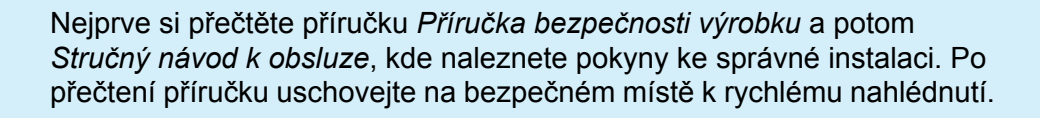

Verze 01

# **Úvod**

# **Důležité upozornění**

- Obsah tohoto dokumentu a technické údaje příslušného produktu podléhají změnám bez předchozího upozornění.
- Společnost Brother si vyhrazuje právo provádět změny ve zde obsažených technických údajích a materiálech bez upozornění a není zodpovědná za žádné škody (včetně následných) způsobené spoléháním se na prezentované materiály, včetně např. typografických a dalších chyb vztahujících se k publikacím.
- Snímky obrazovky v tomto dokumentu se mohou lišit podle operačního systému počítače, modelu produktu a verze programu.
- Před použitím tiskárny štítků si nezapomeňte přečíst všechny dokumenty dodané k tiskárně a získat tak potřebné informace o bezpečnosti a správném používání produktu.
- Tiskárna vyobrazená na obrázcích se může lišit od vaší tiskárny.
- Dostupné spotřební materiály se mohou lišit podle země.

# **Dostupné příručky**

[Web Brother Solutions Center naleznete na adrese](http://support.brother.com/) support.brother.com. Nejnovější příručky naleznete po kliknutí na odkaz Příručky na stránce věnované vašemu modelu zařízení.

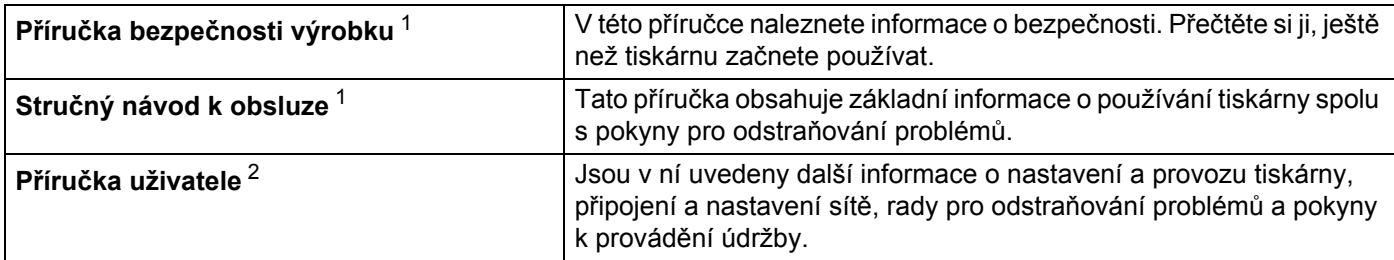

<span id="page-1-0"></span><sup>1</sup> Tištěná příručka v krabici

<span id="page-1-1"></span><sup>2</sup> Příručka ve formátu PDF na webu Brother Solutions Center

# **Symboly používané v této příručce**

V této příručce se vyskytují následující symboly:

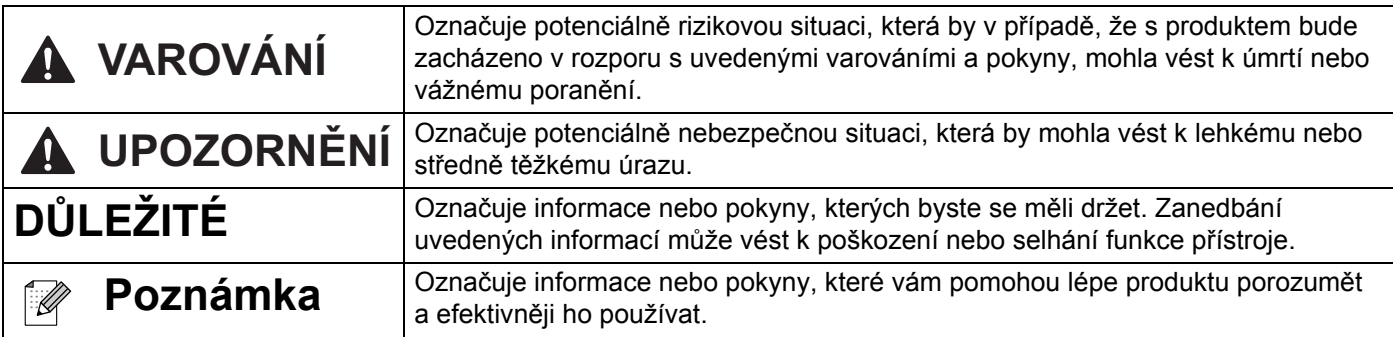

# **Obecná preventivní opatření**

#### **DK role (DK štítek, DK páska)**

- Používejte pouze pravé spotřební materiály a příslušenství společnosti Brother (mají značky DK, DK). NEPOUŽÍVEJTE žádné neschválené příslušenství a spotřební materiály.
- Jestliže štítek připevníte na vlhký, zašpiněný nebo mastný povrch, může se snadno odlepit. Před připevněním štítku očistěte povrch, na který jej chcete připevnit.
- DK role využívají termopapír nebo termální film, který, pokud je vystaven ultrafialovému záření, větru či dešti, může vyblednout nebo se odloupnout.
- DK role NEVYSTAVUJTE přímému působení slunečního světla, vysokých teplot, vysoké vlhkosti nebo prachu. Uchovávejte DK role na chladném místě ve stínu. Používejte je ihned po otevření obalu.
- Poškrábete-li potištěný povrch štítku nehty či kovovým předmětem nebo se dotknete potištěného povrchu vlhkýma nebo mokrýma rukama, může dojít ke změně barvy nebo způsobit její vyblednutí.
- Štítky NENALEPUJTE na osoby, zvířata ani rostliny. Nikdy také nenalepujte štítky bez povolení na veřejný nebo soukromý majetek.
- Protože konec DK role není navržen tak, aby přiléhal k cívce se štítky, poslední štítek se nemusí podařit správně odříznout. Pokud k tomu dojde, vyjměte zbývající štítky, vložte novou DK roli a vytiskněte poslední štítek znovu.

Poznámka: Aby se tento jev vykompenzoval, počet DK štítků obsažených v každé DK roli může být o něco vyšší, než je udáváno.

- Jestliže štítek odstraníte po jeho připevnění k nějakému povrchu, mohou na tomto povrchu zůstat přilepené části štítku.
- Před tím, než použijete štítky na CD/DVD, se řiďte pokyny v návodu k použití vašeho CD/DVD přehrávače ohledně nalepování štítků na CD/DVD.
- NEPOUŽÍVEJTE štítky na disky CD/DVD v přehrávačích CD/DVD se štěrbinou.
- Jakmile štítek nalepíte na disk CD/DVD, NEODLUPUJTE ho, protože byste mohli strhnout tenkou povrchovou vrstvu disku, což by disk poškodilo.
- NENALEPUJTE štítky na CD/DVD na disky CD/DVD navržené pro použití s inkoustovými tiskárnami. Štítky se z těchto disků snadno odlupují a používání disků s odloupnutými štítky může vést ke ztrátě nebo poškození dat.
- Při nalepování štítků na disky CD/DVD používejte aplikátor dodaný s rolemi štítků na CD/DVD. Zanedbání této zásady by mohlo vést k poškození CD/DVD přehrávače.
- Uživatel přijímá plnou zodpovědnost za nalepování CD/DVD štítků. Společnost Brother se zříká jakékoliv zodpovědnosti za ztrátu nebo poškození dat způsobené nevhodným použitím štítků na CD/DVD.
- Buďte opatrní, abyste DK roli neupustili.
- DK role používají termopapír a termální film. Na slunci a při působení tepla jak štítek, tak výtisk vyblednou. NEPOUŽÍVEJTE DK role na venkovní použití, které vyžaduje odolnost.
- V závislosti na umístění, materiálu a podmínkách okolního prostředí se může štítek odloupnout nebo stát neodstranitelným. Barva štítku se může změnit nebo obarvit jiné předměty. Než štítek někam umístíte, ověřte si podmínky okolního prostředí a zkontrolujte příslušný materiál. Vyzkoušejte štítek tak, že umístíte jeho malý kousek na nějaké nenápadné místo zamýšleného povrchu.
- Pokud výsledky tisku nesplňují očekávání, použijte možnosti nastavení v ovladači tiskárny nebo v Nástroji pro nastavení tiskárny.

# **Obsah**

## Část I Základní operace

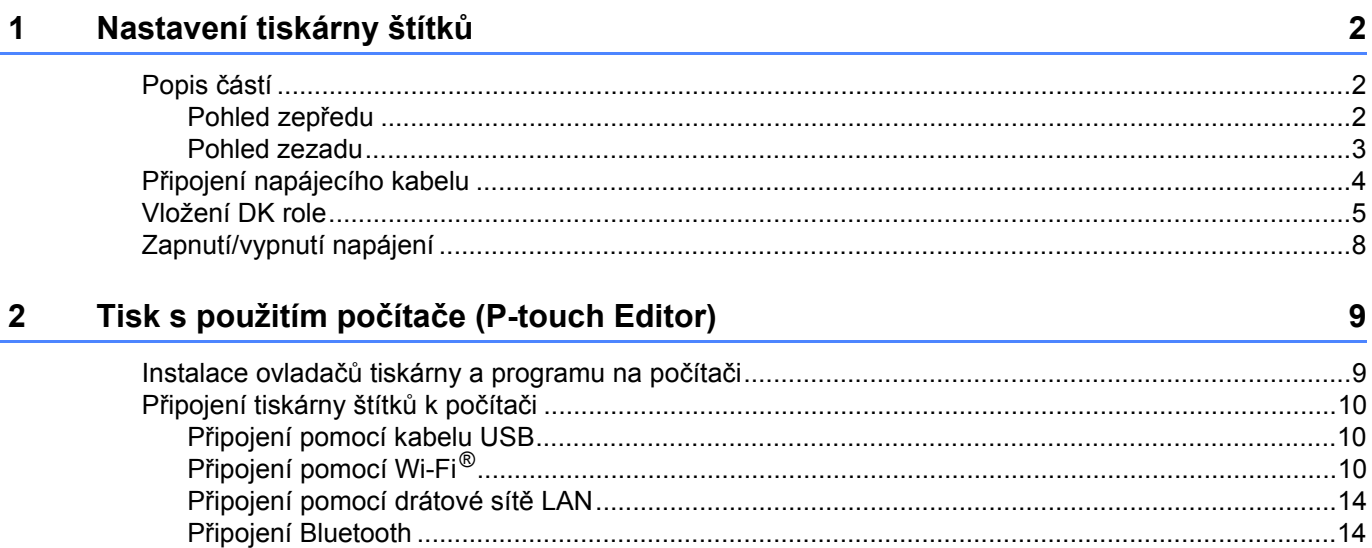

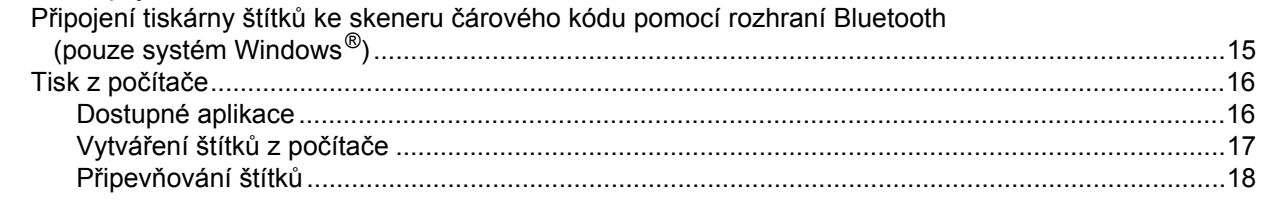

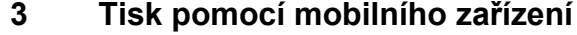

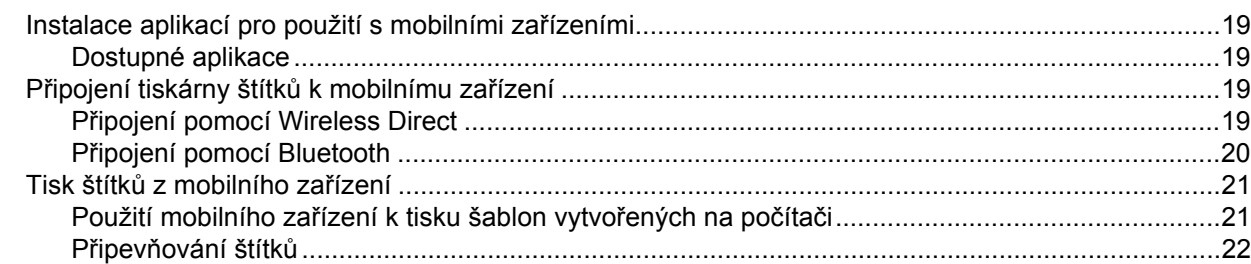

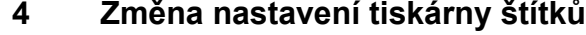

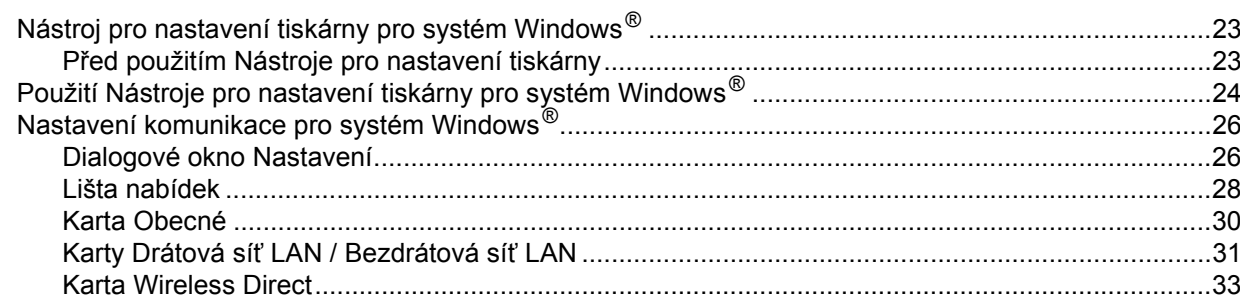

19

23

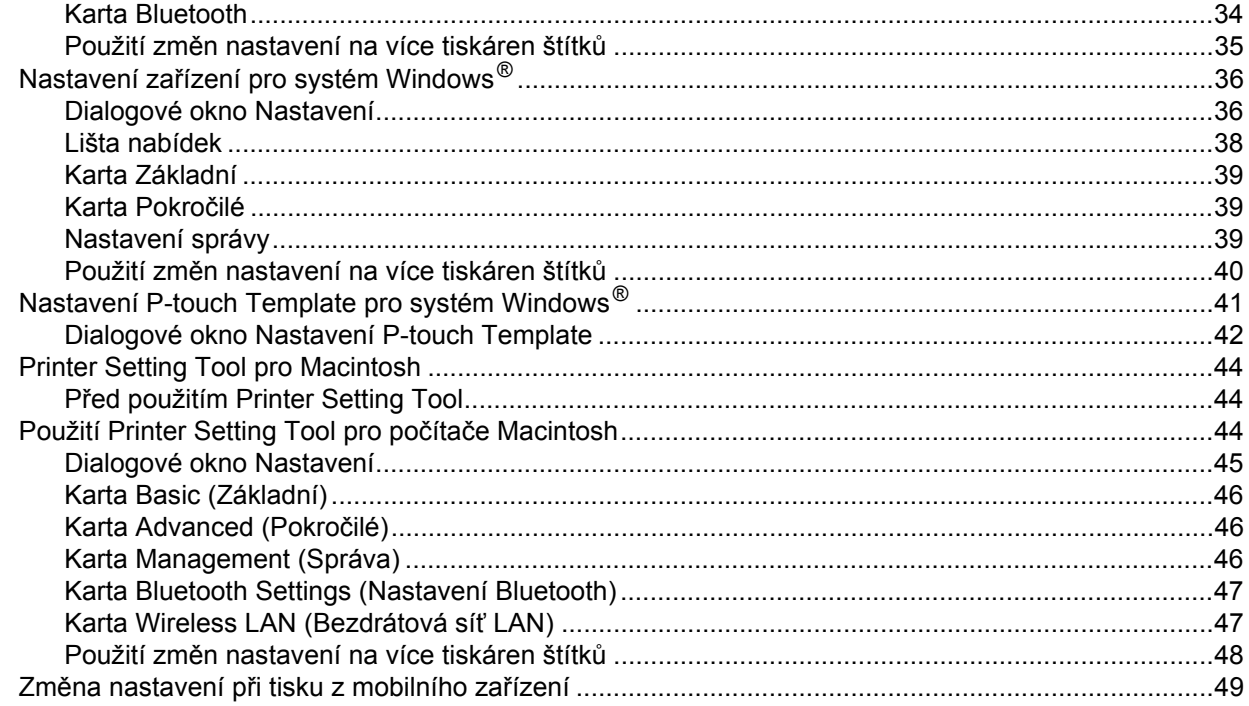

#### Tisk štítků pomocí funkce P-touch Template  $5\overline{)}$

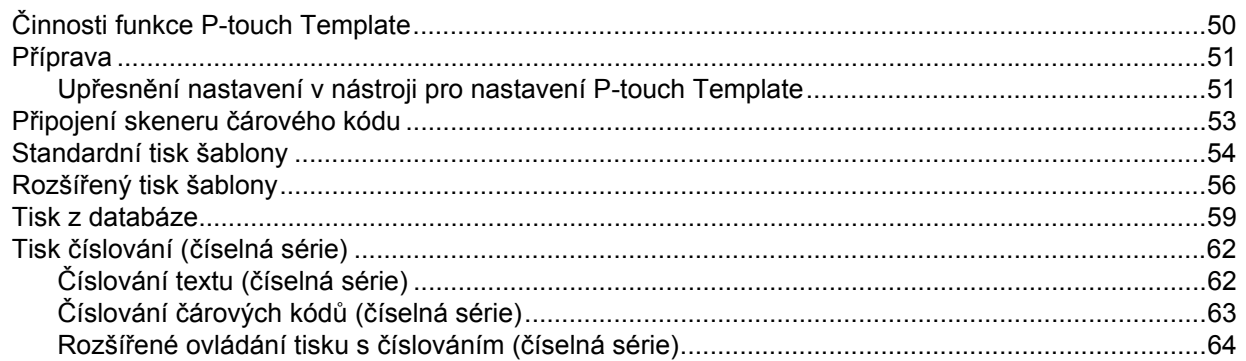

#### $6\phantom{a}$ Další funkce

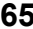

50

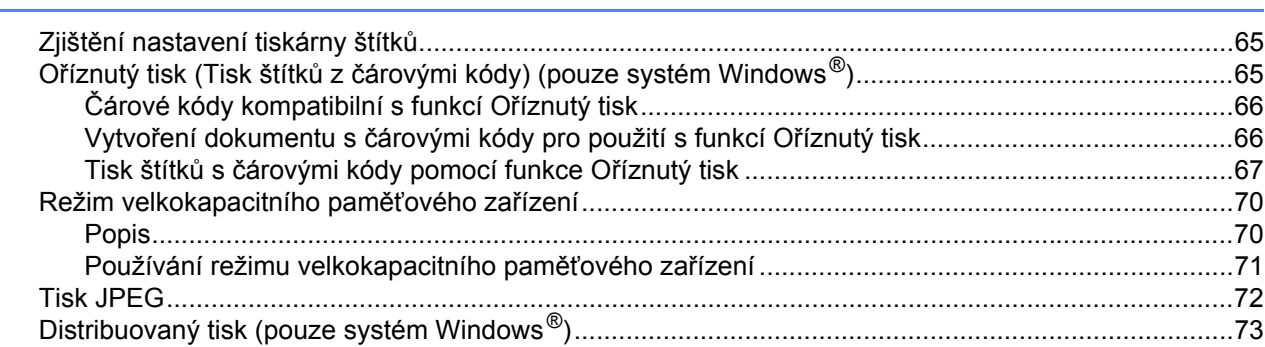

# Část II Aplikace

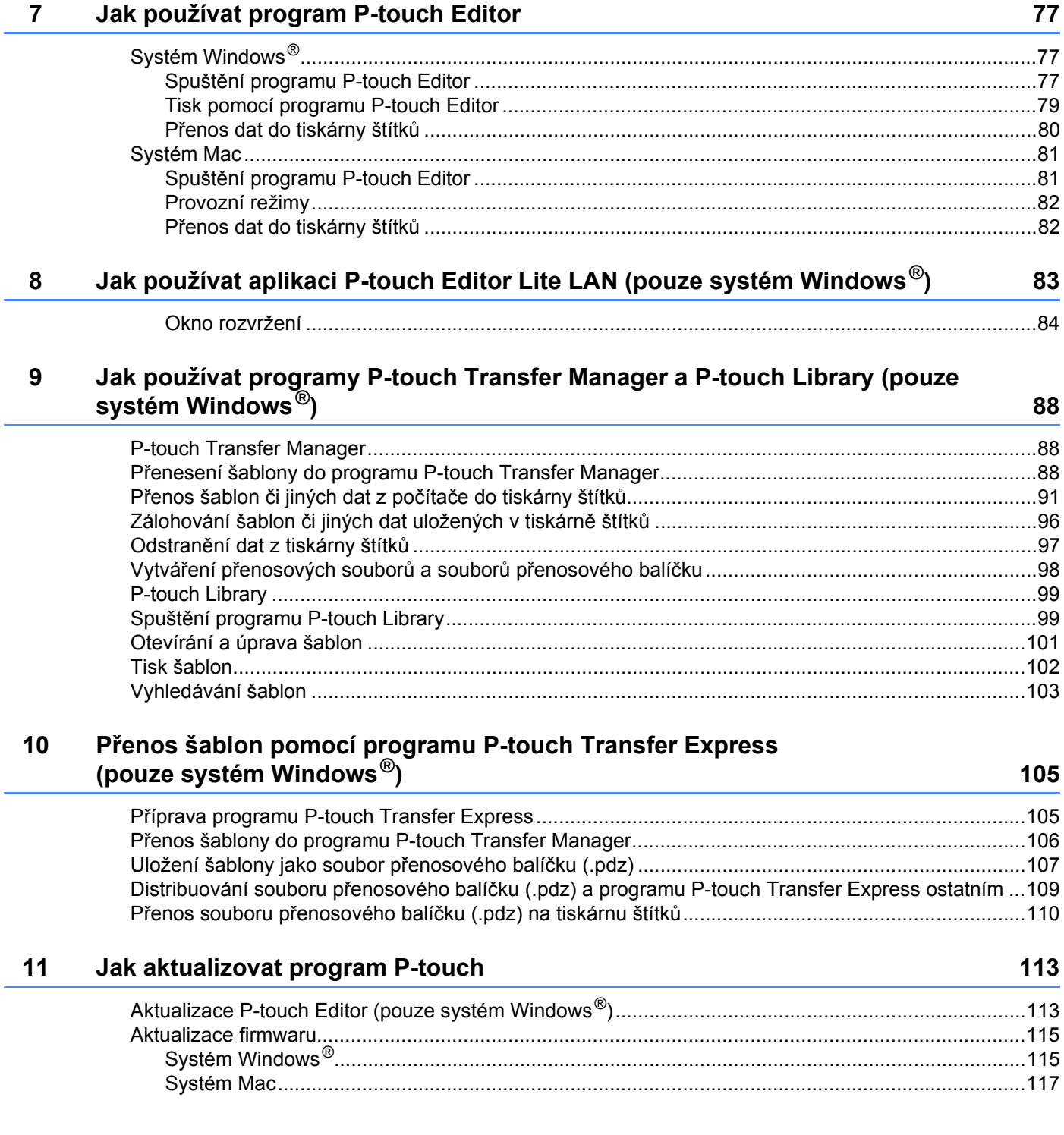

# **Č[ást III Sí](#page-127-0)ť**

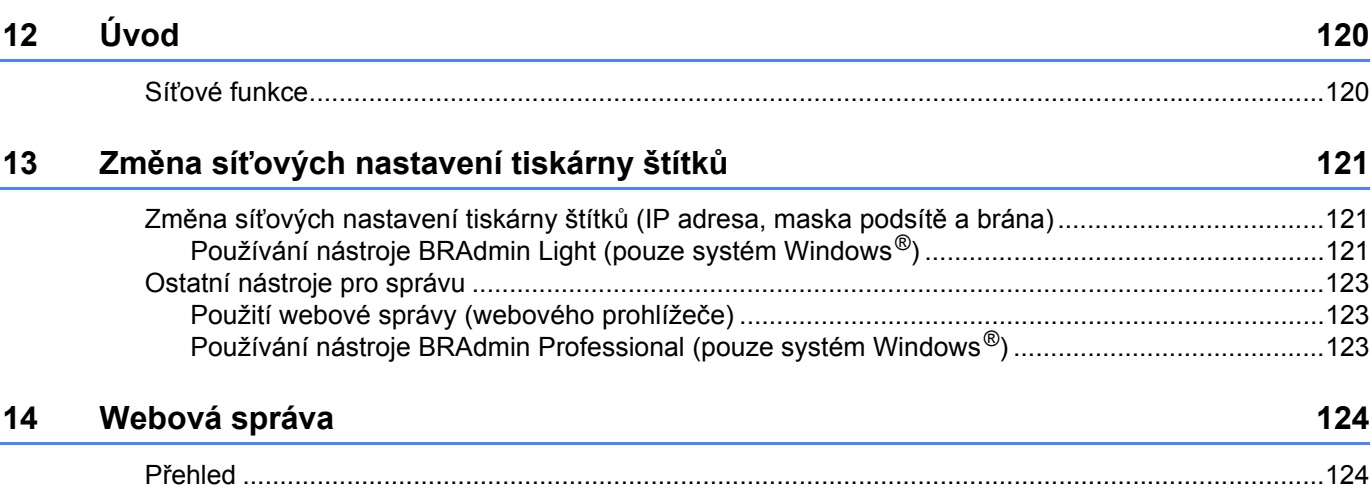

[Konfigurace nastavení pomocí webové správy \(webového prohlíže](#page-133-0)če)................................................125

# **Č[ást IV P](#page-134-0)říloha**

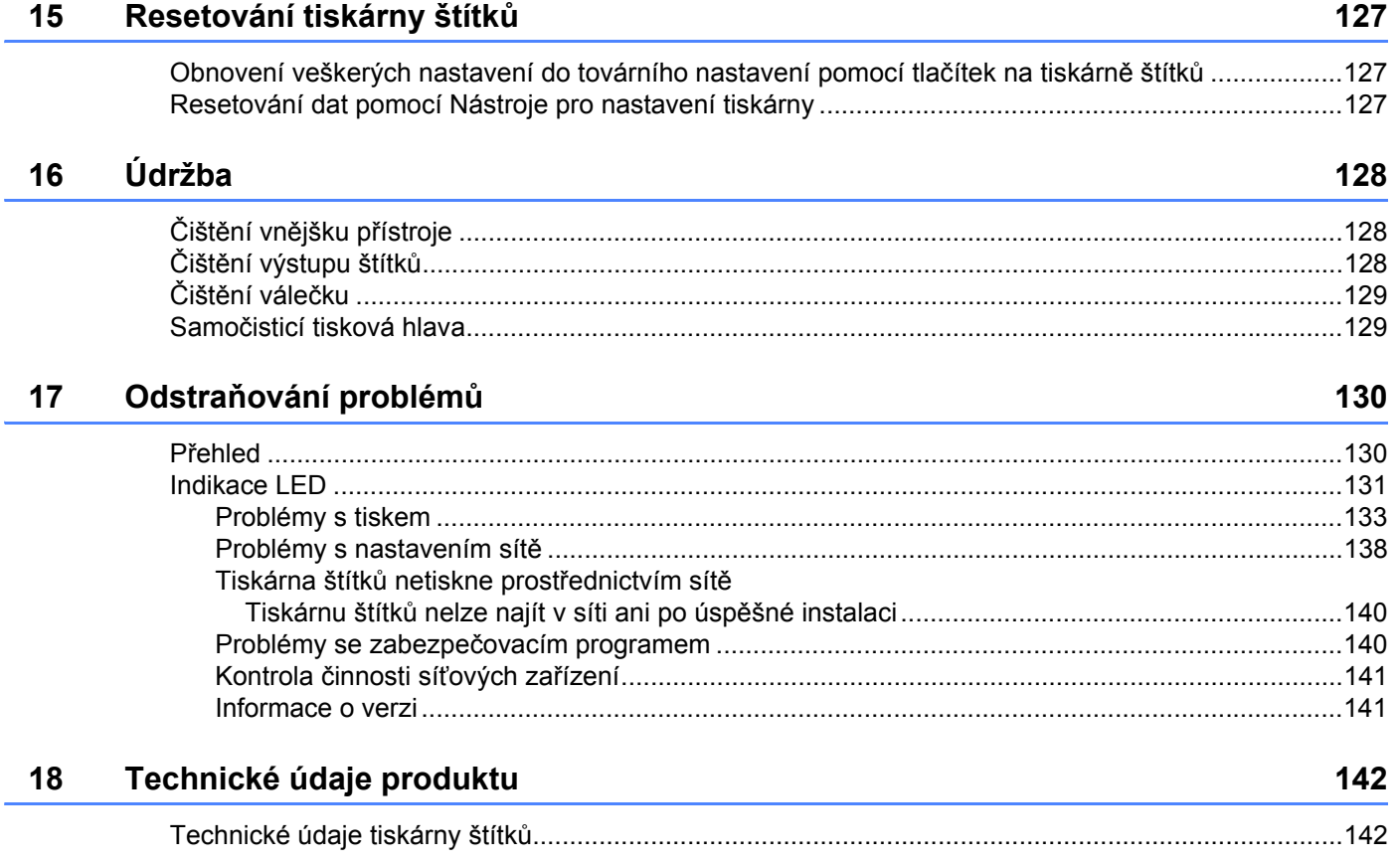

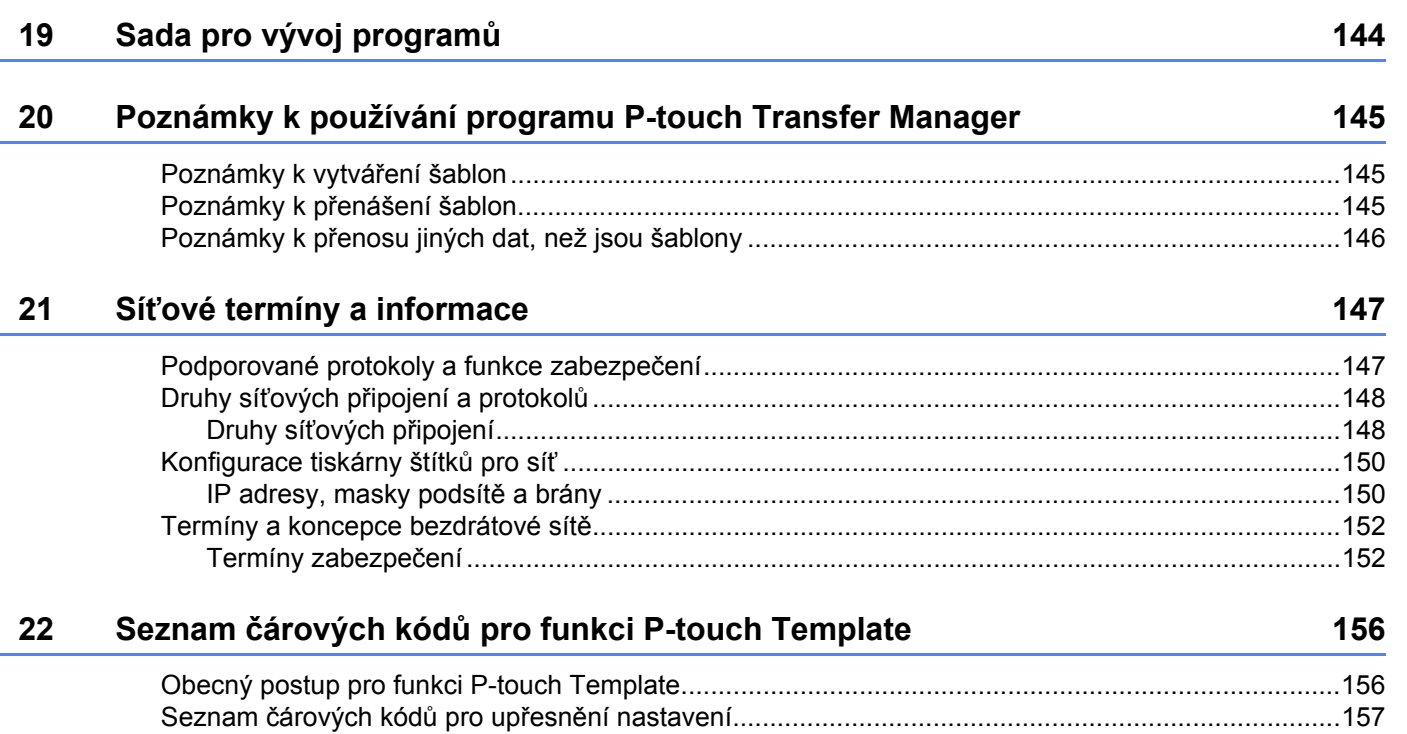

# **Část I**

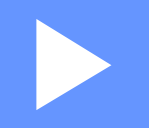

# <span id="page-9-0"></span>**Základní operace <sup>I</sup>**

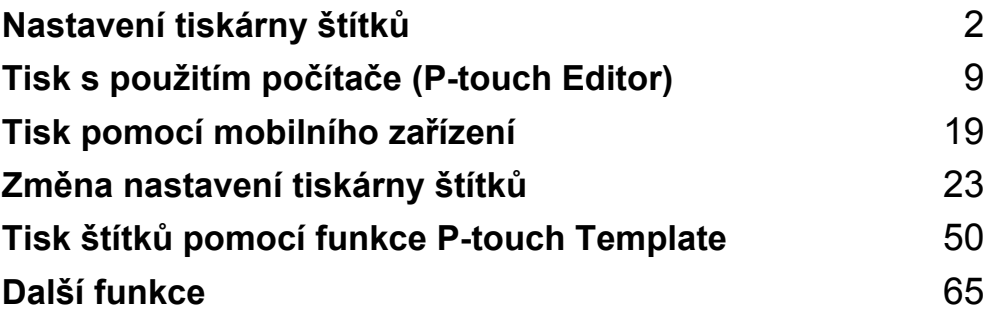

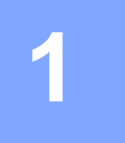

# <span id="page-10-3"></span><span id="page-10-0"></span>**Nastavení tiskárny štítků <sup>1</sup>**

# <span id="page-10-1"></span>**Popis částí <sup>1</sup>**

# <span id="page-10-2"></span>**Pohled zepředu <sup>1</sup>**

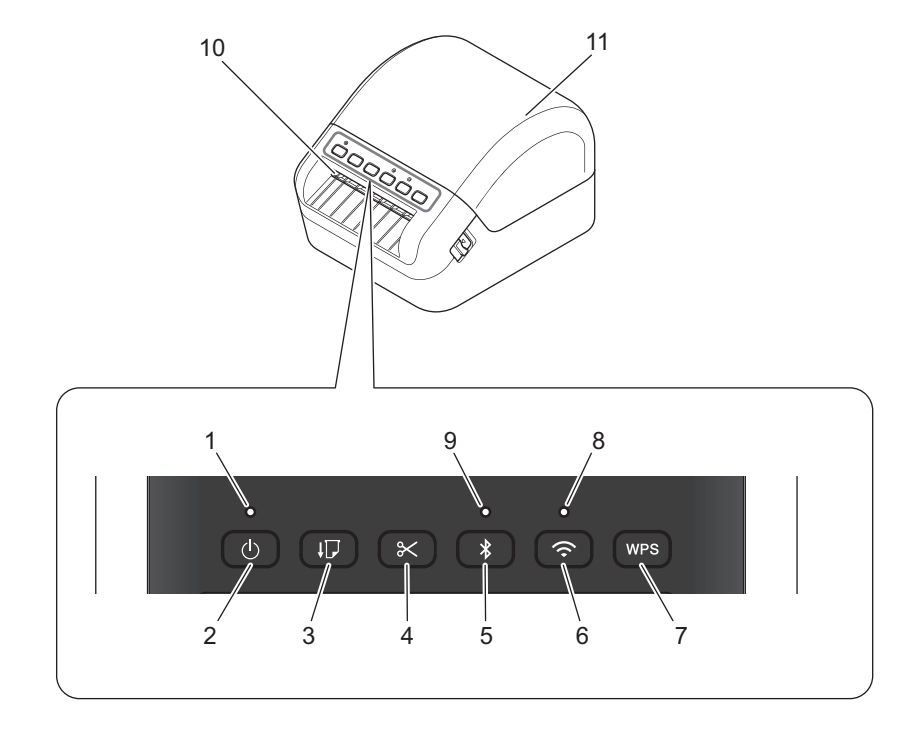

- **1 Stavový indikátor LED**
- **2 Tlačítko napájení**
- **3 Tlačítko Posuv**
- **4 Tlačítko Odstřih**
- **5 Tlačítko Bluetooth**
- **6 Tlačítko Wi-Fi**
- **7 Tlačítko WPS**
- **8 Indikátor LED Wi-Fi**
- **9 Indikátor LED Bluetooth**
- **10 Výstupní slot pro štítky**
- **11 Kryt přihrádky na DK roli**

# <span id="page-11-0"></span>**Pohled zezadu <sup>1</sup>**

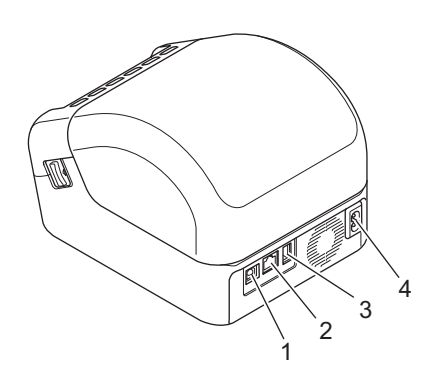

- **1 Port USB**
- **2 Port LAN**
- **3 Port hostitelského USB**
- **4 Port napájení střídavým proudem**

# <span id="page-12-0"></span>**Připojení napájecího kabelu <sup>1</sup>**

Připojte napájecí kabel pro střídavý proud k tiskárně. Poté připojte napájecí kabel k uzemněné elektrické zástrčce.

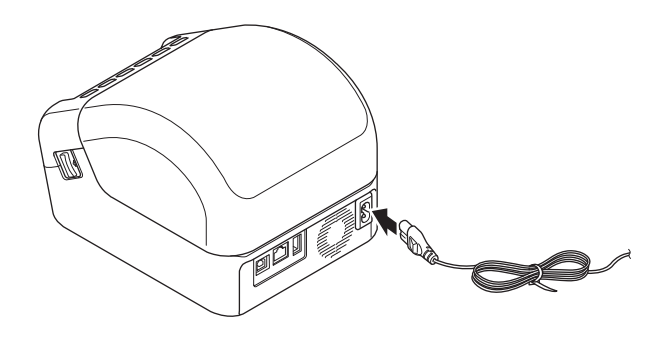

#### **DŮLEŽITÉ**

Nepoužívejte tiskárnu v oblastech, kde se přívodní napětí liší od napětí uvedeného v technických údajích tiskárny. Podrobnosti o příslušném napětí viz *[Technické údaje produktu](#page-150-2)* na straně 142.

# <span id="page-13-0"></span>**Vložení DK role <sup>1</sup>**

**1** Ujistěte se, že je tiskárna vypnuta.

2 Zatáhněte za uvolňovací páčky na obou stranách tiskárny pro odemknutí krytu přihrádky na DK roli. Podržte tiskárnu za přední část a pevně zdvihněte kryt přihrádky na DK roli, abyste jej otevřeli.

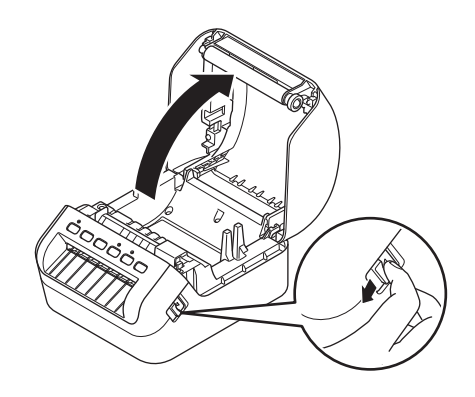

## **DŮLEŽITÉ**

Před použitím tiskárny sejměte ochrannou fólii (1) ze slotu výstupu štítků.

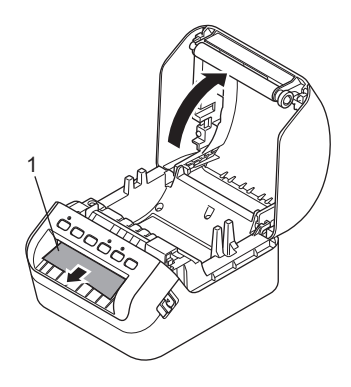

3 Vložte DK roli do vodítka cívky s rolí (1).

- Ujistěte se, že podpěrka cívky s rolí (2) je pevně vložena do vodítka cívky s rolí.
- Ujistěte se, že Stabilizátor (3) zajíždí do drážky v tiskárně.

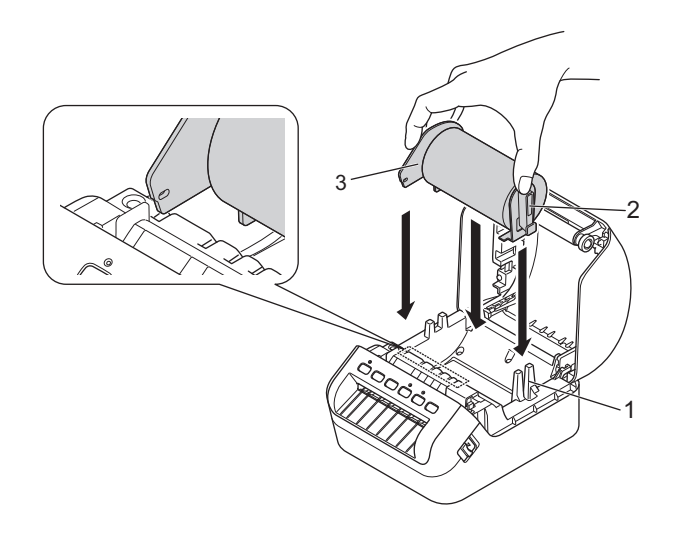

4 Provlékněte DK roli tiskárnou.

- Zarovnejte konec DK role se svislým okrajem slotu výstupu štítků.
- Zkontrolujte, že je DK role navinuta rovně, aby se štítky nezkroutily.

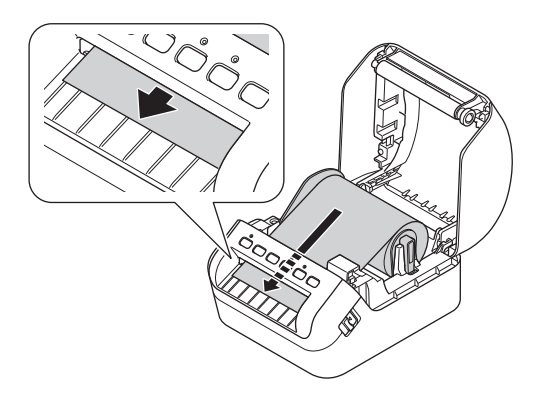

• Zasunujte první štítek do slotu výstupu štítků, dokud se konec nevysune ze slotu, jak je znázorněno.

## **Poznámka**

Pokud máte při vkládání prvního štítku potíže, zkuste vložení ze strany pod snímačem (1).

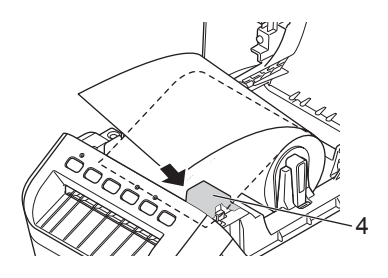

Nastavení tiskárny štítků

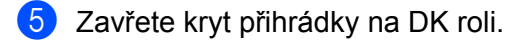

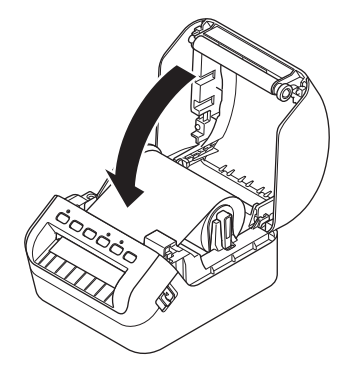

## **DŮLEŽITÉ**

- Nenechávejte potištěné štítky v tiskárně. Mohlo by to způsobit zaseknutí pásky.
- Když tiskárnu nepoužíváte, vyjměte zevnitř veškeré DK role a zavřete kryt přihrádky na DK roli, aby se v tiskárně nehromadil prach a nečistoty.

# <span id="page-16-0"></span>**Zapnutí/vypnutí napájení <sup>1</sup>**

**Zapnutí**: Tiskárnu zapnete stiskem tlačítka napájení ((<sup>l</sup>)). Stavový LED indikátor se rozsvítí zeleně.

#### **DŮLEŽITÉ**

Stiskněte tlačítko Posuv (II) pro zarovnání konce DK role.

**Vypnutí**: Opětovným stiskem a podržením tlačítka napájení ((<sup>l</sup>)) tiskárnu vypnete.

## **DŮLEŽITÉ**

Při vypínání tiskárny neodpojujte napájecí kabel pro střídavý proud, dokud oranžový stavový LED indikátor nezhasne.

# <span id="page-17-2"></span><span id="page-17-0"></span>**Tisk s použitím počítače (P-touch Editor) <sup>2</sup>**

# <span id="page-17-3"></span><span id="page-17-1"></span>**Instalace ovladačů tiskárny a programu na počítači <sup>2</sup>**

Abyste mohli z počítače se systémem Windows® nebo Mac tisknout, je třeba na něj nainstalovat ovladače tiskárny, program P-touch Editor a další aplikace.

#### **Program pro Windows®:**

Ovladač tiskárny, P-touch Editor, P-touch Update Software, Nástroj pro nastavení tiskárny, BRAdmin Light a BRAdmin Professional

#### **Program pro Macintosh:**

Ovladač tiskárny, P-touch Editor, P-touch Update Software, Printer Setting Tool (Nástroj pro nastavení tiskárny) a Průvodce nastavením bezdrátového zařízení

Příslušný instalátor k nejnovějšímu programu a příručky k němu lze stáhnout z našeho webu [\(install.brother](http://install.brother)).

2 Dvakrát klikněte na stažený soubor .exe (v případě systému Windows $^{\circledR}$ ) nebo .dmg (v případě počítačů Mac) a podle pokynů na obrazovce proveďte instalaci.

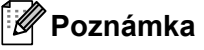

K připojení tiskárny štítků k počítači pomocí bezdrátového připojení doporučujeme následující:

- Když tiskárnu zapnete poprvé po zakoupení nebo po jejím resetování, tiskárna vstoupí do režimu pro snadnou konfiguraci bezdrátových nastavení. Po zapnutí tiskárny spusťte instalaci.
- Předem si poznamenejte kód SSID (název sítě) a heslo (síťový klíč) bezdrátové sítě. Nemůžete-li tyto informace najít, zeptejte se správce sítě nebo výrobce bezdrátového přístupového bodu / routeru.
- Chcete-li tiskárnu připojit pomocí funkce Wireless Direct, zvolte během instalace připojení USB. Na konci instalace klikněte na odkaz pro připojení Wireless Direct a postupujte podle pokynů na obrazovce.

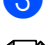

Po dokončení instalace dialogové okno zavřete.

## **Poznámka**

Chcete-li tiskárnu používat pomocí jiného způsobu připojení než toho, který jste zvolili během instalace, znovu použijte instalátor k přeinstalování programu a ovladačů tiskárny a zvolte nový způsob připojení.

# <span id="page-18-0"></span>**Připojení tiskárny štítků k počítači <sup>2</sup>**

Při výběru typu nebo způsobu připojení postupujte podle následujících pokynů:

Připojení kabelem USB

Viz *Př[ipojení pomocí kabelu USB](#page-18-1)* na straně 10*.*

- Připojení pomocí bezdrátové sítě LAN Viz *Př[ipojení pomocí Wi-Fi](#page-18-2)®* na straně 10.
- Připojení pomocí drátové sítě LAN Viz *Př[ipojení pomocí drátové sít](#page-22-0)ě LAN* na straně 14.
- **Připojení Bluetooth** Viz *Př[ipojení Bluetooth](#page-22-1)* na straně 14.

# <span id="page-18-1"></span>**Připojení pomocí kabelu USB <sup>2</sup>**

- 1 Než připojíte kabel USB, ujistěte se, že je tiskárna vypnutá.
- 2 <sup>P</sup>řipojte kabel USB k portu USB na zadní straně tiskárny a poté k počítači.

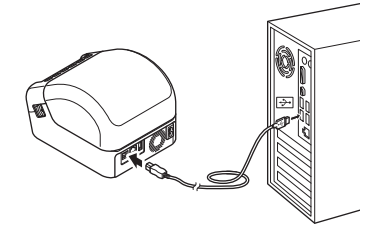

Zapněte tiskárnu.

# <span id="page-18-2"></span>**Připojení pomocí Wi-Fi® <sup>2</sup>**

K dispozici jsou následující způsoby připojení k síti Wi-Fi.

- Režim Infrastruktura
- Wireless Direct
- WPS (Wi-Fi Protected Setup™)

#### **Režim Infrastruktura <sup>2</sup>**

Režim Infrastruktura umožňuje připojit tiskárnu k počítači pomocí bezdrátového přístupového bodu Wi-Fi / routeru.

**Než začnete**

Nejprve musíte nakonfigurovat nastavení Wi-Fi vaší tiskárny, aby mohla komunikovat s Wi-Fi přístupovým bodem / routerem. Po dokončení konfigurace tiskárny budou mít počítače ve vaší síti přístup k tiskárně.

#### **DŮLEŽITÉ**

- Chcete-li připojit tiskárnu k síti, doporučujeme vám, abyste se před instalací obrátili na správce systému. Před tím, než budete pokračovat v této instalaci, je třeba zjistit nastavení vaší sítě Wi-Fi.
- Chcete-li znovu nakonfigurovat nastavení sítě Wi-Fi, nebo pokud stav připojení tiskárny není známý, resetujte nastavení sítě Wi-Fi na tiskárně. Bližší informace o resetování nastavení viz *[Resetování tiskárny](#page-135-3)  štítků* [na stran](#page-135-3)ě 127.
- Když tiskárnu zapnete poprvé po zakoupení nebo po jejím resetování, tiskárna vstoupí do režimu pro snadnou konfiguraci bezdrátových nastavení. Po zapnutí tiskárny spusťte instalaci.

# **Poznámka**

Chcete-li dosáhnout co nejlepších výsledků při běžném každodenním tisku, umístěte tiskárnu co nejblíže Wi-Fi přístupovému bodu / routeru tak, aby mezi nimi bylo co nejméně překážek. Velké objekty a zdi umístěné mezi oběma zařízeními nebo rušení z jiných elektronických zařízení mohou negativně ovlivnit komunikaci nebo rychlost datového přenosu tiskových dat.

#### **Připojení tiskárny k Wi-Fi přístupovému bodu / routeru**

- 1 Nejprve si zapište kód SSID (název sítě) a heslo (síťový klíč) vašeho Wi-Fi přístupového bodu / routeru.
- **2** Zapněte tiskárnu.
	- 3 Spusťte instalaci a postupujte podle pokynů na obrazovce.

#### **Poznámka**

Pokud se objeví obrazovka pro výběr sítě, zvolte název SSID, který jste si zapsali.

4 Když je spojení mezi tiskárnou a Wi-Fi přístupovým bodem / routerem navázáno, počítače, které se nacházejí ve stejné síti jako tiskárna, budou mít k tiskárně přístup.

Tisk s použitím počítače (P-touch Editor)

## **Wireless Direct <sup>2</sup>**

Režim Wireless Direct umožňuje připojit tiskárnu k počítači přímo bez Wi-Fi přístupového bodu / routeru; tiskárna funguje jako přístupový bod sítě Wi-Fi.

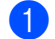

**1** Podle pokynů na obrazovce vyberte připojení pomocí USB a pokračujte v instalaci.

2 Nastavte tiskárnu štítků do režimu Wireless Direct.

- Systém Windows<sup>®</sup>
	- 1 Spusťte na vašem počítači Nástroj pro nastavení tiskárny.
	- 2 Klikněte na tlačítko **Nastavení komunikace**.
	- 3 Klikněte na **Nastavení komunikace** na kartě **Obecné**.
	- 4 Ujistěte se, že je pod položkou **Vybrané rozhraní** na kartě **Wireless Direct** zvolena volba **Infrastruktura a Wireless Direct** nebo **Wireless Direct**.
	- 5 Kliknutím na tlačítko **Použít** nastavte tiskárnu do režimu Wireless Direct. Ukončete Nástroj pro nastavení tiskárny.
	- 6 Stiskem a podržením tlačítka Wi-Fi na tiskárně po dobu jedné sekundy zapněte funkci Wi-Fi. LED indikátor Wi-Fi začne zeleně blikat s frekvencí jednou za tři sekundy.

Další informace viz *[Nastavení komunikace pro systém Windows](#page-34-2)®* na straně 26.

- Systém Mac
	- 1 Spusťte na vašem počítači Nástroj pro nastavení tiskárny.
	- 2 Klikněte na kartu **Wireless LAN** (Bezdrátová síť LAN).
	- 3 Přesvědčte se, zda je funkce **Wireless Direct** nastavena na hodnotu **On** (Zapnuto).
	- 4 Kliknutím na tlačítko **Apply** (Použít) nastavte tiskárnu do režimu Wireless Direct. Ukončete program Printer Setting Tool (Nástroj pro nastavení tiskárny).
- 3 Pomocí počítače nastavte název SSID vaší tiskárny. Ujistěte se, že jsou počítač i tiskárna připojeny pomocí bezdrátového připojení.
	- Systém Windows<sup>®</sup>

Tiskárnu je třeba přidat do počítače. Tiskárnu přidejte podle pokynů na obrazovce.

# **Poznámka**

Výchozí tovární nastavení pro SSID a heslo jsou následující: SSID: "DIRECT-\*\*\*\*\* QL-1110NWB", kde \*\*\*\*\* je posledních pět číslic výrobního čísla produktu. Heslo je: 111\*\*\*\*\*, kde \*\*\*\*\* je posledních pět číslic výrobního čísla vašeho produktu.

- Nástroj pro nastavení tiskárny rovněž umožňuje použít změny síťových nastavení na více tiskáren. Další informace viz *Použití změ[n nastavení na více tiskáren štítk](#page-43-1)ů* na straně 35.
- Při používání režimu Wireless Direct se na počítači nelze přes síť Wi-Fi připojit k internetu.

## **WPS (Wi-Fi Protected Setup™) <sup>2</sup>**

Pokud váš Wi-Fi přístupový bod / router podporuje funkci WPS, nastavení a připojení lze rychle nakonfigurovat.

1 Nejprve se přesvědčte, že váš Wi-Fi přístupový bod / router má symbol WPS.

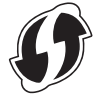

- 2) Umístěte tiskárnu v dosahu Wi-Fi přístupového bodu / routeru. Dosah se může lišit v závislosti na prostředí. Přečtěte si pokyny dodávané k vašemu Wi-Fi přístupovému bodu / routeru.
- 3 Stiskněte tlačítko WPS na tiskárně. Indikátor LED Wi-Fi se po navázání spojení rozsvítí zeleně.

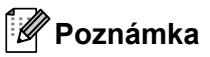

- Počítače, které jsou ve stejné síti jako tiskárna, budou mít k tiskárně přístup.
- Tiskárna se bude pokoušet připojit pomocí funkce WPS po dobu dvou minut. Pokud během této doby stisknete tlačítko WPS, tiskárna se bude pokoušet připojit další dvě minuty.

# <span id="page-22-0"></span>**Připojení pomocí drátové sítě LAN <sup>2</sup>**

# **Poznámka**

Chcete-li k připojení tiskárny k drátové síti LAN použít statickou IP adresu, nainstalujte ovladače tiskárny a Nástroj pro nastavení tiskárny, a poté upřesněte nastavení připojení k drátové síti LAN.

Další informace viz *Instalace ovladačů [tiskárny a programu na po](#page-17-1)čítači* na straně 9.

- 1 Pokud se během instalace objeví pokyny na obrazovce, před připojením kabelu sítě LAN se ujistěte, že je tiskárna vypnutá.
- 2 Připojte kabel sítě LAN k portu LAN na zadní straně tiskárny.

Zapněte tiskárnu.

#### **Síťový kabel <sup>2</sup>**

Použijte přímý kabel tvořený kroucenou dvojlinkou kategorie 5 (nebo vyšší) pro síť 10BASE-T nebo 100BASE-TX Fast Ethernet.

## **Poznámka**

Nepřipojujte tento produkt k připojení LAN, které je vystaveno přepětí.

# <span id="page-22-1"></span>**Připojení Bluetooth <sup>2</sup>**

Stiskněte tlačítko Bluetooth ( $\hat{\mathbf{x}}$ ) na tiskárně. Indikátor LED Bluetooth se rozsvítí modře.

- Systém Windows<sup>®</sup>
	- 1 V instalaci pokračujte podle pokynů na obrazovce.
	- 2 Když se zobrazí výsledky hledání, vyberte tiskárnu štítků. Komunikace Bluetooth bude zahájena.
- Systém Mac
	- 1 Pro instalaci zvolte připojení USB.
	- 2 Když po instalaci zapnete připojení Bluetooth na počítači Mac, počítač najde tiskárnu, kterou chcete nastavit.

# <span id="page-23-0"></span>**Připojení tiskárny štítků ke skeneru čárového kódu pomocí rozhraní Bluetooth (pouze systém Windows®) <sup>2</sup>**

Tiskárnu můžete připojit ke skeneru čárového kódu pomocí rozhraní Bluetooth.

# **Poznámka**

- Dodržujte doporučení výrobce zařízení vybavených rozhraním Bluetooth, jako skenery čárového kódu, a nainstalujte veškerý potřebný hardware a software.
- Nastavení připojení Bluetooth zůstanou uložena i po vypnutí tiskárny.
- Připojení tiskárny ke skeneru čárového kódu pomocí rozhraní Bluetooth

Pokud chcete tisknout čárové kódy prostřednictvím připojení Bluetooth, je třeba provést následující postup:

Po navázání spojení zůstane tiskárna připojená, dokud ji nevypnete, čímž bude zabráněno, aby se připojila k jinému zařízení.

- 1 Stiskněte tlačítko Bluetooth (\*). Indikátor LED Bluetooth se rozsvítí modře.
- **2** Proveďte spárování z cílového zařízení Bluetooth. Pokud je vyžadován PIN kód tiskárny, továrním nastavením PIN kódu jsou poslední čtyři číslice výrobního čísla produktu. PIN kód můžete později změnit pomocí nastavení komunikace Nástroje pro nastavení komunikace.
- 3 Pokud není zaškrtnuto políčko **Požadavek nastavení zabezpečení jednoduchého párování (SSP) během párování** na kartě Bluetooth v Nastavení komunikace, připojení Bluetooth bude úspěšné.

Pokud je zaškrtnuto políčko **Požadavek nastavení zabezpečení jednoduchého párování (SSP)** 

**během párování** na kartě Bluetooth v Nastavení komunikace, stiskněte tlačítko Bluetooth ( \*) na tiskárně, když modře bliká indikátor LED Bluetooth.

# <span id="page-24-0"></span>**Tisk z počítače <sup>2</sup>**

# <span id="page-24-1"></span>**Dostupné aplikace <sup>2</sup>**

Chcete-li tiskárnu používat efektivně, k dispozici je množství aplikací a funkcí.

Abyste tyto aplikace mohli používat, je třeba nainstalovat ovladač tiskárny.

Instalátor pro aplikace a ovladač tiskárny lze stáhnout z našeho webu [\(install.brother](http://install.brother)).

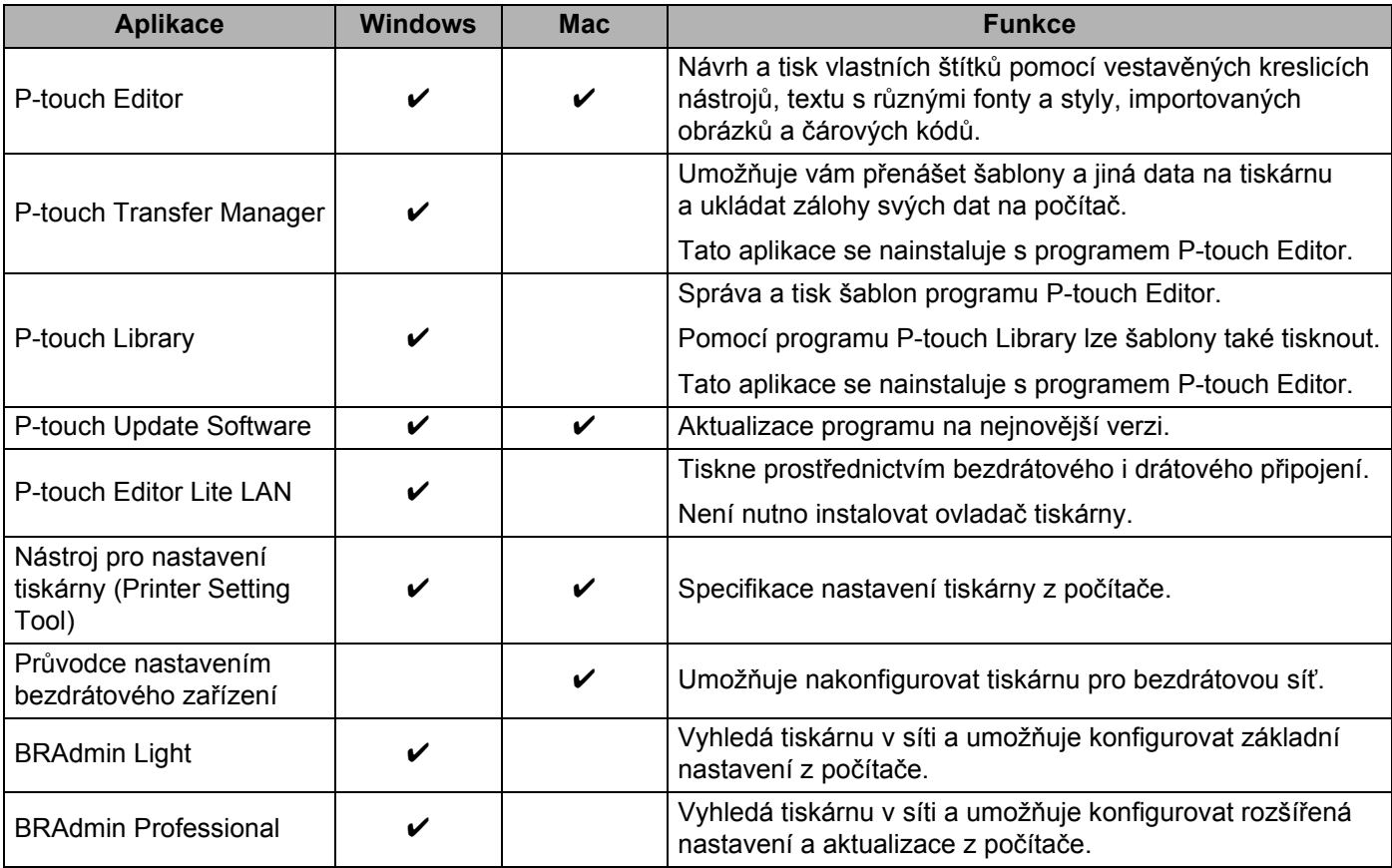

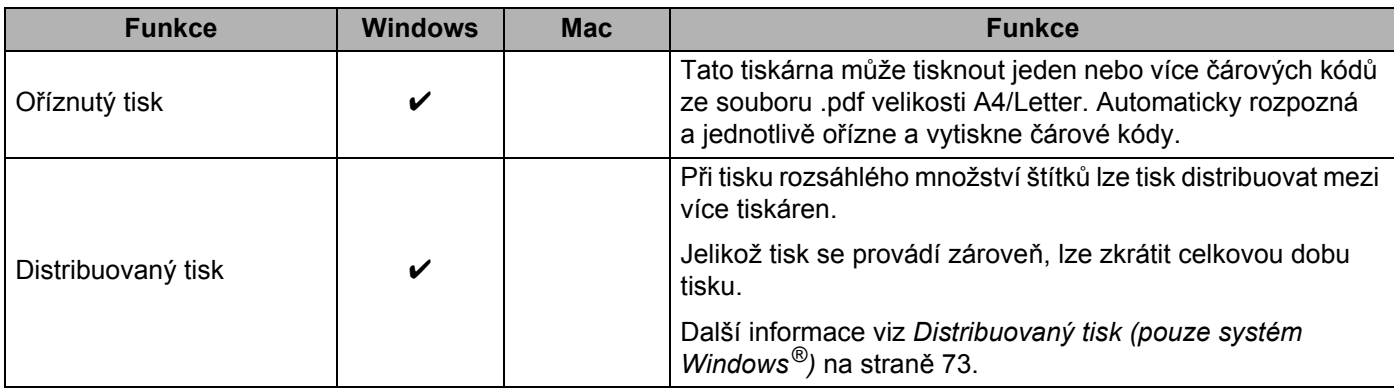

# <span id="page-25-0"></span>**Vytváření štítků z počítače <sup>2</sup>**

Na této tiskárně lze tisknout různými způsoby.

Dále je popsán postup tisku z počítače pomocí programů P-touch Editor.

- <sup>1</sup> Spusťte P-touch Editor a poté otevřete dokument, který chcete tisknout.
- **2** Vytvořte návrh štítku.
- 3 Zkontrolujte volby odstřihu.
- 4 Vyberte nabídku **Soubor** <sup>&</sup>gt;**Tisk** nebo klikněte na ikonu **Tisk**.

#### <span id="page-25-1"></span>**Volby odstřihu <sup>2</sup>**

Volby odstřihu určují způsob podávání a odstřihu položky při tisku. Pomocí ovladače tiskárny vyberte volbu odstřihu při tisku z počítače.

#### **Tabulka voleb odstřihu štítků**

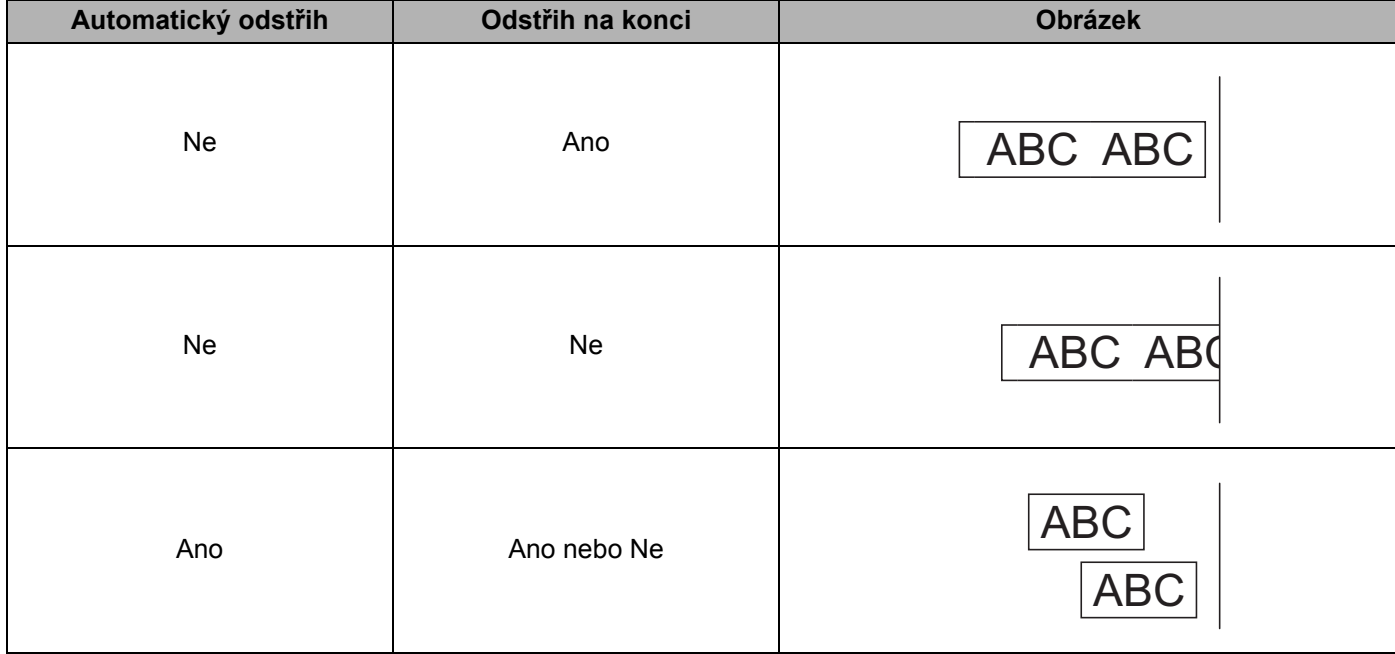

# <span id="page-26-0"></span>**Připevňování štítků <sup>2</sup>**

**1** Odlepte podkladovou vrstvu štítku.

2 <sup>P</sup>řiložte štítek a poté jej pevně od shora až dolů přitiskněte prsty k podkladu.

# **Poznámka**

Štítky nemusí dobře držet na podkladech, které jsou vlhké, znečištěné nebo nerovné. Od takových povrchů se štítky mohou snadno odlepovat.

# <span id="page-27-5"></span><span id="page-27-1"></span><span id="page-27-0"></span>**Instalace aplikací pro použití s mobilními zařízeními <sup>3</sup>**

Společnost Brother nabízí různé aplikace pro použití s tiskárnou včetně aplikací, které vám umožňují tisknout přímo z mobilního zařízení iPhone, iPad a iPod touch nebo Android™, a aplikací umožňujících do samostatné tiskárny bezdrátově přenášet data, například šablony, symboly a databáze vytvořené pomocí počítače.

# <span id="page-27-2"></span>**Dostupné aplikace <sup>3</sup>**

Stáhněte si tyto aplikace Brother zdarma z Google Play:

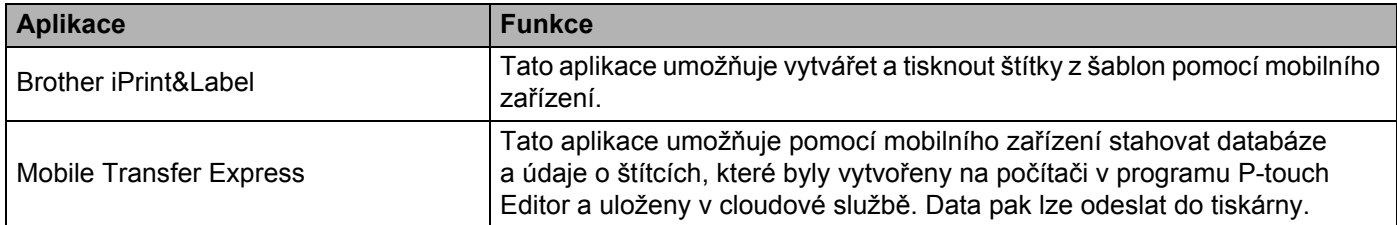

# <span id="page-27-3"></span>**Připojení tiskárny štítků k mobilnímu zařízení <sup>3</sup>**

# <span id="page-27-4"></span>**Připojení pomocí Wireless Direct <sup>3</sup>**

- 1 Potvrďte nastavení Wireless Direct tiskárny a poté připojte tiskárnu k vašemu počítači pomocí kabelu USB On-the-Go  $1$ .
- <span id="page-27-6"></span><sup>1</sup> Prodává se samostatně
	- Systém Windows<sup>®</sup>
		- 1 Spusťte na vašem počítači program **Nástroj pro nastavení tiskárny**.
		- 2 Klikněte na tlačítko **Nastavení komunikace**.
		- 3 Klikněte na **Nastavení komunikace** na kartě Obecné.
		- 4 Zkontrolujte, zda je pod položkou **Vybrané rozhraní** zvolena možnost **Infrastruktura a Wireless Direct** nebo **Wireless Direct**. Pokud ne, vyberte možnost **Infrastruktura a Wireless Direct** nebo **Wireless Direct** a klikněte na tlačítko **Použít**.
	- Systém Mac
		- 1 Spusťte na vašem počítači program **Printer Setting Tool** (Nástroj pro nastavení tiskárny).
		- 2 Klikněte na tlačítko **Communication Settings** (Nastavení komunikace).
		- 3 Klikněte na kartu **Wireless LAN** (Bezdrátová síť LAN).
		- 4 Přesvědčte se, zda je funkce **Wireless Direct** nastavena na hodnotu **On** (Zapnuto).
- 2) Stiskněte a jednu sekundu podržte tlačítko Wi-Fi ( $\odot$ ) na tiskárně. Tím zapnete funkci Wi-Fi. Indikátor LED Wi-Fi začne zeleně blikat s frekvencí jednou za tři sekundy.
- <sup>3</sup> Na obrazovce nastavení Wi-Fi vašeho mobilního zařízení vyberte název SSID vaší bezdrátové sítě, název SSID tiskárny a poté zadejte heslo.

# **Poznámka**

- Výchozí tovární nastavení pro SSID a heslo jsou následující: SSID: "DIRECT-\*\*\*\*\* QL-1110NWB", kde \*\*\*\*\* je posledních pět číslic výrobního čísla produktu. Heslo: 111\*\*\*\*\*, kde \*\*\*\*\* je posledních pět číslic výrobního čísla vašeho produktu.
- Tiskárnu můžete připojit k mobilnímu zařízení také v režimu Infrastruktura pomocí bezdrátového přístupového bodu / routeru.

# <span id="page-28-0"></span>**Připojení pomocí Bluetooth <sup>3</sup>**

- **1** Stiskněte tlačítko Bluetooth (\*). LED indikátor Bluetooth se rozsvítí modře.
- 2 Na obrazovce nastavení Bluetooth na vašem mobilním zařízení vyberte tiskárnu.

# <span id="page-29-0"></span>**Tisk štítků z mobilního zařízení <sup>3</sup>**

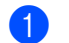

1 Spusťte aplikaci pro mobilní tisk na mobilním zařízení.

## **Poznámka**

Ujistěte se, že je tiskárna připojena k mobilnímu zařízení pomocí bezdrátového připojení. Viz *Př[ipojení tiskárny štítk](#page-27-3)ů k mobilnímu zařízení* na straně 19.

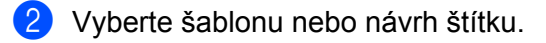

# **Poznámka**

Rovněž můžete zvolit a vytisknout dříve navržený štítek či obrázek.

3 V nabídce aplikace klikněte na možnost **Tisk**.

## **Volby odstřihu <sup>3</sup>**

Viz *[Volby odst](#page-25-1)řihu* na straně 17.

# <span id="page-29-1"></span>**Použití mobilního zařízení k tisku šablon vytvořených na počítači 3**

Program P-touch Transfer Manager lze použít k ukládání dat šablon, které byly vytvořeny pomocí programu P-touch Editor, ve formátu .blf nebo .pdz. Poté můžete použít program Mobile Transfer Express k odeslání uloženého souboru z mobilního zařízení do tiskárny a soubor vytisknout.

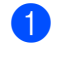

1 Uložte data šablony ve formátu .blf nebo .pdz pomocí programu P-touch Transfer Manager. Další informace viz *Vytváření př[enosových soubor](#page-106-1)ů a souborů přenosového balíčku* na straně 98.

2 K použití souboru .blf nebo .pdz s vaším mobilním zařízením použijte jednu z následujících metod.

- Uložte soubor s použitím služby cloudového úložiště a poté použijte funkci sdílení v operačním systému mobilního zařízení pro sdílení souboru.
- Odešlete soubor jako přílohu e-mailu z počítače do mobilního zařízení a poté soubor uložte do mobilního zařízení.
- 3 <sup>P</sup>řipojte tiskárnu k vašemu mobilnímu zařízení a poté spusťte program Mobile Transfer Express. Objeví se data šablon.
- 4 Zvolte šablonu, kterou chcete vytisknout, a poté ji přeneste do tiskárny.
- **Poznámka**

Pokud chcete stáhnout soubor ze služby cloudového úložiště do mobilního zařízení, musíte mobilní zařízení připojit pomocí režimu Infrastruktura. Pokud mobilní zařízení připojíte pomocí režimu Infrastruktura také k tiskárně, můžete rychle přenášet stažené soubory (pouze soubory .blf).

5 Pomocí skeneru čárového kódu vyberte z přeneseného souboru šablonu, kterou chcete vytisknout, a vytiskněte ji.

# <span id="page-30-0"></span>**Připevňování štítků <sup>3</sup>**

**1** Odlepte podkladovou vrstvu štítku.

2 <sup>P</sup>řiložte štítek a poté jej pevně od shora až dolů přitiskněte prsty k podkladu.

# **Poznámka**

Štítky nemusí dobře držet na podkladech, které jsou vlhké, znečištěné nebo nerovné. Od takových povrchů se štítky mohou snadno odlepovat.

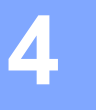

# <span id="page-31-3"></span><span id="page-31-0"></span>**Změna nastavení tiskárny štítků <sup>4</sup>**

# <span id="page-31-1"></span>**Nástroj pro nastavení tiskárny pro systém Windows® <sup>4</sup>**

Pomocí nástroje pro nastavení tiskárny můžete upřesnit nastavení komunikace zařízení a nastavení P-touch Template tiskárny z počítače se systémem Windows<sup>®</sup>.

# **Poznámka**

Nástroj Printer Setting Tool (Nástroj pro nastavení tiskárny) se nainstaluje automaticky, když použijete počáteční instalátor k instalaci ovladače tiskárny. Další informace viz *[Instalace ovlada](#page-17-3)čů tiskárny a [programu na po](#page-17-3)čítači* na straně 9.

## **DŮLEŽITÉ**

Nástroj pro nastavení tiskárny je k dispozici pouze pro kompatibilní tiskárny Brother.

# <span id="page-31-2"></span>**Před použitím Nástroje pro nastavení tiskárny <sup>4</sup>**

- Ujistěte se, že je napájecí kabel pro střídavý proud zapojen do tiskárny a do elektrické zásuvky.
- Ujistěte se, že byl správně nainstalován ovladač tiskárny a lze tisknout.
- Připojte tiskárnu k počítači pomocí kabelu USB.

# <span id="page-32-0"></span>**Použití Nástroje pro nastavení tiskárny pro systém Windows®4**

- 1 <sup>P</sup>řipojte tiskárnu, kterou chcete konfigurovat, k počítači.
- 2 Spusťte Nástroj pro nastavení tiskárny.
	- **Systém Windows® 7 / Windows Server® 2008 / Windows Server® 2008 R2:**

Klikněte na nabídku **Start** > **Všechny programy** > **Brother** > **Label & Mobile Printer** > **Printer Setting Tool** (Nástroj pro nastavení tiskárny).

- **Systém Windows® 8 / Windows® 8.1 / Windows Server® 2012 / Windows Server® 2012 R2:** V okně **Aplikace** klikněte na **Printer Setting Tool** (Nástroj pro nastavení tiskárny).
- **Systém Windows® 10 / Windows Server® 2016:**

Klikněte na nabídku **Start** > **Brother** > **Printer Setting Tool** (Nástroj pro nastavení tiskárny). Zobrazí se hlavní okno.

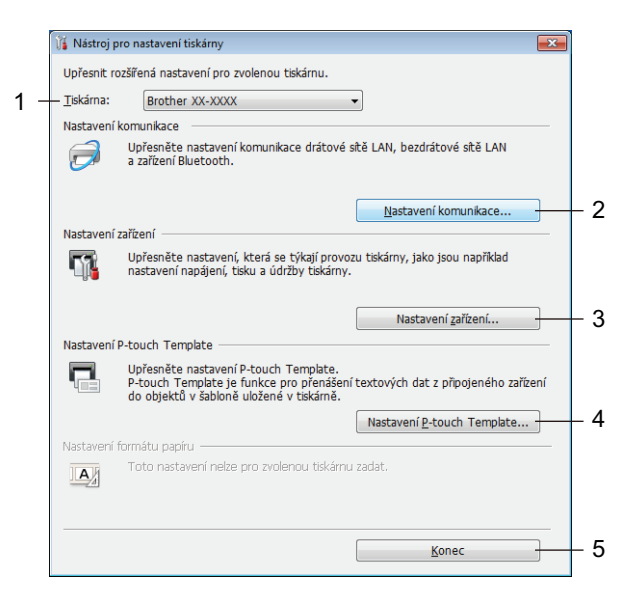

#### **1 Tiskárna**

Zobrazí seznam připojených tiskáren.

#### **2 Nastavení komunikace**

Slouží k upřesnění nastavení komunikace drátové sítě LAN, bezdrátové sítě LAN a zařízení Bluetooth.

#### **3 Nastavení zařízení**

Umožňuje upřesnit nastavení zařízení. Například nastavení napájení.

#### **4 Nastavení P-touch Template**

Upřesňuje nastavení funkce P-touch Template.

Další informace o funkci P-touch Template získáte v příručce *"P-touch Template Manual" (Příručka k nástroji P-touch Template) / "Raster Command Reference" (Referenční příručka rastrových příkazů)*, kterou si můžete stáhnout z webu Brother Solutions Center na adrese [support.brother.com/manuals](http://support.brother.com/manuals)

#### **5 Konec**

Zavřete okno.

- 3 <sup>P</sup>řesvědčte se, zda se tiskárna, kterou chcete konfigurovat, objevila vedle položky **Tiskárna**. Pokud se objeví jiná tiskárna, vyberte požadovanou tiskárnu z rozevíracího seznamu.
- 4 Zvolte nastavení, která chcete změnit, a poté upřesněte nebo změňte nastavení v dialogovém okně. Další informace o dialogových oknech nastavení viz *[Nastavení komunikace pro systém Windows](#page-34-0)®* [na stran](#page-34-0)ě 26, *Nastavení zař[ízení pro systém Windows](#page-44-0)®* na straně 36 nebo *[Nastavení P-touch Template](#page-49-0)  [pro systém Windows](#page-49-0)®* na straně 41.
- 5 Kliknutím na tlačítko **Použít** použijte nastavení na tiskárnu.
- 6 Kliknutím na tlačítko **Konec** v hlavním okně dokončete upřesnění nastavení.

#### **DŮLEŽITÉ**

Nástroj pro nastavení tiskárny používejte ke konfiguraci tiskárny *pouze tehdy*, není-li tiskárna v provozu. Pokusíte-li se tiskárnu konfigurovat v okamžiku, kdy zpracovává nebo tiskne tiskovou úlohu, mohla by selhat.

# <span id="page-34-2"></span><span id="page-34-0"></span>**Nastavení komunikace pro systém Windows® <sup>4</sup>**

Pomocí položky **Nastavení komunikace** v Nástroji pro nastavení tiskárny lze upřesnit nebo měnit informace o komunikaci tiskárny, když je tiskárna připojena k počítači pomocí kabelu USB nebo připojení Bluetooth. Můžete nejenom pozměnit nastavení komunikace pro jednu tiskárnu, ale rovněž tatáž nastavení použít pro více tiskáren.

# <span id="page-34-1"></span>**Dialogové okno Nastavení <sup>4</sup>**

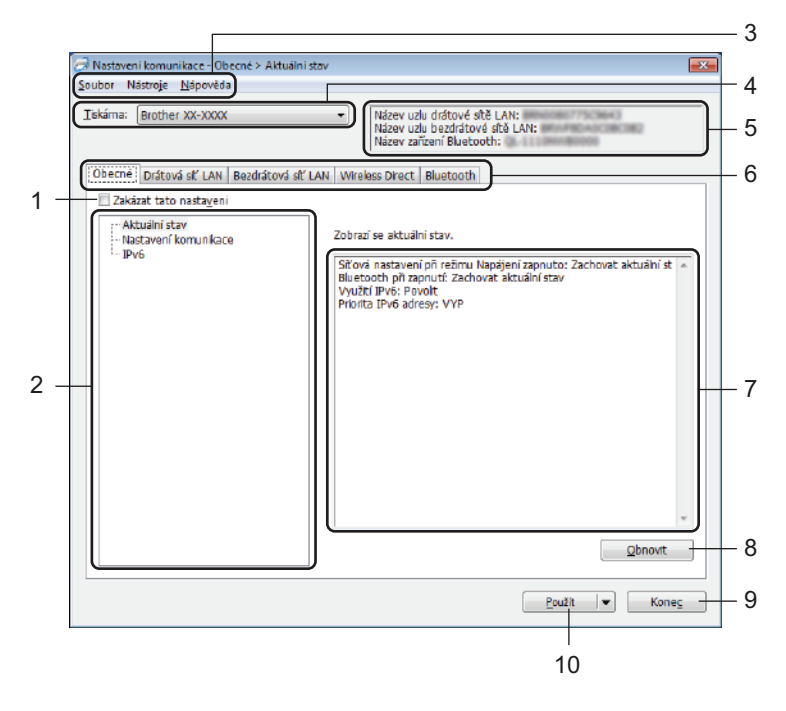

#### **1 Zakázat tato nastavení**

Pokud je toto zaškrtávací políčko zvoleno, na kartě se objeví a nastavení dále již nelze upřesňovat ani pozměňovat.

Nastavení na kartě, kde se zobrazuje ikona **inch**, nebudou na tiskárnu použita ani při kliknutí na tlačítko **Použít**. Kromě toho nebudou nastavení na kartě uložena ani exportována při použití příkazu **Uložit do příkazového souboru** nebo **Export**.

Chcete-li nastavení použít na tiskárnu nebo je uložit či exportovat, nezapomeňte zrušit zaškrtnutí políčka.

#### **2 Položky**

Zvolíte-li **Aktuální stav**, v oblasti zobrazení/změny se objeví aktuální nastavení. Zvolte položku pro nastavení, která chcete změnit.

## **3 Lišta nabídek**

V jednotlivých nabídkách (Soubor, Nástroje a Nápověda) jsou příkazy uskupeny podle příslušných funkcí.

## **4 Tiskárna**

Zobrazí seznam připojených tiskáren.

Změna nastavení tiskárny štítků

#### **5 Název uzlu**

Zobrazí název uzlu (uzly lze přejmenovat). Další informace viz *[Lišta nabídek](#page-36-0)* na straně 28.

#### **6 Karty nastavení**

Obsahuje nastavení, která lze upřesnit nebo měnit.

Pokud se na kartě objeví **lic**, nastavení dané karty nebudou na tiskárnu použita.

#### **7 Oblast zobrazení/změny nastavení**

Zobrazuje aktuální nastavení pro zvolenou položku.

#### **8 Obnovit**

Aktualizuje zobrazená nastavení o nejnovější údaje.

#### **9 Konec**

Ukončuje **Nastavení komunikace** a vrací do hlavního okna Nástroje pro nastavení tiskárny.

#### **DŮLEŽITÉ**

Pokud na tlačítko **Konec** kliknete po změně nastavení, aniž byste nejprve klikli na tlačítko **Použít**, nastavení nebudou na tiskárny použita.

#### **10 Použít**

Použije nastavení na tiskárnu.

Chcete-li uložit upřesněná nastavení do příkazového souboru, zvolte položku **Uložit do příkazového souboru** z rozevíracího seznamu. Uložený příkazový soubor lze použít s režimem velkokapacitního paměťového zařízení pro použití nastavení na tiskárnu. Další informace viz *[Režim velkokapacitního](#page-78-2)  paměť[ového za](#page-78-2)řízení* na straně 70.

#### **DŮLEŽITÉ**

Kliknutím na **Použít** použijete na tiskárnu všechna nastavení ze všech karet. Zaškrtnete- li políčko **Zakázat tato nastavení**, nastavení v dané kartě nebudou použita.
### **Lišta nabídek <sup>4</sup>**

#### **• Použít nastavení pro tiskárnu**

Použije nastavení na tiskárnu.

**• Uložit nastavení do příkazového souboru**

Ukládá upřesněná nastavení do příkazového souboru. Přípona souboru je .bin. Uložený příkazový soubor lze použít s režimem velkokapacitního paměťového zařízení pro použití nastavení na tiskárnu. Další informace viz *[Režim velkokapacitního pam](#page-78-0)ěťového zařízení* na straně 70.

## **Poznámka**

Zaškrtnete-li políčko **Zakázat tato nastavení**, nastavení na dané kartě nebudou uložena.

#### **DŮLEŽITÉ**

- Do příkazového souboru se neukládají následující informace:
	- Název uzlu
	- IP adresa, maska podsítě a výchozí brána (je-li IP adresa nastavena na **STATIC**)
- Uložené příkazy nastavení komunikace umožňují pouze použít nastavení na tiskárnu. Chcete-li použít nastavení na tiskárnu pomocí tohoto příkazového souboru, použijte režim velkokapacitního paměťového zařízení.
- Uložené příkazové soubory obsahují autentizační klíče a hesla. Zajistěte nezbytná opatření, abyste uložené příkazové soubory ochránili. Například je ukládejte na umístění, ke kterému nemohou přistupovat jiní uživatelé.
- Neposílejte příkazové soubory na jiný model.

#### **• Import**

 **Importovat z aktuálního počítačového nastavení bezdrátové sítě** Importuje nastavení z počítače.

## **Poznámka**

- Při importování nastavení bezdrátové sítě počítače jsou pro počítač zapotřebí práva správce.
- Importovat lze pouze nastavení osobní bezpečnostní autentifikace (otevřený systém, veřejný autentizační klíč a WPA/WPA2-PSK). Nastavení podnikové bezpečnostní autentifikace (například LEAP a EAP-FAST), WPA2-PSK (TKIP) a WPA-PSK (AES) importovat nelze.
- Pokud je u používaného počítače povoleno více bezdrátových sítí LAN, pro import budou zvažována první detekovaná bezdrátová nastavení (pouze osobní nastavení).
- Importovat lze pouze nastavení (režim komunikace, SSID, způsob autentifikace, režim šifrování a autentizační klíč) z karty **Bezdrátová síť LAN** – panel **Bezdrátová nastavení**.

#### **Zvolte profil určený k importu**

Importuje exportovaný soubor a použije nastavení na tiskárnu.

Klikněte na **Procházet** a vyberte soubor, který chcete importovat. Nastavení ve zvoleném souboru se zobrazí v oblasti zobrazení/změny nastavení.

## **Poznámka**

- Importovat lze všechna nastavení kromě názvů uzlů, například bezdrátová nastavení nebo nastavení protokolu TCP/IP.
- Importovat lze pouze profily, které jsou kompatibilní se zvolenou tiskárnou.
- Není-li IP adresa importovaného profilu nastavena na volbu **STATIC**, změňte IP adresu importovaného profilu dle potřeby, aby nedošlo k duplicitnímu výskytu stejné IP adresy, jakou má nějaká existující tiskárna v síti.

#### **• Export**

Ukládá aktuální nastavení do souboru.

Zaškrtnete-li políčko **Zakázat tato nastavení**, nastavení na dané kartě nebudou uložena.

#### **DŮLEŽITÉ**

Exportované soubory nejsou zašifrovány.

#### **• Automaticky restartovat tiskárnu po použití nových nastavení**

Je-li toto zaškrtávací políčko zaškrtnuto, po použití nastavení komunikace bude tiskárna automaticky restartována.

Pokud toto políčko není zaškrtnuto, je třeba restartovat tiskárnu ručně.

## **Poznámka**

Při konfiguraci více tiskáren můžete zrušením zaškrtnutí tohoto políčka snížit čas, který je zapotřebí ke změně nastavení. V takovém případě doporučujeme toto políčko zaškrtnout při konfiguraci první tiskárny tak, abyste se mohli přesvědčit, že každé nastavení funguje, jak má.

#### **• Automaticky detekuje připojenou tiskárnu a získá aktuální nastavení**

Zaškrtnete-li toto políčko, když je tiskárna připojena k počítači, tiskárna bude automaticky detekována a na stránce **Aktuální stav** se zobrazí aktuální nastavení tiskárny.

### **Poznámka**

Je-li model připojené tiskárny odlišný od tiskárny zobrazené v rozevíracím seznamu **Tiskárna**, nastavení dostupná na všech kartách se změní tak, aby odpovídala připojené tiskárně.

- **Změnit název uzlu/název zařízení Bluetooth** Umožňuje přejmenování uzlu.
- **Resetovat na výchozí nastavení komunikace** Vrací nastavení komunikace na jejich tovární hodnoty.
- **Zobrazit nápovědu**

Zobrazí témata nápovědy.

## **Karta Obecné <sup>4</sup>**

#### **Nastavení komunikace <sup>4</sup>**

- **Síťová nastavení při režimu Napájení zapnuto** Je-li tiskárna zapnutá, specifikuje stav pro připojení pomocí sítě Wi-Fi. Zvolte **Výchozí bezdrátová síť LAN**, **Výchozí drátová síť LAN** nebo **Zachovat aktuální stav**.
- **Vybrané rozhraní** Zvolte **Infrastruktura nebo Ad-hoc**, **Infrastruktura a Wireless Direct** nebo **Wireless Direct**.
- **Bluetooth při zapnutí** Je-li tiskárna zapnutá, specifikuje stav pro připojení pomocí rozhraní Bluetooth. Zvolte **Výchozí zapnuto**, **Výchozí vypnuto** nebo **Zachovat aktuální stav**.

#### **IPv6 <sup>4</sup>**

- **Využití IPv6** Zvolte **Povolit** nebo **Zakázat**.
- **Priorita IPv6 adresy** Zvolte pro udělení priority IPv6 adrese.

## **Karty Drátová síť LAN / Bezdrátová síť LAN <sup>4</sup>**

#### **Protokol TCP/IP (drátový/bezdrátový) <sup>4</sup>**

- **Boot metoda** Zvolte **AUTO**, **BOOTP**, **DHCP**, **RARP** nebo **STATIC**.
- **IP Adresa / Maska podsítě / Brána** Specifikuje různé hodnoty sítě. Tato nastavení můžete zadávat pouze tehdy, je-li IP adresa nastavena na volbu **STATIC**. **• Metoda DNS serveru**
	- Zvolte **AUTO** nebo **STATIC**.
- **IP adresa primárního DNS serveru / IP adresa sekundárního DNS serveru** Tato nastavení můžete zadávat pouze tehdy, je-li DNS server nastaven na volbu **STATIC**.

#### **IPv6 <sup>4</sup>**

- **Statická IPv6 adresa** Specifikuje trvalou IPv6 adresu.
- **Povolit tuto adresu** Povolí specifikovanou statickou IPv6 adresu.
- **IPv6 adresa primárního DNS serveru / IPv6 adresa sekundárního DNS serveru** Specifikuje IPv6 adresu DNS serveru.
- **Seznam IPv6 adres** Zobrazí seznam IPv6 adres.

#### **Bezdrátová nastavení <sup>4</sup>**

- **Režim komunikace** Vyberte **Infrastruktura** nebo **Ad-hoc**.
- **SSID(název sítě)** Kliknutím na tlačítko **Vyhledávání** zobrazte dostupné volby SSID v samostatném dialogovém okně.
- **Kanál**

Zobrazí seznam dostupných kanálů.

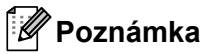

Toto nastavení platí pouze pro režim Ad-Hoc.

**• Způsob autentifikaace / Režim šifrování** 

Podporované režimy šifrování pro způsoby autentifikace jsou uvedeny v části *[Režimy komunikace a](#page-40-0)  Způ[soby autentifikace / Režimy šifrování](#page-40-0)* na straně 32.

**• Klíč WEP**

Nastavení můžete zadat pouze tehdy, je-li zvolen režim šifrování WEP.

**• PSK(Heslo)**

Nastavení můžete zadat pouze tehdy, je-li zvolen způsob autentifikace WPA/WPA2-PSK.

#### **• Uživatelské ID / Heslo**

Nastavení můžete zadat pouze tehdy, je-li zvolen způsob autentifikace LEAP, EAP-FAST, PEAP, EAP-TTLS či EAP-TLS. U EAP-TLS navíc není nutné registrovat heslo, je však nutné zaregistrovat klientský certifikát. Chcete-li zaregistrovat certifikát, připojte se k tiskárně z webového prohlížeče a poté certifikát upřesněte. Další informace ohledně používání webového prohlížeče viz *[Webová správa](#page-132-0)* [na stran](#page-132-0)ě 124.

#### **• Zobrazit klíč a heslo na obrazovce**

Je-li toto políčko zaškrtnuto, zobrazí se klíče a hesla jako obyčejný text (bez zašifrování).

#### <span id="page-40-0"></span>**Režimy komunikace a Způsoby autentifikace / Režimy šifrování <sup>4</sup>**

#### Je-li **Režim komunikace** nastaven na **Ad-hoc**

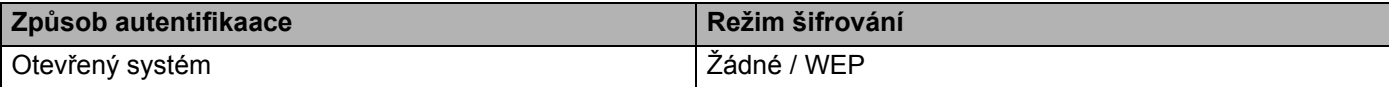

#### Je-li **Režim komunikace** nastaven na **Infrastruktura**

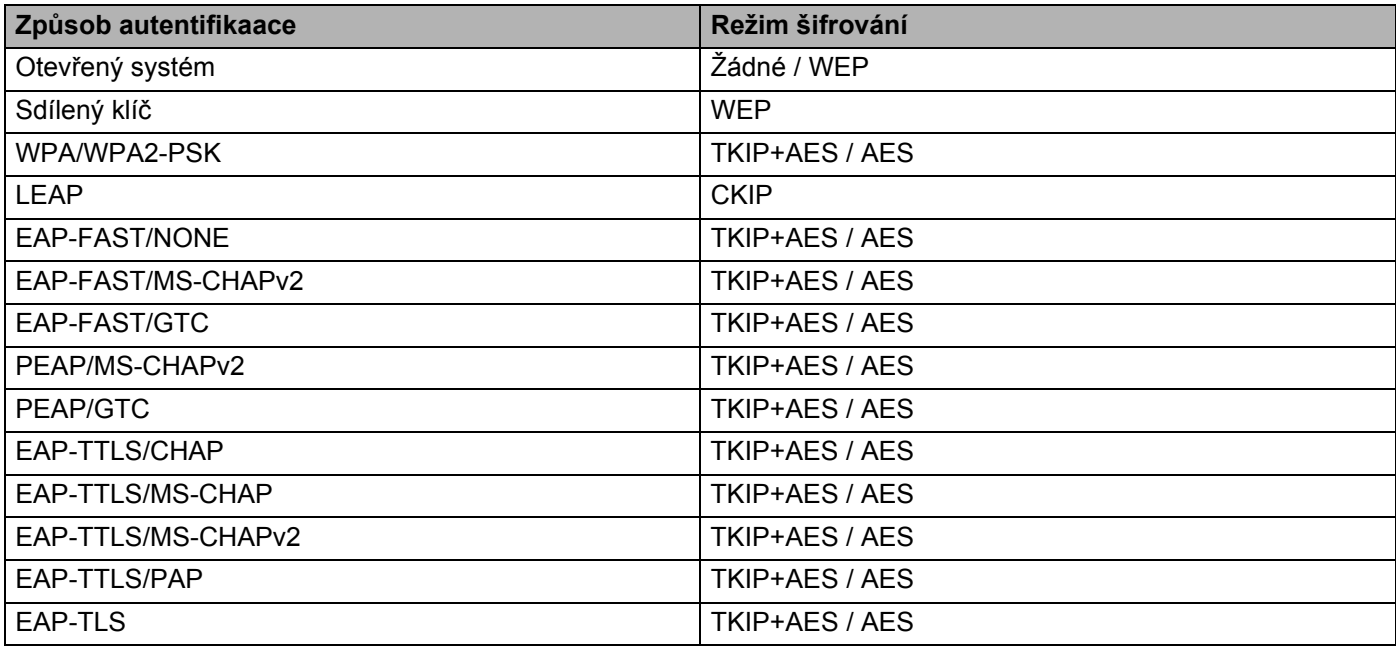

#### **DŮLEŽITÉ**

Chcete-li specifikovat vyšší úroveň nastavení zabezpečení:

Provádíte-li ověření certifikátu pomocí způsobů autentifikace EAP-FAST, PEAP, EAP-TTLS či EAP-TLS, certifikát nelze upřesnit z Nástroje pro nastavení tiskárny. Po nakonfigurování tiskárny pro připojení k síti upřesněte certifikát tím, že tiskárnu otevřete z webového prohlížeče.

Další informace ohledně používání webového prohlížeče viz *[Webová správa](#page-132-0)* na straně 124.

## **Karta Wireless Direct <sup>4</sup>**

#### **Nastavení Wireless Direct <sup>4</sup>**

- **Tvorba SSID / síťového klíče** Zvolte **AUTO** nebo **STATIC**.
- **SSID(název sítě) / Síťový klíč** Zadejte SSID (25 či méně znaků ASCII) a síťový klíč (63 znaků či méně), které chcete použít v režimu Wireless Direct.

## **Poznámka**

Tovární nastavení pro SSID a heslo jsou následující:

SSID: "DIRECT-\*\*\*\*\*\_QL-1110NWB", kde "\*\*\*\*\*" je posledních pět číslic výrobního čísla produktu.

Heslo: 111\*\*\*\*\*, kde \*\*\*\*\* je posledních pět číslic výrobního čísla vašeho produktu.

#### **• Kanál**

Specifikujte kanál použitý pro režim Wireless Direct.

## **Karta Bluetooth <sup>4</sup>**

#### **Nastavení Bluetooth <sup>4</sup>**

- **Viditelné pro ostatní zařízení** Umožňuje, aby byla tiskárna "zjistitelná" pro ostatní zařízení Bluetooth.
- **Změna PIN kódu**
	- Pokud je toto políčko zaškrtnuto, můžete změnit kód PIN.
- **PIN kód**

Specifikuje kód PIN, který bude použit při párování se zařízeními odpovídajícími standardu Bluetooth 2.0 nebo novějšímu.

- **Zobrazit PIN kód na obrazovce** Pokud je toto políčko zaškrtnuto, počítač ve výchozím stavu zobrazuje kód PIN.
- **Požadavek nastavení zabezpečení jednoduchého párování (SSP) během párování** Pokud je toto políčko zaškrtnuto, párování se zařízeními, která jsou kompatibilní s rozhraním Bluetooth 2.1

nebo novějším, lze provádět pomocí tlačítek na tiskárně.

#### **Automatické opětovné připojení <sup>4</sup>**

**• Automatické znovuspárování**

Nastavte, zda se má tiskárna automaticky znovu připojovat k dříve připojenému zařízení Apple (iPad, iPhone nebo iPod touch).

## **Použití změn nastavení na více tiskáren štítků <sup>4</sup>**

<span id="page-43-0"></span>**1** Po použití nastavení na první tiskárnu odpojte tiskárnu od počítače a poté k počítači připojte tiskárnu druhou.

2 Zvolte nově připojenou tiskárnu v rozevíracím seznamu **Tiskárna**.

#### **Poznámka**

Je-li zaškrtnuto políčko **Automaticky detekuje připojenou tiskárnu a získá aktuální nastavení** v dialogovém okně **Nastavení možností**, bude automaticky zvolena tiskárna připojená pomocí kabelu USB. Další informace viz *[Nastavení komunikace pro systém Windows](#page-34-0)®* na straně 26.

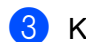

<span id="page-43-1"></span>3 Klikněte na tlačítko **Použít**.

Stejná nastavení, jaká byla použita na první tiskárnu, budou použita na druhou tiskárnu.

#### **Poznámka**

Při konfiguraci první tiskárny doporučujeme políčko **Automaticky restartovat tiskárnu po použití nových nastavení** zaškrtnout, abyste se mohli ujistit, že při daném nastavení lze správně navázat připojení k bezdrátovému přístupovému bodu / routeru. Další informace viz *[Nastavení komunikace pro](#page-34-0)  [systém Windows](#page-34-0)®* na straně 26.

4 Opakujte kroky  $\bigcirc$ -[3](#page-43-1) pro všechny tiskárny, jejichž nastavení chcete změnit.

#### **DŮLEŽITÉ**

Pokud je IP adresa nastavena na **STATIC**, IP adresa tiskárny bude také pozměněna na stejnou adresu jako první tiskárna. Dle potřeby IP adresu změňte.

#### **Poznámka**

Chcete-li uložit aktuální nastavení do souboru, klikněte na nabídku **Soubor** > **Export**.

Stejná nastavení lze použít na jinou tiskárnu kliknutím na **Soubor** > **Import** a poté zvolením souboru s exportovanými nastaveními. Další informace viz *[Nastavení komunikace pro systém Windows](#page-34-0)®* [na stran](#page-34-0)ě 26.

## <span id="page-44-0"></span>**Nastavení zařízení pro systém Windows® <sup>4</sup>**

Pomocí položky **Nastavení zařízení** v Nástroji pro nastavení tiskárny lze upřesnit nebo měnit nastavení, když je tiskárna připojena k počítači pomocí kabelu USB nebo připojení Bluetooth. Můžete nejenom měnit nastavení zařízení pro jednu tiskárnu, ale rovněž tatáž nastavení použít pro více tiskáren.

Při tisku z počítačové aplikace lze v ovladači tiskárny upřesnit různá nastavení tisku. Pod položkou **Nastavení zařízení** v Nástroji pro nastavení tiskárny však lze upřesnit pokročilejší nastavení.

Po otevření okna **Nastavení zařízení** jsou zjištěna a zobrazena aktuální nastavení tiskárny. Pokud se aktuální nastavení nepodaří zjistit, zobrazí se předchozí nastavení. Pokud se aktuální nastavení nepodaří zjistit a předchozí nastavení nebyla upřesněna, zobrazí se výchozí nastavení přístroje.

## **Dialogové okno Nastavení <sup>4</sup>**

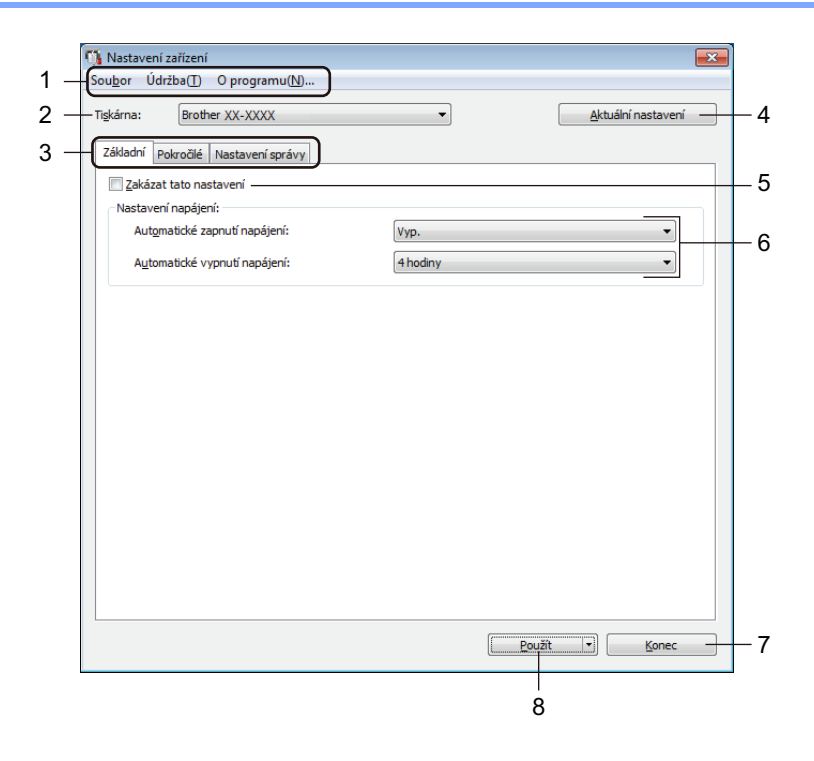

#### **1 Lišta nabídek**

V jednotlivých nabídkách (Soubor, Údržba a O programu...) jsou příkazy uskupeny podle příslušných funkcí.

#### **2 Tiskárna**

Specifikujte tiskárnu, kterou chcete konfigurovat.

#### **3 Karty nastavení**

Obsahuje nastavení, která lze upřesnit nebo měnit.

## **Poznámka**

Pokud se na kartě objeví **proj**, nastavení dané karty nelze změnit. Navíc nastavení na kartě nebudou použita na tiskárnu, ani když kliknete na tlačítko **Použít**. Nastavení na kartě rovněž nebudou uložena ani exportována při použití příkazu **Uložit do příkazového souboru** nebo **Export**.

#### **4 Aktuální nastavení**

Získá nastavení z aktuálně připojené tiskárny a zobrazí je v dialogovém okně. Nastavení budou zjištěna

také pro parametry na kartách s  $\frac{m}{2}$ .

#### **5 Zakázat tato nastavení**

Pokud je toto políčko zaškrtnuto, na kartě se objeví **jiš** a nastavení dále již nelze upřesňovat ani měnit.

Nastavení na kartě, kde se zobrazuje ikona **inch**, nebudou na tiskárnu použita ani při kliknutí na tlačítko **Použít**. Nastavení na kartě dále nebudou uložena ani exportována při použití příkazu **Uložit do příkazového souboru** nebo **Export**.

#### **6 Parametry**

Zobrazí aktuální nastavení.

**7 Konec**

Ukončí **Nastavení zařízení** a vrací do hlavního okna Nástroje pro nastavení tiskárny.

#### **8 Použít**

Použije nastavení na tiskárnu.

Chcete-li uložit upřesněná nastavení do příkazového souboru, zvolte položku **Uložit do příkazového souboru** z rozevíracího seznamu.

Uložený příkazový soubor lze použít s režimem velkokapacitního paměťového zařízení pro použití nastavení na tiskárnu. Další informace viz *[Režim velkokapacitního pam](#page-78-0)ěťového zařízení* na straně 70.

### **Lišta nabídek 4**

#### Položky nabídky **Soubor**

**• Použít nastavení pro tiskárnu**

Použije nastavení na tiskárnu.

**• Kontrola nastavení**

Zobrazí aktuální nastavení.

**• Uložit nastavení do příkazového souboru**

Ukládá upřesněná nastavení do příkazového souboru.

**• Import**

Importuje exportovaný soubor.

**• Export**

Ukládá aktuální nastavení do souboru.

#### Položky nabídky **Údržba**

**• Nastavení tiskové jednotky...**

Vytiskne zprávu obsahující informace o aktuální verzi firmwaru a nastavení zařízení.

Tuto zprávu lze vytisknout také pomocí tlačítka Odstřih ( ). Další informace viz *Zjiště[ní nastavení tiskárny](#page-73-0)  štítků* [na stran](#page-73-0)ě 65.

## **Poznámka**

Když tuto zprávu tisknete, doporučujeme použít DK roli o šíři 62 mm nebo více.

#### **• Tovární nastavení**

Resetujte veškerá nastavení na tovární hodnoty, včetně nastavení zařízení, přenesených dat a síťových nastavení.

**• Resetovat pouze nastavení zařízení...**

Resetuje nastavení zařízení na kartách Základní, Pokročilé a Nastavení správy na tovární hodnoty.

**• Smazat šablonu a databázi**

Odstraní šablony a databáze uložené v tiskárně.

**• Nastavení možností**

Zaškrtnete-li políčko **Nezobrazovat chybové hlášení, pokud nelze při startu získat aktuální nastavení**, příště se nezobrazí žádné hlášení.

## **Karta Základní <sup>4</sup>**

#### **• Automatické zapnutí napájení**

Specifikuje, zda se tiskárna automaticky zapne, když je napájecí kabel připojen k elektrické zásuvce.

**• Automatické vypnutí napájení**

Specifikuje dobu, která uplyne, než se tiskárna automaticky vypne v případě připojení k elektrické zásuvce.

### **Poznámka**

Automatické vypnutí napájení je vypnuto v případě připojení k bezdrátové síti, drátové síti nebo rozhraní **Bluetooth** 

### **Karta Pokročilé <sup>4</sup>**

**• Tisková data po vytisknutí**

Specifikuje, zda se mají tisková data po vytisknutí vymazat.

**• Zpráva s informacemi o tisku**

Výběr informací, které mají být obsaženy ve Zprávě s informacemi o tiskárně.

**• Automatický odstřih**

Nastavení způsobu odstřihu při tisku více štítků.

**• Sériový režim**

Slouží k určení způsobu sériového tisku (číslování) tištěných štítků.

### <span id="page-47-0"></span>**Nastavení správy <sup>4</sup>**

#### **DŮLEŽITÉ**

Chcete-li zobrazit toto kartu, musíte mít pro počítač nebo tiskárnu oprávnění správce. Zkontrolujte, zda máte oprávnění správce pro tiskárnu, kliknutím na nabídku **Vlastnosti tiskárny** a následně na kartu **Zabezpečení**.

**• Příkazový režim**

Slouží k výběru typu příkazového režimu.

**• Režim letadlo**

Umožňuje vypnout rozhraní Bluetooth a Wi-Fi. Tato funkce je užitečná, pokud tiskárnu používáte na místě, kde není povolený přenos signálu.

Změna nastavení tiskárny štítků

## **Použití změn nastavení na více tiskáren štítků <sup>4</sup>**

- <span id="page-48-0"></span><sup>1</sup> Po použití nastavení na první tiskárnu odpojte tiskárnu od počítače a poté k počítači připojte druhou.
- 2 Zvolte nově připojenou tiskárnu v rozevíracím seznamu **Tiskárna**.
- <span id="page-48-1"></span>3 Klikněte na tlačítko **Použít**. Stejná nastavení, jaká byla použita na první tiskárnu, budou použita na druhou tiskárnu.
- 4 Opakujte kroky **0-0** pro všechny tiskárny, jejichž nastavení chcete změnit.

#### **Poznámka**

Chcete-li uložit aktuální nastavení do souboru, klikněte na nabídku **Soubor** > **Export**.

Stejná nastavení lze použít na jinou tiskárnu kliknutím na nabídku **Soubor** > **Import** a následným zvolením souboru s exportovanými nastaveními. Další informace viz *Nastavení zař[ízení pro systém](#page-44-0)  [Windows](#page-44-0)®* na straně 36.

## **Nastavení P-touch Template pro systém Windows® <sup>4</sup>**

Režim šablony P-touch umožňuje vkládat data do objektů textu a čárového kódu ze stažené šablony pomocí jiných zařízení připojených k tiskárně.

Dostupné možnosti a spotřební materiály se mohou lišit podle země.

Chcete-li upřesnit nebo změnit funkce šablony P-touch, přejděte do Nástroje pro nastavení tiskárny a zvolte **Nastavení P-touch Template**.

- Režim šablony P-touch je rovněž kompatibilní s dalšími zařízeními, jako váhy, zkušební přístroje, řadiče nebo programovatelná logická zařízení.
- Další informace o nastavení P-touch Template získáte v příručce *"P-touch Template Manual" (Příručka k nástroji P-touch Template) / "Raster Command Reference" (Referenční příručka rastrových příkazů)*, kterou si můžete stáhnout z webu Brother Solutions Center na adrese [support.brother.com/manuals](http://support.brother.com/manuals)

## **Dialogové okno Nastavení P-touch Template <sup>4</sup>**

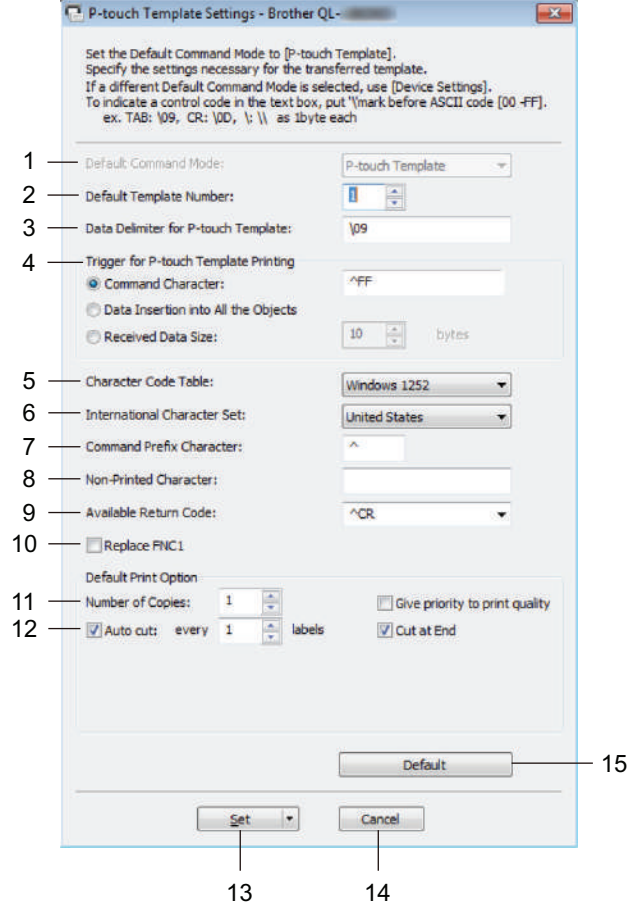

#### **1 Default Command Mode (Výchozí příkazový režim)**

Specifikuje režim P-touch Template jako výchozí. Pokud chcete režim změnit, viz *[Nastavení správy](#page-47-0)* na straně 39.

**2 Default Template Number (Výchozí číslo šablony)** Specifikuje výchozí číslo šablony, které tiskárna nastaví při zapnutí. Pokud nechcete šablonu do tiskárny přenést, nezadávejte číslo šablony.

## **3 Data Delimiter for P-touch Template (Oddělovač dat pro P-touch Template)**

Zobrazuje symbol používaný k označení hranic mezi skupinami dat v souboru (nejvýše 20 znaků).

#### **4 Trigger for P-touch Template Printing (Spouštěč pro tisk P-touch Template)** Specifikuje spouštěč pro zahájení tisku z několika možností.

- **Command Character** (Příkazový znak): Tisk začne, když je přijat zde specifikovaný příkazový znak.
- **Data Insertion into All the Objects** (Vložení dat do všech objektů): Tisk začne, když je přijat oddělovač pro poslední objekt.
- **Received Data Size** (Velikost přijatých dat): Tisk začne, když je přijat zde specifikovaný počet znaků. Oddělovače však do počtu znaků nejsou započítávány.

**4**

#### **5 Character Code Table (Tabulka kódů znaků)**

Výběr jedné ze sad kódů znaků.

#### **6 International Character Set (Mezinárodní znaková sada)**

Seznam znakových sad pro konkrétní země.

Následující kódy se liší dle vybrané země:

#### **23h 24h 40h 5Bh 5Ch 5Dh 5Eh 60h 7Bh 7Ch 7Dh 7Eh**

Chcete-li znaky změnit, stáhněte si dokumenty *"P-touch Template Manual" (Příručka k nástroji P-touch Template) / "Raster Command Reference" (Referenční příručka rastrových příkazů)* (Pouze v angličtině) na stránce **Příručky** pro váš model z webu Brother Solutions Center na adrese [support.brother.com/manuals](http://support.brother.com/manuals)

**7 Command Prefix Character (Předpona příkazu)**

Specifikuje kód znaku předpony, který určuje příkazy používané v režimu P-touch Template.

#### **8 Non-Printed Character (Netištěný znak)**

Zde uvedené znaky se po přijetí dat netisknou (nejvýše 20 znaků).

#### **9 Available Return Code (Dostupný kód návratu)**

Kód řádkování se použije při zavádění dat k označení, že následující data by měla být přesunuta na další řádek v textovém objektu. Vyberte jeden ze čtyř kódů řádkování nebo zadejte požadovaný kód řádkování (nejvýše 20 znaků).

#### **10 Replace FNC1 (Nahradit FNC1)**

Nahradí kódy GS za kódy FNC1.

#### **11 Number of Copies (Počet kopií)**

Nastavuje počet kopií (nejvýše 99 kopií).

#### **12 Volba odstřihu**

Specifikuje, zda má tiskárna štítky odstřihávat automaticky, a kolik štítků se má vytisknout před jejich odstřihnutím (nejvýše 99 štítků).

#### **13 Set (Nastavit)**

Použije nastavení na tiskárnu.

Chcete-li uložit upřesněná nastavení do příkazového souboru pro jejich budoucí opakované použití, zvolte položku **Save in Command File** (Uložit do příkazového souboru) z rozevíracího seznamu. Uložený příkazový soubor lze použít s režimem velkokapacitního paměťového zařízení pro použití nastavení na tiskárnu. Další informace viz *[Režim velkokapacitního pam](#page-78-0)ěťového zařízení* na straně 70.

#### **14 Cancel (Storno)**

Stornuje nastavení a zavře dialogové okno. Nastavení zůstanou nezměněna.

#### **15 Default (Výchozí)**

Vrátí hodnoty všech nastavení v dialogovém okně Nastavení P-touch Template na výchozí hodnotu.

## **Printer Setting Tool pro Macintosh <sup>4</sup>**

Pomocí nástroje Printer Setting Tool (Nástroj pro nastavení tiskárny) můžete upřesnit nastavení komunikace a zařízení tiskárny z počítače Macintosh. Můžete nejenom měnit nastavení zařízení pro jednu tiskárnu, ale rovněž tatáž nastavení použít pro více tiskáren.

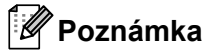

Nástroj Printer Setting Tool (Nástroj pro nastavení tiskárny) se automaticky nainstaluje, když použijete počáteční instalátor k instalaci ovladače tiskárny. Další informace viz *[Instalace ovlada](#page-17-0)čů tiskárny a [programu na po](#page-17-0)čítači* na straně 9.

#### **DŮLEŽITÉ**

Nástroj Printer Setting Tool (Nástroj pro nastavení tiskárny) je k dispozici pouze pro kompatibilní tiskárny Brother.

## **Před použitím Printer Setting Tool <sup>4</sup>**

- Ujistěte se, že je napájecí kabel pro střídavý proud zapojen do tiskárny a do elektrické zásuvky.
- Ujistěte se, že byl správně nainstalován ovladač tiskárny a lze tisknout.
- Připojte tiskárnu k počítači pomocí kabelu USB. Nastavení nelze pomocí tohoto nástroje upřesnit prostřednictvím připojení Wi-Fi.

## **Použití Printer Setting Tool pro počítače Macintosh <sup>4</sup>**

- **1** Připojte tiskárnu, kterou chcete konfigurovat, k počítači.
- 2 Klikněte na **Macintosh HD** > **Aplikace** > **Brother** > **Printer Setting Tool** (Nástroj pro nastavení tiskárny) > **Printer Setting Tool.app**. Zobrazí se okno **Printer Setting Tool** (Nástroj pro nastavení tiskárny).

3 <sup>P</sup>řesvědčte se, zda se tiskárna, kterou chcete konfigurovat, objevila vedle položky **Printer** (Tiskárna). Pokud se objeví jiná tiskárna, vyberte požadovanou tiskárnu z rozevíracího seznamu.

- 4 Vyberte některou z karet nastavení a poté upřesněte nebo změňte požadovaná nastavení.
- 5 Kliknutím na položku **Apply Settings to the Printer** (Použít nastavení pro tiskárnu) použijte nastavení na tiskárnu.
- 6 Klikněte na **Exit** (Konec).

#### **DŮLEŽITÉ**

Nástroj Printer Setting Tool (Nástroj pro nastavení tiskárny) používejte ke konfiguraci tiskárny *pouze tehdy*, není-li tiskárna v provozu. Pokusíte-li se tiskárnu konfigurovat v okamžiku, kdy zpracovává nebo tiskne tiskovou úlohu, mohla by selhat.

## <span id="page-53-0"></span>**Dialogové okno Nastavení <sup>4</sup>**

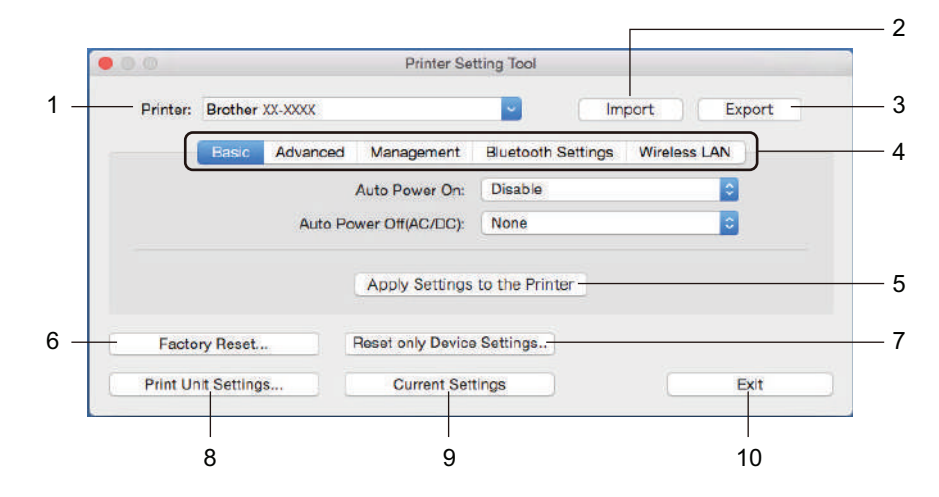

#### **1 Printer (Tiskárna)**

Zobrazí seznam připojených tiskáren.

#### **2 Import**

Importuje nastavení ze souboru.

#### **3 Export**

Ukládá aktuální nastavení do souboru.

#### **4 Karty nastavení**

Obsahuje nastavení, která lze upřesnit nebo změnit.

#### **5 Apply Settings to the Printer (Použít nastavení pro tiskárnu)** Použije nastavení na tiskárnu.

#### **6 Factory Reset (Tovární nastavení)**

Resetujte veškerá nastavení na tování hodnoty, včetně nastavení zařízení, přenesených dat a síťových nastavení.

#### **7 Reset only Device Settings... (Resetovat pouze nastavení zařízení...)**

Resetuje nastavení zařízení na kartách Basic (Základní), Advanced (Pokročilé) a Management (Správa) na tovární hodnoty.

#### **8 Print Unit Settings (Nastavení tiskové jednotky)**

Vytiskne zprávu obsahující informace o verzi firmwaru a nastavení zařízení.

Tuto zprávu lze vytisknout také pomocí tlačítka Odstřih ( ). Další informace viz *Zjiště[ní nastavení tiskárny](#page-73-0)  štítků* [na stran](#page-73-0)ě 65.

### **Poznámka**

Když tuto zprávu tisknete, doporučujeme použít DK roli o šíři 62 mm nebo více.

#### **9 Current Settings (Aktuální nastavení)**

Získá nastavení z aktuálně připojené tiskárny a zobrazí je v dialogovém okně.

#### **10 Exit (Konec)**

Ukončí nástroj Printer Setting Tool (Nástroj pro nastavení tiskárny).

## **Karta Basic (Základní) <sup>4</sup>**

**• Auto Power On (Automatické zapnutí napájení)**

Specifikuje, zda se tiskárna automaticky zapne, když je napájecí kabel připojen k elektrické zásuvce.

**• Auto Power Off (Automatické vypnutí napájení)**

Specifikuje dobu, která uplyne, než se tiskárna automaticky vypne v případě připojení k elektrické zásuvce.

#### **Poznámka**

Auto Power Off (Automatické vypnutí napájení je vypnuto) v případě připojení k bezdrátové síti, drátové síti nebo rozhraní Bluetooth.

## **Karta Advanced (Pokročilé) <sup>4</sup>**

**• Print Data after Printing (Tisková data po vytisknutí)**

Specifikuje, zda se mají tisková data po vytisknutí vymazat.

**• Printer Information Report (Zpráva s informacemi o tiskárně)**

Výběr informací, které mají být obsaženy v Printer Information Report (Zpráva s informacemi o tiskárně).

- **Cut Settings (Nastavení odstřihu)** Nastavení způsobu odstřihu při tisku více štítků.
- **Serialize Mode (Sériový režim)**

Slouží k určení způsobu sériového tisku (číslování) tištěných štítků.

### **Karta Management (Správa) <sup>4</sup>**

**• Command Mode (Aktuální)**

Slouží k výběru typu příkazového režimu.

**• Airplane Mode (Režim letadlo)**

Umožňuje vypnout rozhraní Bluetooth a Wi-Fi. Tato funkce je užitečná, pokud tiskárnu štítků používáte na místě, kde není povolený přenos signálu.

## **Karta Bluetooth Settings (Nastavení Bluetooth) <sup>4</sup>**

**• Bluetooth Device Name (Název zařízení Bluetooth)**

Zobrazuje název zařízení Bluetooth.

**• Bluetooth Address (Adresa Bluetooth)**

Zobrazí získanou adresu Bluetooth.

**• Visible to Other Devices (Viditelné pro ostatní zařízení)**

Umožňuje, aby byla tiskárna "zjistitelná" pro ostatní zařízení Bluetooth.

**• Auto re-pairing (Automatické znovuspárování)**

Nastavte, zda se má tiskárna automaticky znovu připojovat k dříve připojenému zařízení Apple (iPad, iPhone nebo iPod touch).

**• Change PIN code (Změna PIN kódu)**

Pokud je tato volba nastavena na možnost **On** (Zap.), specifikujte kód PIN, který bude použit při párování se zařízeními odpovídajícími standardu Bluetooth 2.0 nebo novějšímu.

**• Request Secure Simple Pairing (SSP) settings during pairing (Požadavek nastavení zabezpečení jednoduchého párování (SSP) během párování)**

Pokud je toto políčko zaškrtnuto, párování se zařízeními, která jsou kompatibilní s rozhraním Bluetooth 2.1 nebo novějším, lze provádět pomocí tlačítek na tiskárně.

## **Karta Wireless LAN (Bezdrátová síť LAN) <sup>4</sup>**

**• WirelessDirect**

Zapíná či vypíná funkci Wireless Direct.

- **SSID/Network Key Generation (Tvorba SSID / síťového klíče)** Zvolte **AUTO** nebo **STATIC** (Statický).
- **SSID (Network Name) (SSID (název sítě))/Network Key (Síťový klíč)**

Specifikuje SSID (3 až 25 znaků ASCII) a síťový klíč, který má být použit v režimu Wireless Direct. Nastavení můžete specifikovat pouze tehdy, je-li jako **SSID/Network Key Generation** (Tvorba SSID / síťového klíče) zvolena možnost **STATIC** (Statický).

**• Display current settings (Zobrazit aktuální nastavení)**

Zobrazuje aktuální nastavení pro režim Wireless Direct. Kliknutím na tlačítko **Current Settings** (Aktuální nastavení) aktualizujete zobrazená nastavení na nejnovější informace.

## **Použití změn nastavení na více tiskáren štítků <sup>4</sup>**

<span id="page-56-1"></span><span id="page-56-0"></span><sup>1</sup> Po použití nastavení na první tiskárnu odpojte tiskárnu od počítače a poté k počítači připojte tiskárnu druhou. 2 Zvolte nově připojenou tiskárnu v rozevíracím seznamu **Printer** (Tiskárna). 3 Klikněte na **Apply Settings to the Printer** (Použít nastavení pro tiskárnu). Stejná nastavení, jaká byla použita na první tiskárnu, budou použita na druhou tiskárnu. 4 Opakujte kroky  $\bigcirc$ -[3](#page-56-1) pro všechny tiskárny, jejichž nastavení chcete změnit. **Poznámka** Chcete-li uložit aktuální nastavení do souboru, klikněte na **Export**. Stejná nastavení lze použít na jinou tiskárnu kliknutím na **Import** a poté zvolením souboru s exportovanými nastaveními. Další informace viz *[Dialogové okno Nastavení](#page-53-0)* na straně 45.

## **Změna nastavení při tisku z mobilního zařízení <sup>4</sup>**

Pokud používáte mobilní zařízení, před tiskem změňte nastavení pomocí aplikace. Nastavení, která lze změnit, se liší dle aplikace.

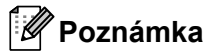

Před připojením mobilního zařízení můžete specifikovat podrobná nastavení připojením tiskárny k počítači a použitím nástroje Nástroj pro nastavení tiskárny. Další informace viz *Změ[na nastavení tiskárny štítk](#page-31-0)ů* [na stran](#page-31-0)ě 23.

# **Tisk štítků pomocí funkce P-touch Template <sup>5</sup>**

## **Činnosti funkce P-touch Template <sup>5</sup>**

Režim šablony P-touch umožňuje vkládat data do objektů textu a čárového kódu ze stažené šablony pomocí jiných zařízení připojených k tiskárně štítků.

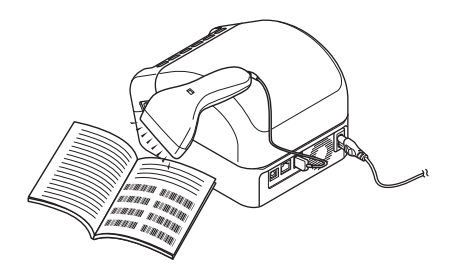

#### **Základní operace <sup>5</sup>**

**5**

*[Standardní tisk šablony](#page-62-0)* (viz [strana 54](#page-62-0))

Stáhněte často používané šablony nebo obrázky a naskenováním čárového kódu zvolte, která položka se má vytisknout.

*Rozšíř[ený tisk šablony](#page-64-0)* (viz [strana 56\)](#page-64-0)

Stáhněte šablonu a naskenováním čárového kódu vytiskněte kopii nebo vložte naskenovaná data do jiné šablony.

*[Tisk z databáze](#page-67-0)* (viz [strana 59\)](#page-67-0)

Stáhněte databázi nalinkovanou k šabloně a naskenováním čárového kódu vyhledejte záznam k vložení do šablony a vytiskněte ji.

#### **Pokročilé funkce <sup>5</sup>**

*Tisk číslování (č[íselná série\)](#page-70-0)* (viz [strana 62\)](#page-70-0)

Automaticky zvyšuje hodnoty tištěných textových polí nebo čárových kódů v kterékoli stažené šabloně.

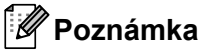

- Režim šablony P-touch je rovněž kompatibilní s dalšími zařízeními, jako váhy, zkušební přístroje, řadiče nebo programovatelná logická zařízení.
- Další informace viz příručka *"P-touch Template Manual" (Příručka k nástroji P-touch Template) / "Raster Command Reference" (Referenční příručka rastrových příkazů)*. Nejnovější verze lze stáhnout z webu Brother Solutions Center na adrese [support.brother.com/manuals](http://support.brother.com/manuals)

## **Příprava <sup>5</sup>**

Před připojením skeneru čárového kódu k tiskárně upřesněte nastavení skeneru čárového kódu pomocí Nastavení P-touch Template (v Nástroji pro nastavení tiskárny).

## **Upřesnění nastavení v nástroji pro nastavení P-touch Template <sup>5</sup>**

- **1** Propojte tiskárnu a počítač kabelem USB a poté tiskárnu zapněte.
- 2 Spusťte Nástroj pro nastavení tiskárny.
	- **Systém Windows® 7 / Windows Server® 2008 / Windows Server® 2008 R2:**

Klikněte na nabídku **Start** > **Všechny programy** > **Brother** > **Label & Mobile Printer** > **Printer Setting Tool** (Nástroj pro nastavení tiskárny).

**Systém Windows® 8 / Windows® 8.1 / Windows Server® 2012 / Windows Server® 2012 R2:**

V okně **Aplikace** klikněte na **Printer Setting Tool** (Nástroj pro nastavení tiskárny).

**Systém Windows® 10 / Windows Server® 2016:** 

Klikněte na nabídku **Start** > **Brother** > **Printer Setting Tool** (Nástroj pro nastavení tiskárny).

3 Klikněte na položku **Nastavení P-touch Template**.

4 Zvolte příslušná nastavení a poté klikněte na tlačítko **Set** (Nastavit).

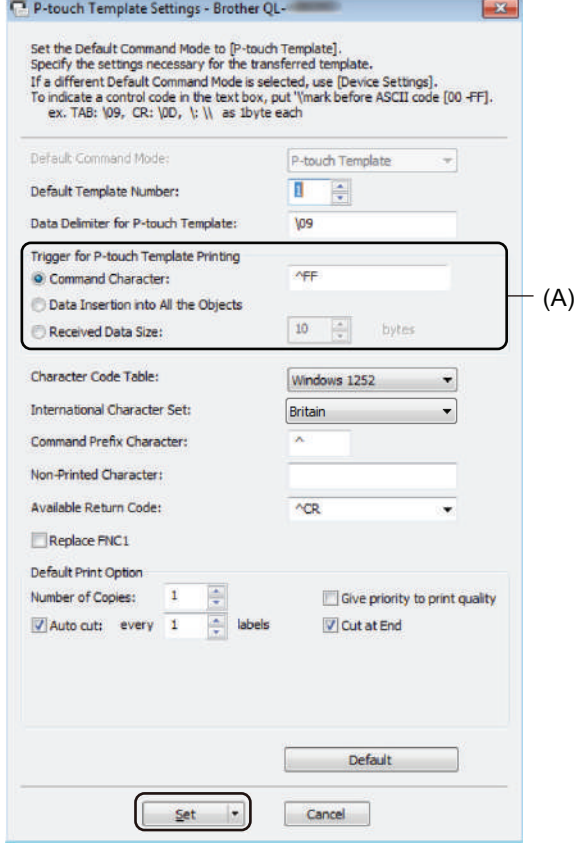

- Ve výchozím stavu tisk začne po naskenování kódu "^FF" z čárového kódu pomocí skeneru čárového kódu. (Lze změnit pomocí nastavení označených písmenem (A) na předchozím obrázku.) Pokud je vybrána možnost **Received Data Size** (Velikost přijatých dat) s nastaveným počtem bajtů, šablona se automaticky vytiskne po naskenování specifikovaného počtu bajtů.
- Protože se po každém tisku z počítače nastavení režimu tisku vrátí do režimu rastru, je třeba nastavení režimu šablony změnit znovu.
- Pokud tiskárnu vypnete a poté znovu zapnete, tiskárna se spustí v režimu šablony.

## **Připojení skeneru čárového kódu <sup>5</sup>**

Doporučujeme používat kvalitní a spolehlivý skener čárového kódu a před výběrem modelu zkontrolovat jeho technické údaje.

■ Způsoby připojení skeneru čárového kódu:

Použijte hostitelské rozhraní USB, rozhraní Wi-Fi nebo rozhraní Bluetooth.

- Kritéria výběru doporučeného skeneru čárového kódu:
	- V případě použití hostitelského rozhraní USB: Modely třídy HID, které lze rozpoznat jako klávesnici
	- V případě použití rozhraní Bluetooth: Modely s rozhraním Bluetooth verze 2.1 + EDR (třída 1), které podporují profily SPP nebo OPP

- V případě režimu P-touch Template musí být šablony nejprve staženy z počítače do tiskárny pomocí programu P-touch Transfer Manager. Další informace viz *[Jak používat programy P-touch Transfer](#page-96-0)  [Manager a P-touch Library \(pouze systém Windows](#page-96-0)®)* na straně 88.
- Skener čárového kódu by měl být naprogramován na použití anglické klávesnice. V případě začátečníků by skener čárového kódu měl být naprogramován na skenování dat bez znaků předpony nebo přípony. Pokročilí uživatelé mohou znaky předpony a přípony použít jako příkazy pro tiskárnu při vytváření přizpůsobených šablon.
- Další informace o tom, jak konkrétní model skeneru čárového kódu používat a programovat, získáte u výrobce.

## <span id="page-62-0"></span>**Standardní tisk šablony <sup>5</sup>**

Stáhněte často používané šablony nebo obrázky a jednoduchým naskenováním čárového kódu zvolte, která položka se má vytisknout.

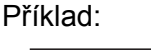

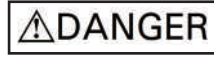

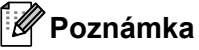

- Další informace o čárových kódech, které lze naskenovat pomocí různých nastavení, viz *[Seznam](#page-164-0)  čárových kódů [pro funkci P-touch Template](#page-164-0)* na straně 156.
- Seskupené objekty budou převedeny a odeslány jako obrázek.
- 1 Pomocí programu P-touch Transfer Manager přeneste (z programu P-touch Editor) šablonu (rozvržení štítku) do tiskárny. Další informace viz *[Jak používat programy P-touch Transfer Manager](#page-96-0)  [a P-touch Library \(pouze systém Windows](#page-96-0)®)* na straně 88.

**Poznámka**

Textový objekt v návrhu štítků lze převést na obrázek. Po převedení na obrázek nelze text měnit. To je užitečné, abyste ochránili často používané šablony před nechtěnými úpravami.

V okně s rozvržením programu P-touch Editor klikněte pravým tlačítkem na textový objekt a poté klikněte na **Vlastnosti**. Klikněte na kartu **Rozšířený** a poté zaškrtněte políčko **Text nelze upravit**.

Pokud se karta **Rozšířený** nezobrazí, klikněte na nabídku **Nástroje** > **Možnosti** > **Obecné**. V části **Jiné** zaškrtněte políčko **Zobrazit rozšířené karty vlastností objektu**.

Jakmile je zaškrtávací políčko vymazáno, objekt bude převeden zpět na text, který lze upravovat.

2 Pokud přenášíte data do oblasti **Konfigurace** v programu P-touch Transfer Manager, vyberte složku obsahující data, která chcete přenést.

- Po přenesení šablony do **Konfigurace** v programu P-touch Transfer Manager se automaticky přiřadí číslo **Přiřazení klávesy**.
	- Pro základní operace můžete zadat číslo **Přiřazení klávesy** mezi 1 a 10.
	- V případě pokročilých operací můžete pro kteroukoli šablonu staženou do tiskárny specifikovat číslo **Přiřazení klávesy** mezi 1 a 255, ale v kroku [6](#page-63-0) bude pro výběr a vytištění nutné naskenovat jiné čárové kódy. Další informace získáte v příručce *"P-touch Template Manual" (Příručka k nástroji P-touch Template) / "Raster Command Reference" (Referenční příručka rastrových příkazů)*, kterou si můžete stáhnout z webu Brother Solutions Center na adrese [support.brother.com/manuals](http://support.brother.com/manuals)
- V části **Konfigurace** můžete přidat vlastní složku a přetáhnout přenesenou šablonu do této vlastní složky pro správu různých sad šablon.
- 3 Vyberte přenesenou šablonu a poté kliknutím na tlačítko **Přenést** stáhněte šablonu do čísla **Přiřazení klávesy** v tiskárně.

4 Naskenujte čárový kód *Příkaz šablony P-touch (inicializovat a začít upřesňovat nastavení)*. Viz *Seznam čárových kódů [pro funkci P-touch Template](#page-164-0)* na straně 156.

5 Ze seznamu čárových kódů v části *Základní nastavení* naskenujte každý čárový kód pro odeslání příkazu nebo nastavení do tiskárny.

### **Poznámka**

- Lze vytvářet nastavení s více příkazy.
- Pokud naskenováním příkazů čárového kódu nebyla provedena žádná nastavení, šablona bude vytištěna pomocí nastavení funkce P-touch Template. Výchozím nastavením funkce P-touch Template je vytištění jedné kopie s funkcí **Auto Cut** (Automatický odstřih) nastavenou na hodnotu **On** (Zapnuto).

Další informace o nastavení nástroje P-touch Template získáte v příručce *"P-touch Template Manual" (Příručka k nástroji P-touch Template) / "Raster Command Reference" (Referenční příručka rastrových příkazů)*, kterou si můžete stáhnout z webu Brother Solutions Center na adrese [support.brother.com/manuals](http://support.brother.com/manuals)

• Chcete-li upřesnit počet tištěných kopií, naskenujte čárový kód *Počet kopií* a poté naskenujte čárové kódy pod *Pro zadání čísel* a specifikujte tříciferné číslo.

Příklad:

Upřesněte čísla naskenováním následujících čárových kódů: 7-[0][0][7], 15-[0][1][5]

- Chcete-li změnit nastavení pro počet kopií, naskenujte znovu čárový kód *Počet kopií* a poté naskenujte čárové kódy pro nové tříciferné číslo.
- <span id="page-63-0"></span>6 Naskenujte čárový kód pod *Číslo přednastavené šablony* se stejným číslem, jako je číslo **Přiřazení klávesy** pro požadované rozvržení štítku.

7 Upřesněný štítek bude vytisknut.

## <span id="page-64-0"></span>**Rozšířený tisk šablony <sup>5</sup>**

Stáhněte šablonu a naskenováním čárového kódu vytiskněte kopii nebo vložte naskenovaná data do jiné šablony.

## **Poznámka**

- Další informace o čárových kódech, které lze naskenovat pomocí různých nastavení, viz *[Seznam](#page-164-0)  čárových kódů [pro funkci P-touch Template](#page-164-0)* na straně 156.
- Pokud čárový kód používá jiný protokol než čárový kód šablony, který již byl zaregistrován v tiskárně, nemusí být vytvoření nebo vytištění čárového kódu možné.
- V závislosti na modelu skeneru čárového kódu nemusí být některé standardy a protokoly čárových kódů touto tiskárnou podporovány.
- <sup>1</sup> Pomocí programu P-touch Transfer Manager přeneste (z programu P-touch Editor) šablonu (rozvržení štítku) do tiskárny. Další informace viz *[Jak používat programy P-touch Transfer Manager](#page-96-0)  [a P-touch Library \(pouze systém Windows](#page-96-0)®)* na straně 88.

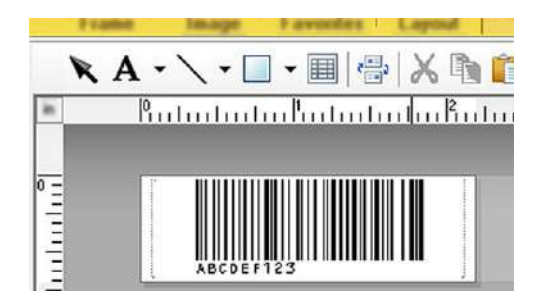

CODE128/9místný

### **DŮLEŽITÉ**

Je důležité navrhovat šablony tak, aby splňovaly standard čárového kódu nebo požadavky protokolů. Velikost štítku a poloha čárového kódu musí být správná dle počtu a typu znaků odesílaných ze skeneru čárového kódu. Čárový kód v šabloně nelze vytvořit nebo naskenovat, pokud se celá šířka vkládaných dat nevejde do potisknutelné oblasti štítku.

2 Pokud přenášíte data do oblasti **Konfigurace** v programu P-touch Transfer Manager, vyberte složku obsahující data, která chcete přenést.

- Po přenesení šablony do **Konfigurace** v programu P-touch Transfer Manager se automaticky přiřadí číslo **Přiřazení klávesy**.
	- Pro kteroukoli šablonu staženou do tiskárny můžete specifikovat číslo **Přiřazení klávesy** v rozmezí od 1 do 10.
- V části **Konfigurace** můžete přidat vlastní složku a přetáhnout přenesenou šablonu do této vlastní složky pro správu různých sad šablon.
- 3 Vyberte přenesenou šablonu a poté kliknutím na tlačítko **Přenést** stáhněte šablonu do čísla **Přiřazení klávesy** v tiskárně.
- 4 Naskenujte čárový kód *Příkaz šablony P-touch (inicializovat a začít upřesňovat nastavení)*. Další informace viz *Seznam čárových kódů [pro funkci P-touch Template](#page-164-0)* na straně 156.
- 5 Ze seznamu čárových kódů v části *Základní nastavení* naskenujte každý čárový kód pro odeslání příkazu nebo nastavení do tiskárny.

### **Poznámka**

- Lze vytvářet nastavení s více příkazy.
- Pokud naskenováním příkazů čárového kódu nebyla provedena žádná nastavení, šablona bude vytištěna pomocí nastavení funkce P-touch Template. Výchozím nastavením funkce P-touch Template je vytištění jedné kopie s funkcí **Auto Cut** (Automatický odstřih) nastavenou na hodnotu **On** (Zapnuto).

Další informace o nastavení nástroje P-touch Template získáte v příručce *"P-touch Template Manual" (Příručka k nástroji P-touch Template) / "Raster Command Reference" (Referenční příručka rastrových příkazů)*, kterou si můžete stáhnout z webu Brother Solutions Center na adrese [support.brother.com/manuals](http://support.brother.com/manuals)

• Chcete-li upřesnit počet tištěných kopií, naskenujte čárový kód *Počet kopií* a poté naskenujte čárové kódy pod *Pro zadání čísel* a specifikujte tříciferné číslo. Nastavení se automaticky použije, až budou upřesněny tři číslice.

Příklad:

Upřesněte čísla naskenováním následujících čárových kódů: 7-[0][0][7], 15-[0][1][5]

- Chcete-li změnit nastavení pro počet kopií, naskenujte znovu čárový kód *Počet kopií* a poté naskenujte čárové kódy pro nové tříciferné číslo.
- <span id="page-65-0"></span>6 Naskenujte čárový kód *Výběr šablony* a poté naskenujte čárové kódy pod *Pro zadání čísel* se stejným číslem (třímístným) jako číslo **Přiřazení klávesy** použité pro staženou šablonu k tisku. Stažená šablona bude automaticky vybrána po naskenování třímístných čísel. Příklad:

Upřesněte třímístná čísla naskenováním následujících čárových kódů: 7-[0][0][7], 15-[0][1][5]

#### **Poznámka**

Pro krok @ můžete použít program P-touch Editor a vytisknout štítek s jedním čárovým kódem. Příklad:

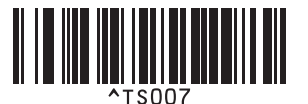

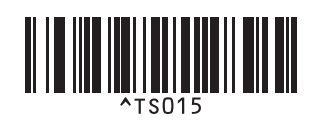

Tisk štítků pomocí funkce P-touch Template

<span id="page-66-0"></span>**7** Naskenujte čárový kód obsahující data, která chcete vložit do objektu čárového kódu ve stažené šabloně vybrané v kroku ®.

Příklad:

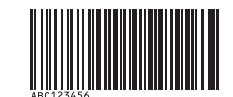

#### (CODE128/9místný)

- 8 Naskenujte čárový kód Zahájit tisk, a odešlete tak příkaz k zahájení tisku.
- 9 Čárový kód ve vytištěné šabloně bude obsahovat data z čárového kódu naskenovaného v kroku  $\bullet$ . Příklad:

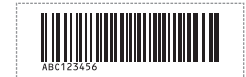

## <span id="page-67-0"></span>**Tisk z databáze <sup>5</sup>**

Můžete stáhnout databázi nalinkovanou k šabloně a naskenováním čárového kódu jako klíčového slova vyhledat záznam obsahující toto klíčové slovo. Poté tento záznam vložte do tištěné šablony.

## **Poznámka**

- Tiskárna má pro tuto operaci rezervovaný levý sloupec (A) stažené nalinkované databáze, takže klíčové slovo naskenované z čárového kódu se musí nacházet v tomto sloupci databáze.
- Aby tiskárna úspěšně našla klíčová slova, data ve sloupci zcela nalevo (A) se musí přesně shodovat s klíčovými slovy naskenovanými z čárového kódu.
- Program P-touch Editor a tiskárna dokážou načíst do každého pole pouze jeden řádek dat z nalinkované databáze, takže nedoporučujeme používat databáze se dvěma nebo více řádky dat v levém sloupci (A).
- Další informace o čárových kódech, které lze naskenovat pomocí různých nastavení, viz *[Seznam](#page-164-0)  čárových kódů [pro funkci P-touch Template](#page-164-0)* na straně 156.
- **1** Pomocí programu P-touch Editor vytvořte šablonu a připojte ji k souboru databáze. K textovým objektům a objektům čárového kódu v šabloně můžete nalinkovat libovolný počet sloupců.

#### **Poznámka**

Ujistěte se, že klíčová slova jsou obsažena ve sloupci zcela nalevo (A), ale nepropojujte žádný textový objekt ani objekt čárového kódu v šabloně s polem (A), pokud tato data nepotřebujete na tištěném štítku.

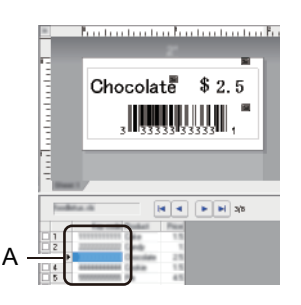

Další informace ohledně upřesnění nastavení viz **Nápověda k P-touch Editor**.

- 2 Pomocí programu P-touch Transfer Manager přeneste (z programu P-touch Editor) šablonu (rozvržení štítku) do tiskárny. Další informace viz *[Jak používat programy P-touch Transfer Manager](#page-96-0)  [a P-touch Library \(pouze systém Windows](#page-96-0)®)* na straně 88. Přenese se také nalinkovaný soubor databáze.
- 3 Po přenesení šablony do **Konfigurace** v programu P-touch Transfer Manager se automaticky přiřadí číslo **Přiřazení klávesy**.

## **Poznámka**

V části **Konfigurace** můžete přidat vlastní složku a přetáhnout přenesenou šablonu do této vlastní složky pro správu různých sad šablon.

- <span id="page-68-1"></span>4 Vyberte přenesenou šablonu a poté kliknutím na tlačítko **Přenést** stáhněte šablonu do čísla **Přiřazení klávesy** v tiskárně.
- 5 Naskenujte čárový kód *Příkaz šablony P-touch*. Další informace viz *Seznam čárových kódů [pro funkci P-touch Template](#page-164-0)* na straně 156.
- <span id="page-68-0"></span>6 Ze seznamu čárových kódů v části *Základní nastavení* naskenujte každý čárový kód pro odeslání příkazu nebo nastavení do tiskárny.

### **Poznámka**

- Lze vytvářet nastavení s více příkazy.
- Pokud nenaskenujete příkazy čárového kódu, šablona bude vytištěna pomocí nastavení funkce P-touch Template. Výchozím nastavením funkce P-touch Template je vytištění jedné kopie s funkcí **Auto Cut** (Automatický odstřih) nastavenou na hodnotu **On** (Zapnuto).

Další informace o nastavení nástroje P-touch Template získáte v příručce *"P-touch Template Manual" (Příručka k nástroji P-touch Template) / "Raster Command Reference" (Referenční příručka rastrových příkazů)*, kterou si můžete stáhnout z webu Brother Solutions Center na adrese [support.brother.com/manuals](http://support.brother.com/manuals)

• Chcete-li upřesnit počet tištěných kopií, naskenujte čárový kód *Počet kopií* a poté naskenujte čárové kódy pod *Pro zadání čísel* a specifikujte tříciferné číslo. Nastavení se automaticky použije, až budou upřesněny tři číslice.

Příklad:

Upřesněte čísla naskenováním následujících čárových kódů: 7-[0][0][7], 15-[0][1][5]

- Chcete-li změnit nastavení pro počet kopií, naskenujte znovu čárový kód *Počet kopií* a poté naskenujte čárové kódy pro nové tříciferné číslo.
- 7 Naskenujte čárový kód *Výběr šablony* a poté naskenujte čárové kódy pod *Pro zadání čísel* se stejným číslem (třímístným) jako číslo **Přiřazení klávesy** použité pro staženou šablonu k tisku. Stažená šablona bude automaticky vybrána po naskenování třímístných čísel.

#### Příklad:

Upřesněte třímístná čísla naskenováním následujících čárových kódů: 7-[0][0][7], 15-[0][1][5]

## **Poznámka**

Pro krok @ můžete použít program P-touch Editor a vytisknout štítek s jedním čárovým kódem. Příklad:

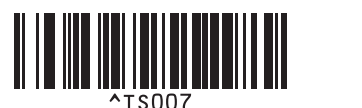

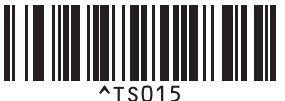

8 Naskenujte čárový kód obsahující klíčové slovo, které se má vyhledat v databázi stažené v kroku [4](#page-68-1). Příklad:

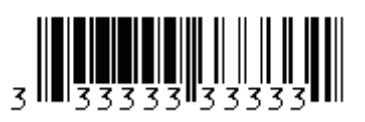

- <span id="page-69-0"></span>9 Naskenujte čárový kód *Oddělovač* pro odeslání příkazu k zahájení vyhledávání naskenovaného klíčového slova ve stažené databázi.
- <span id="page-69-1"></span>0 Naskenujte čárový kód *Zahájit tisk*, a odešlete tak příkaz k zahájení tisku.
- **Poznámka**

Pro kroky @ a @ můžete použít program P-touch Editor a vytisknout štítek s jedním čárovým kódem. Příklad:

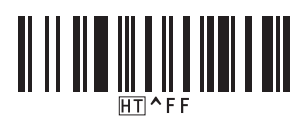

**41** Tiskárna vytiskne šablonu s daty vloženými z databázového záznamu nalezeného pomocí naskenovaného klíčového slova.

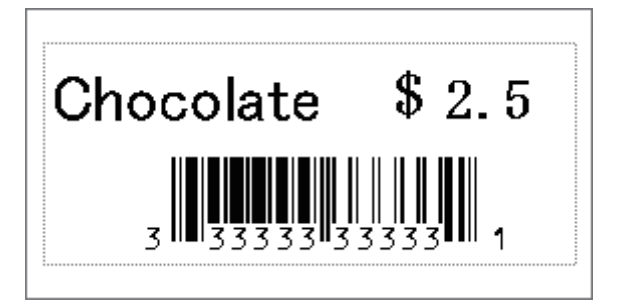

## <span id="page-70-0"></span>**Tisk číslování (číselná série) <sup>5</sup>**

Při tisku stažených šablon můžete nastavit automatické zvyšování textových čísel nebo čárových kódů až do hodnoty 999. Vyberte textové objekty nebo objekty čárových kódů, které se mají při tisku zvyšovat.

## **Číslování textu (číselná série) <sup>5</sup>**

1 Pomocí programu P-touch Editor vytvořte nebo otevřete šablonu a vyberte textový objekt, který chcete během tisku automaticky zvyšovat. Příklad:

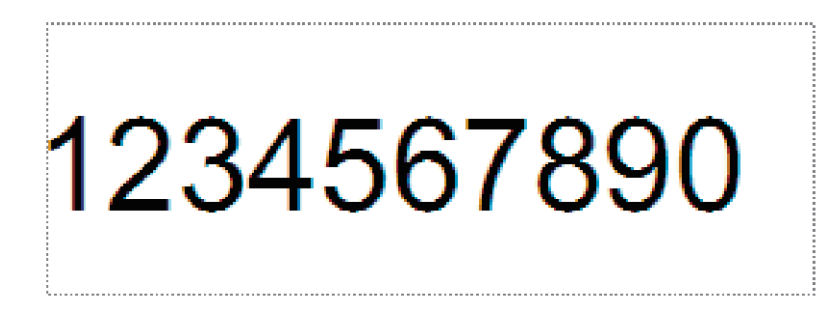

2 Označte nebo přetáhněte kurzor přes skupinu čísel a písmen v textovém objektu, kterou chcete zvyšovat (nejvýše 15). Vybraná skupina se nazývá pole Číslování.

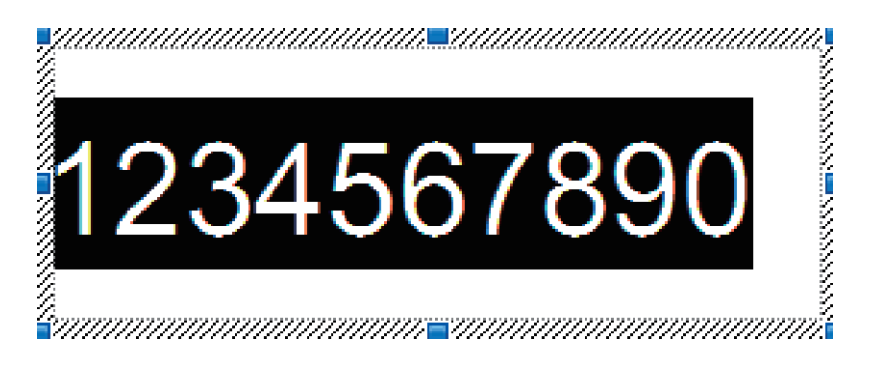

3 Klikněte pravým tlačítkem na pole Číslování a vyberte položku **Číslování**.

## **Číslování čárových kódů (číselná série) <sup>5</sup>**

- <sup>1</sup> Pomocí programu P-touch Editor vytvořte nebo otevřete šablonu a vyberte objekt čárového kódu, který chcete během tisku automaticky zvyšovat.
- 2 Klikněte pravým tlačítkem na objekt čárového kódu a vyberte položku **Vlastnosti**. Zobrazí se okno Vlastnosti čárového kódu.

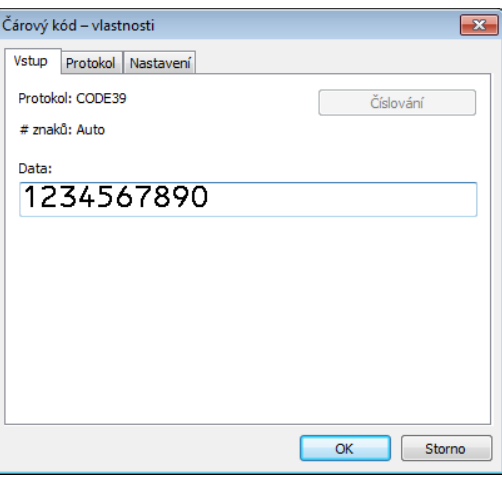

3 Označte nebo přetáhněte kurzor přes skupinu čísel a písmen v objektu čárového kódu, kterou chcete zvyšovat (nejvýše 15). Vybraná skupina se nazývá pole Číslování.

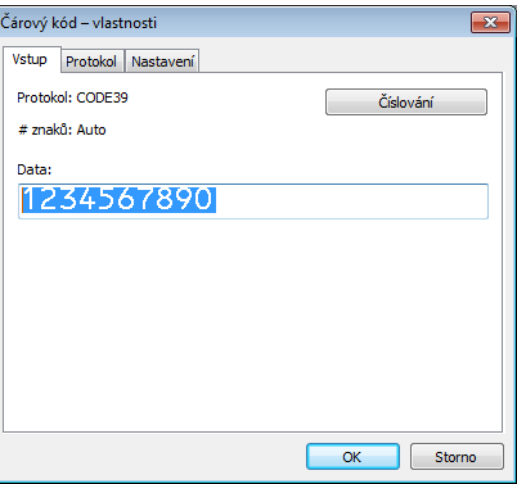

**Poznámka**

Tlačítko **Číslování** se zpřístupní po označení skupiny čísel a písmen.

4 Klikněte na tlačítko **Číslování** a poté na tlačítko **OK**.
# **Rozšířené ovládání tisku s číslováním (číselná série) <sup>5</sup>**

- <sup>1</sup> Pomocí programu P-touch Transfer Manager přeneste (z programu P-touch Editor) šablonu (rozvržení štítku) do tiskárny. Další informace viz *[Jak používat programy P-touch Transfer Manager](#page-96-0)  [a P-touch Library \(pouze systém Windows](#page-96-0)®)* na straně 88.
- 2 Nastavte tiskárnu na rozšířené ovládání tisku s číslováním (Číselná série). Viz *Seznam č[árových kód](#page-164-0)<sup>ů</sup> [pro funkci P-touch Template](#page-164-0)* na straně 156.
	- Naskenujte čárový kód *číselná série* a poté naskenujte čárové kódy pod záhlavím *Pro zadání čísel* s počtem kopií k tisku (třímístné číslo).

Příklad:

V případě pěti kopií specifikujte třímístné číslo naskenováním čárových kódů pro číslice [0][0][5].

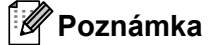

- Pro zahájení tisku proveďte postupy základního ovládání režimu P-touch Template. Další informace viz *[Standardní tisk šablony](#page-62-0)* na straně 54 až *[Tisk z databáze](#page-67-0)* na straně 59.
- Pole Číslování se zvýší o jednu číslici nebo písmeno s každým vytištěným štítkem a počet se trvale uloží do tiskárny.
- Chcete-li textový objekt nebo objekt čárového kódu vrátit na původní hodnotu, naskenujte čárový kód *Inicializovat data šablony*.

**6**

# **Další funkce <sup>6</sup>**

# <span id="page-73-1"></span><span id="page-73-0"></span>**Zjištění nastavení tiskárny štítků <sup>6</sup>**

Zprávu s nastavením můžete vytisknout, aniž by tiskárna byla připojená k počítači nebo mobilnímu zařízení.

- **1** Zapněte tiskárnu.
- Vložte do tiskárny 62 mm nebo širší DK roli. Stiskněte a podržte tlačítko Odstřih (<del>X</del>) po dobu dvou sekund.

Zpráva se začne tisknout.

# **Oříznutý tisk (Tisk štítků z čárovými kódy) (pouze systém Windows®) <sup>6</sup>**

Tato tiskárna může tisknout jeden nebo více čárových kódů ze souboru .pdf velikosti A4 nebo Letter. Automaticky rozpozná a poté jednotlivě ořízne a vytiskne vámi určené čárové kódy.

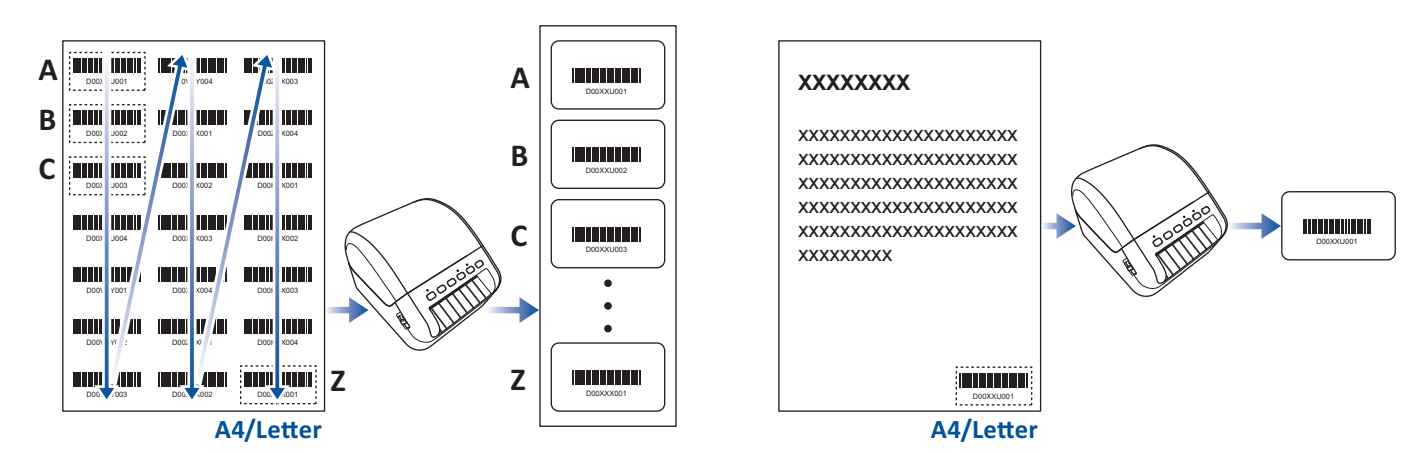

# **Poznámka**

- Funkce Oříznutý tisk je dostupná pouze v případě, že tisknete z ovladače tiskárny systému Windows a nelze ji provést pomocí aplikace P-touch Editor.
- K tisku souboru .pdf použijte aplikaci Adobe Acrobat Reader XI/ss nebo novější.

# <span id="page-74-0"></span>**Čárové kódy kompatibilní s funkcí Oříznutý tisk <sup>6</sup>**

- Code 39 / Kód 3 z 9
- ITF / ITF-14 / Prokládaný 2 z 5
- GS1-128 (UCC/ EAN-128)
- Codabar (Kód 2 ze 7, NW-7)
- UPC-A
- UPC-E
- JAN-8/ EAN-8
- JAN-13/ EAN-13

#### **Technické údaje čárového kódu**

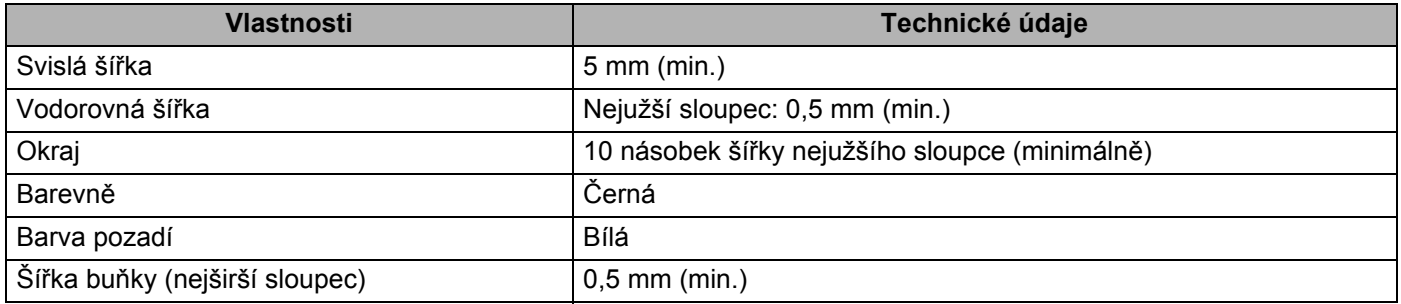

# **Vytvoření dokumentu s čárovými kódy pro použití s funkcí Oříznutý tisk <sup>6</sup>**

Chcete-li použít funkci Oříznutý tisk, vytvořte dokument s čárovými kódy a uložte ho ve formátu .pdf. Ujistěte se, že konečný soubor .pdf splňuje následující požadavky:

#### **Podmínky čárových kódů**

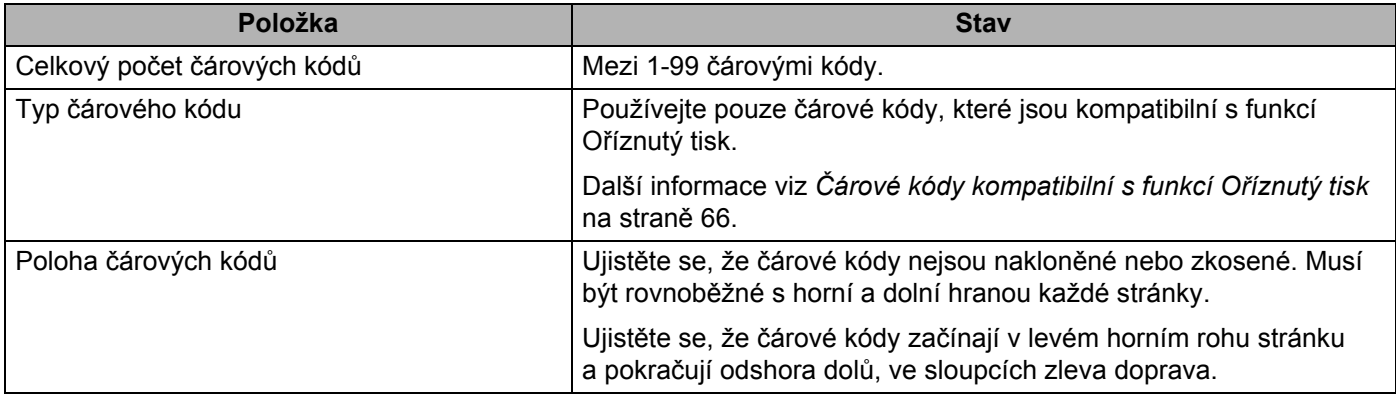

#### **Rozvržení čárových kódů**

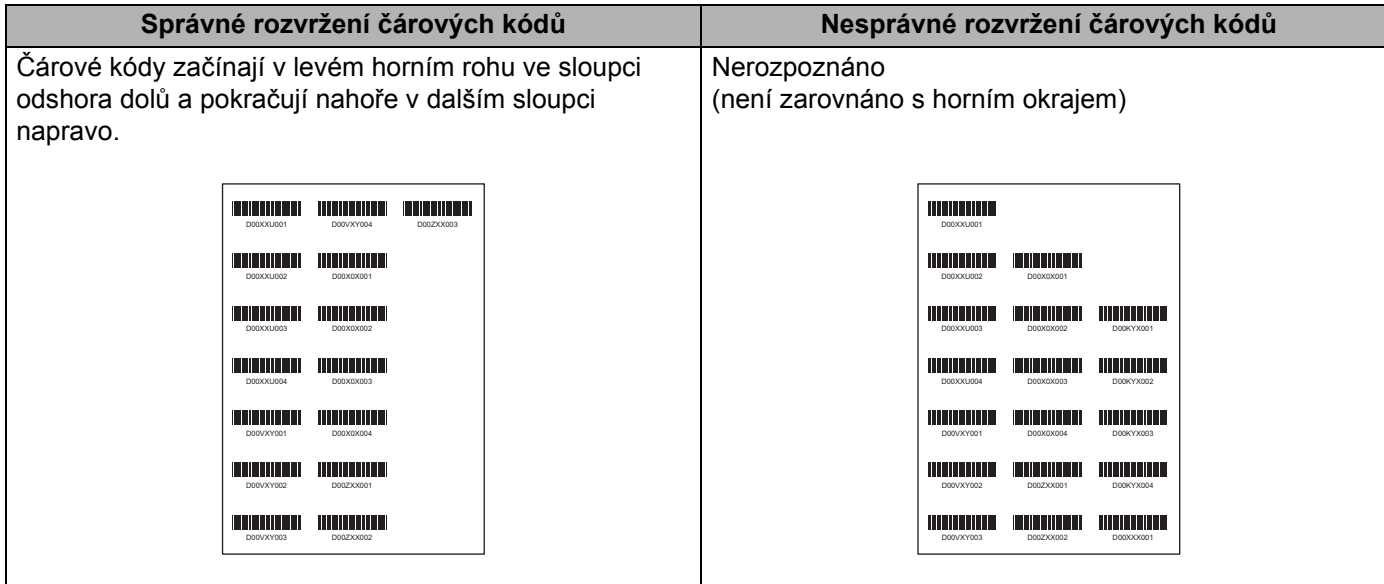

# **Tisk štítků s čárovými kódy pomocí funkce Oříznutý tisk <sup>6</sup>**

# **Poznámka**

Ujistěte se, že je tiskárna připojena k počítači nebo mobilnímu zařízení pomocí kabelu USB nebo síťového připojení.

- <sup>1</sup> Otevřete soubor .pdf dokumentu s čárovými kódy, který chcete vytisknout.
- 2 Klikněte na nabídku **Soubor** <sup>&</sup>gt;**Tisknout**.
- 3 Klikněte na rozevírací seznam **Tiskárna**: a poté vyberte tiskárnu.
- 4 <sup>V</sup>části **Velikost a zpracování stránek** vyberte tlačítko **Skutečná velikost**.
- 5 <sup>V</sup>části **Orientace** vyberte tlačítko **Na výšku**.
- 6 Klikněte na položku **Vlastnosti**.

7 Klikněte na kartu **Základní** a proveďte jeden z následujících postupů:

- V případě rolí samostatných štítků zrušte zaškrtnutí tlačítka **Odstřihnout každých**.
- V případě kontinuálních rolí zaškrtněte políčko **Odstřihnout každých**.

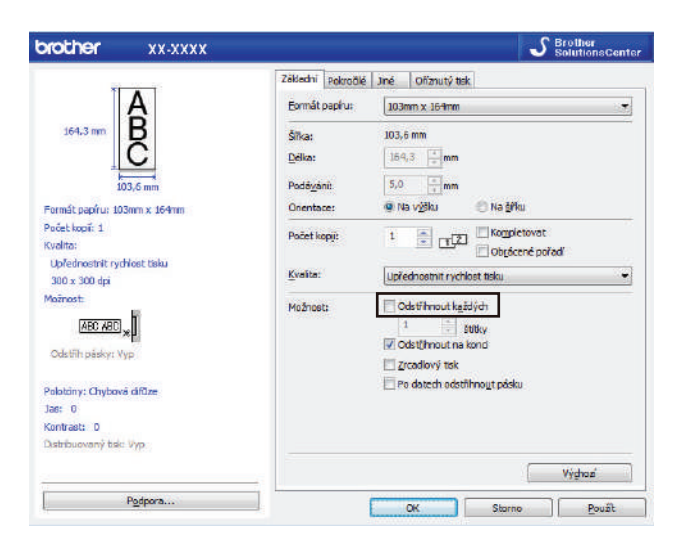

8 Klikněte na kartu **Oříznutý tisk** a zaškrtněte políčko **Automatický tisk individuálních štítk<sup>ů</sup> s čárovými kódy**.

Klikněte na rozevírací seznam **Velikost štítku/formát papíru**: a poté vyberte **Velikost štítku/formát papíru**.

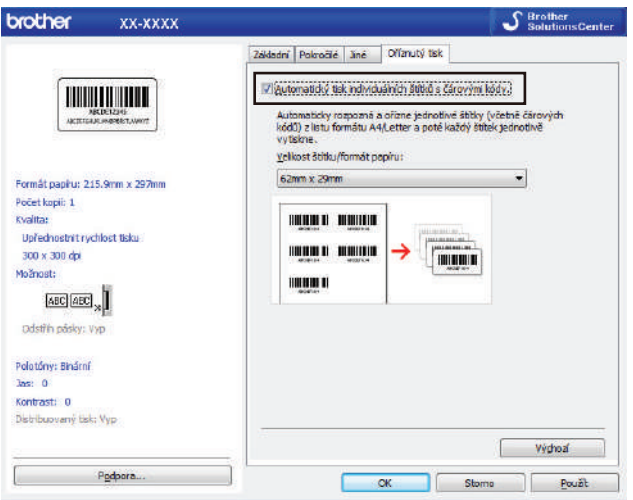

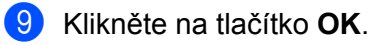

### **Poznámka**

Zvolte velikost DK štítků, která je co nejblíže původní velikosti ořezávaných dat. Doporučujeme před tiskem velkého počtu štítků provést zkušební tisk vzorku.

**10** Tiskněte z okna Tisk v aplikaci.

### **DŮLEŽITÉ**

- Nezvětšujte ani nezmenšujte velikost listů s čárovými kódy. Čárové kódy nemusí být rozpoznatelné.
- V případě tisku z aplikace Acrobat Reader postupujte následovně:
	- V části **Velikost a zpracování stránek** zrušte zaškrtnutí políčka **Zvolit zdroj papíru podle velikosti stránky PDF**.
	- V části **Orientace** vyberte tlačítko **Na výšku**.

# **Režim velkokapacitního paměťového zařízení <sup>6</sup>**

# **Popis <sup>6</sup>**

Funkce velkokapacitního paměťového zařízení umožňuje poslat soubor na tiskárnu pomocí rozhraní USB bez instalace ovladače tiskárny.

Tato funkce je užitečná pro následující použití:

- Použití nastavení tiskárny uloženého v příkazovém souboru (formát souboru .bin) a přidávání šablon (formát souboru .blf) do tiskárny bez použití jakýchkoli programových nástrojů. Oba typy souborů musí být distribuovány administrátorem.
- Provádění příkazů bez instalace ovladače tiskárny.
- Pokud chcete používat nějaké zařízení s operačním systémem (včetně jiných operačních systémů než Windows®), který podporuje funkci hostitelského rozhraní USB pro tisk a přenos dat.

# **Používání režimu velkokapacitního paměťového zařízení <sup>6</sup>**

- **1** Přesvědčte se, že je tiskárna vypnutá. 2 Stiskněte a na několik sekund podržte současně tlačítka Wi-Fi ( $\widehat{\gamma}$ ) a napájení ( $\binom{1}{2}$ ). Tiskárna se zapne v režimu velkokapacitního paměťového zařízení a stavový LED indikátor se rozsvítí zeleně. 3 <sup>P</sup>řipojte počítač nebo zařízení k tiskárně pomocí rozhraní USB. Oblast velkokapacitního paměťového zařízení tiskárny se na obrazovce počítače nebo zařízení zobrazí jako složka. **Poznámka** Pokud se oblast velkokapacitního paměťového zařízení nezobrazí automaticky, nahlédněte do pokynů k použití operačního systému počítače nebo zařízení, kde získáte informace, jak k oblasti velkokapacitního paměťového zařízení přistupovat. 4 <sup>P</sup>řetáhněte do oblasti velkokapacitního ukládání soubor, který chcete kopírovat. 5 Stiskněte tlačítko WPS. Příkazy v příkazovém souboru budou vykonány a stavový LED indikátor jednou blikne. Po dokončení se stavový LED indikátor rozsvítí zeleně. 6 Chcete-li režim velkokapacitního ukládání vypnout, vypněte tiskárnu. **DŮLEŽITÉ** • Při vypnutí tiskárny bude režim velkokapacitního paměťového zařízení deaktivován a veškeré soubory v oblasti velkokapacitního paměťového zařízení budou smazány. • Tato funkce podporuje pouze soubory ve formátech ".bin" a ".blf". Jiné formáty souborů nejsou podporovány. • Nevytvářejte v oblasti velkokapacitního ukládání žádné složky. Pokud vytvoříte složku, soubory v této složce nebudou přístupné. • Kapacita oblasti velkokapacitního ukládání je 2,5 MB. Soubory větší než 2 MB nemusí fungovat správně. • Pokud kopírujete více souborů najednou, nelze zaručit pořadí, v němž budou příkazy prováděny. • Když je tiskárna v režimu velkokapacitního paměťového zařízení, funkce drátové sítě LAN, Bluetooth a Wi-Fi nejsou k dispozici.
- Během provádění zkopírovaného souboru nepřistupujte k jiným souborům v prostoru velkokapacitního paměťového zařízení.

# **Poznámka**

Další informace o vytvoření souboru .blf viz *Vytváření př[enosových soubor](#page-106-0)ů a souborů přenosového balíčku* [na stran](#page-106-0)ě 98.

**6**

**71**

# **Tisk JPEG <sup>6</sup>**

Obrázky (JPEG) lze tisknout bez použití ovladače tiskárny.

# **Poznámka**

- Obrázky JPEG lze tisknout pomocí funkce velkokapacitního paměťového zařízení.
- K tisku prostřednictvím připojení Bluetooth se používá profil OPP (Object Push Profile).
- Tiskárna převede barevný obrázek JPEG na "černobílý" obrázek pomocí procesu tónování.
- Při odeslání obrázku JPEG, který již je "černobílý", může tento proces tónování způsobit, že obrázek bude zastřený.
- Pro zlepšení kvality tisku zkuste vypnout předzpracování obrázku JPEG.
- Tisknout lze pouze obrázky JPEG. (Omezeno na soubory s příponou .jpg.)
- Maximální velikost souboru je 5 MB. (V případě použití funkce velkokapacitního paměťového zařízení pak 2 MB.)
- Maximální rozlišení je následující: Výška  $\times$  Šířka = 12 000  $\times$  1 296 bodů Pokud jsou tyto limity překročeny, data přijatá tiskárnou budou zahozena a nevytisknou se.
- $\blacksquare$  Při tisku platí, že 1 pixel = 1 bod.
- Tiskárna při tisku obrázku provede binární zpracování (jednoduché binární).
- Obrázek se vytiskne v poměru výšky a šířky dle přijatých dat.

# **Distribuovaný tisk (pouze systém Windows®) <sup>6</sup>**

Při tisku rozsáhlého množství štítků lze tisk distribuovat mezi více tiskáren prostřednictvím rozhraní USB nebo síťového připojení za účelem zkrácení doby tisku.

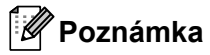

Počet stránek se rozdělí mezi vybrané tiskárny. Pokud určený počet stránek nelze mezi tiskárny rozdělit rovnoměrně, budou rozděleny v pořadí tiskáren viz obrázek.

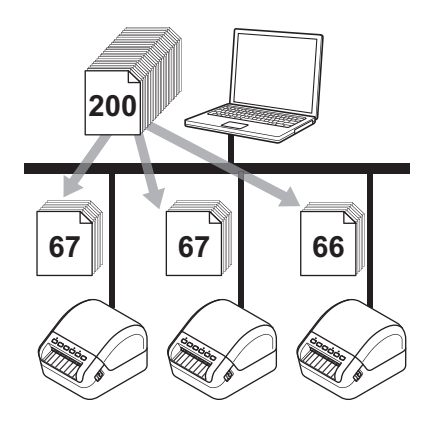

- 1 V aplikaci P-touch Editor klikněte na nabídku **Soubor** <sup>&</sup>gt;**Tisk**.
- 2 Klikněte na tlačítko **Vlastnosti...**
- 3 Zvolte kartu **Pokročilé**, zaškrtněte políčko **Distribuovaný tisk** a poté klikněte na **Nastavení**.

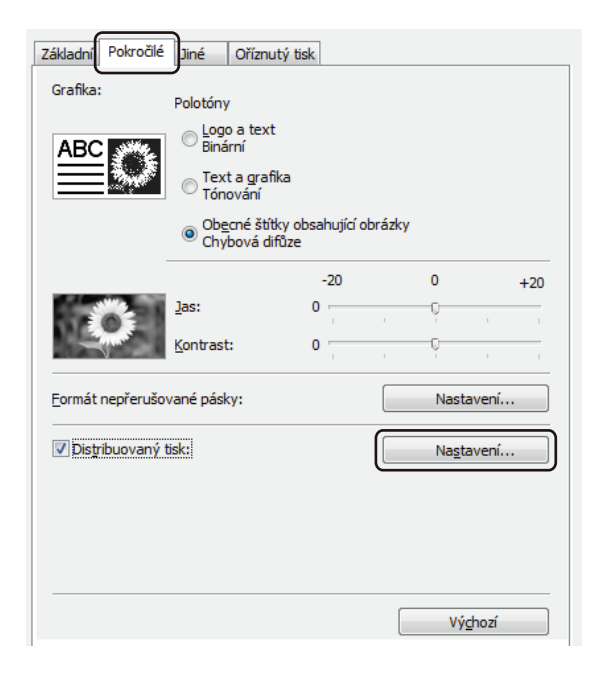

<span id="page-82-0"></span>4 V dialogovém okn<sup>ě</sup> **Nastavení distribuovaného tisku** zvolte tiskárny, které chcete použít k distribuovanému tisku.

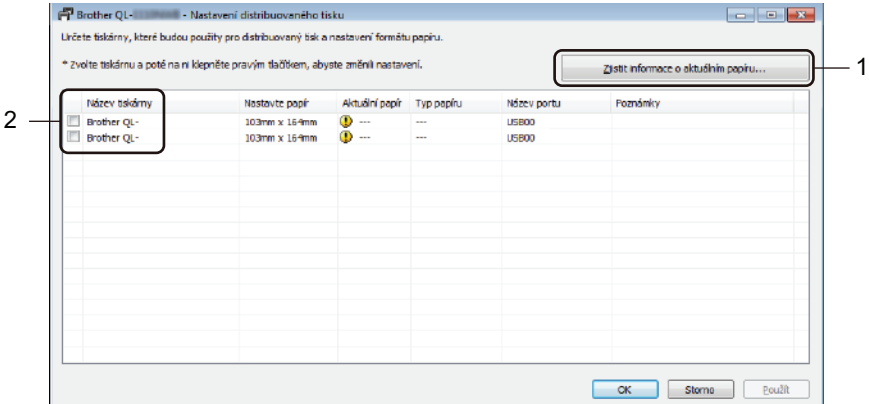

- 1 Klikněte na **Zjistit informace o aktuálním papíru...** Pod kategoriemi **Aktuální papír** a **Typ papíru** se objeví informace o aktuální nalezené tiskárně.
- 2 Zaškrtněte políčko vedle požadovaného **Názvu tiskárny**.

# **Poznámka**

- Pokud se vybraná šířka štítku liší od šířky zobrazené ve sloupci **Aktuální papír**, zobrazí se ikona . Vložte do tiskárny štítky takové šířky, která je uvedena ve sloupci **Nastavit šířku**.
- Je-li připojeno více tiskáren, můžete požadovanou tiskárnu vyhledat podle názvu jejího portu. Část xxxxxxxxxxxx v údaji BRNxxxxxxxxxxxx v názvu portu představuje MAC adresu / ethernetovou adresu tiskárny. MAC adresu / ethernetovou adresu lze ověřit vytištěním informací o nastavení tiskárny. Další informace viz *Zjiště[ní nastavení tiskárny štítk](#page-73-0)ů* na straně 65.

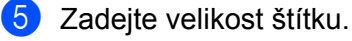

■ Pokud byla zvolena pouze jedna tiskárna.

V dialogovém okně **Nastavení distribuovaného tisku** z kroku [4](#page-82-0) vyberte tiskárnu, jejíž nastavení chcete upřesnit, a poté na ni dvakrát klikněte nebo klikněte pravým tlačítkem a poté klikněte na položku **Nastavení**. V rozevíracím seznamu **Nastavit šířku** vyberte velikost štítku.

#### **Poznámka**

Informace, které mají být zobrazeny v dialogovém okně **Nastavení distribuovaného tisku** z kroku [4](#page-82-0), lze zadat do textového pole **Poznámky**.

■ Pokud bylo zvoleno více tiskáren.

V dialogovém okně **Nastavení distribuovaného tisku** z kroku [4](#page-82-0) vyberte tiskárny, jejichž nastavení chcete upřesnit, klikněte na ně pravým tlačítkem a poté klikněte na položku **Nastavení**. V rozevíracím seznamu **Nastavit šířku** vyberte velikost štítku. Stejné nastavení velikosti štítku bude použito na všechny zvolené tiskárny.

# **Poznámka**

Nastavení pod volbou **Nastavení tiskárny** a **Poznámky** nejsou dostupná.

- 6 Kliknutím na tlačítko **OK** zavřete okno nastavení velikosti štítku.
- 7 Kliknutím na tlačítko **OK** zavřete okno **Nastavení distribuovaného tisku**. Nastavení je dokončeno.
- 8 Kliknutím na tlačítko **OK** zavřete okno **Vlastnosti**.
- **9** Zahajte tisk.
- **Poznámka**
- U tiskárny připojené pomocí rozbočovače USB nebo tiskového serveru nemusí být možné informace zjistit. Než začnete tisknout, zadejte nastavení ručně a zkontrolujte, zda lze tiskárnu použít k tisku.
- Tuto funkci možná nepůjde použít podle toho, zda používáte router a jaké máte funkce zabezpečení, například firewall.
- Doporučujeme provést test připojení pro vaše provozní prostředí. Požádejte o pomoc vedoucího oddělení IT nebo správce.

# **Část II**

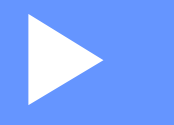

# $A$ plikace

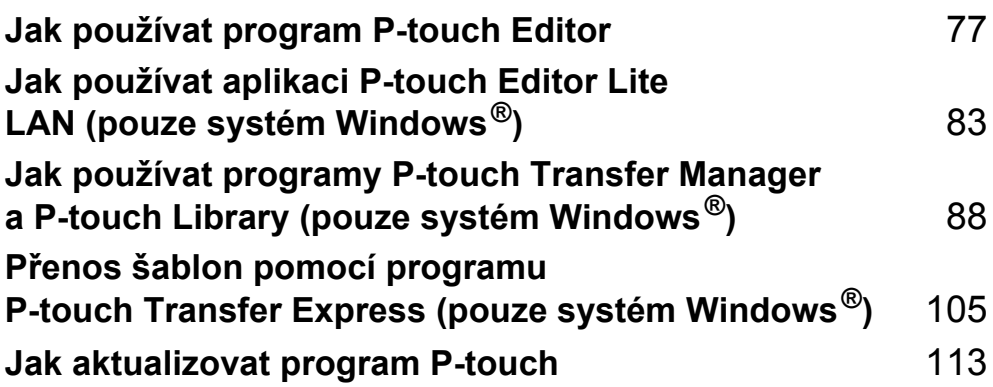

# <span id="page-85-0"></span>**Jak používat program P-touch Editor <sup>7</sup>**

Pokud chcete tiskárnu štítků používat s počítačem, nainstalujte program P-touch Editor a ovladač tiskárny.

Chcete-li získat nejnovější ovladače a program, navštivte stránku [support.brother.com](http://support.brother.com/) a přejděte na stránku **Soubory ke stažení** pro váš model.

# **Systém Windows® <sup>7</sup>**

**7**

# **Spuštění programu P-touch Editor <sup>7</sup>**

**1** Spust'te program P-touch Editor

**Systém Windows® 7 / Windows Server® 2008 / Windows Server® 2008 R2:**

Klikněte na nabídku **Start** > **Všechny programy** > **Brother P-touch** > **P-touch Editor 5.2** nebo dvakrát klikněte na ikonu zástupce **P-touch Editor 5.2** na pracovní ploše.

**Systém Windows® 8 / Windows® 8.1 / Windows Server® 2012 / Windows Server® 2012 R2:**

Klikněte na položku **P-touch Editor 5.2** na obrazovce **Aplikace** nebo dvakrát klikněte na ikonu **P-touch Editor 5.2** na pracovní ploše.

**Systém Windows® 10 / Windows Server® 2016:**

Klikněte na nabídku **Start** > **P-touch Editor 5.2** pod položkou **Brother P-touch** nebo dvakrát klikněte na ikonu **P-touch Editor 5.2** na pracovní ploše.

2) Až se program P-touch Editor spustí, zvolte, zda chcete vytvořit nové rozvržení nebo otevřít rozvržení stávající.

# **Poznámka**

Chcete-li změnit, jak program P-touch Editor funguje při spuštění, kliknutím na **Nástroje** > **Možnosti** v liště nabídek programu P-touch Editor zobrazte dialogové okno **Možnosti**. Na levé straně zvolte záhlaví **Obecné** a poté požadované nastavení v rozevíracím seznamu **Operace** pod položkou **Nastavení při spuštění**. Továrním nastavením je **Zobrazit nový náhled**.

Jak používat program P-touch Editor

3 Vyberte jednu ze zobrazených možností:

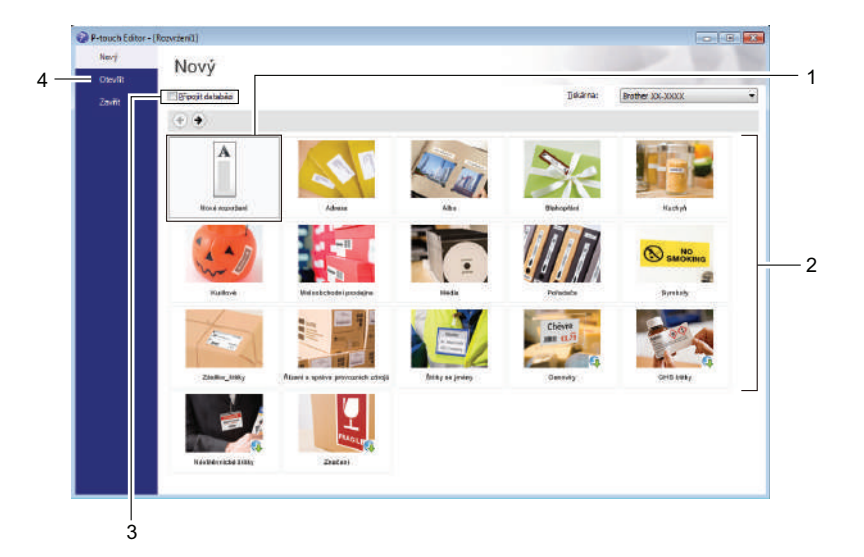

- 1 Chcete-li vytvořit nové rozvržení, dvakrát klikněte na **Nové rozvržení** nebo klikněte na **Nové rozvržení** a poté na →.
- 2 Chcete-li vytvořit nové rozvržení pomocí předem nastaveného rozvržení, dvakrát klikněte na tlačítko kategorie nebo vyberte tlačítko kategorie a poté klikněte na →.
- 3 Chcete-li předem nastavené rozvržení připojit k databázi, zaškrtněte políčko vedle položky **Připojit databázi**.
- 4 Chcete-li otevřít stávající rozvržení, klikněte na **Otevřít**.

# **Tisk pomocí programu P-touch Editor <sup>7</sup>**

#### **Režim Express**

V tomto režimu lze rychle vytvářet rozvržení, která obsahují text a obrázky.

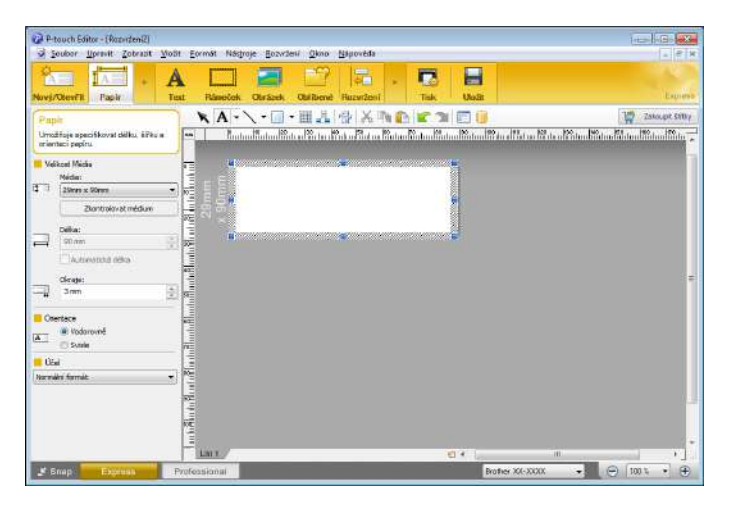

Před tiskem nakonfigurujte nastavení tisku v okně Tisk.

Pro tisk klikněte v liště nabídek na **Soubor** > **Tisk** nebo klikněte na ikonu Tisk.

#### **Režim Professional**

V tomto režimu lze vytvářet rozvržení pomocí široké nabídky pokročilých nástrojů a voleb.

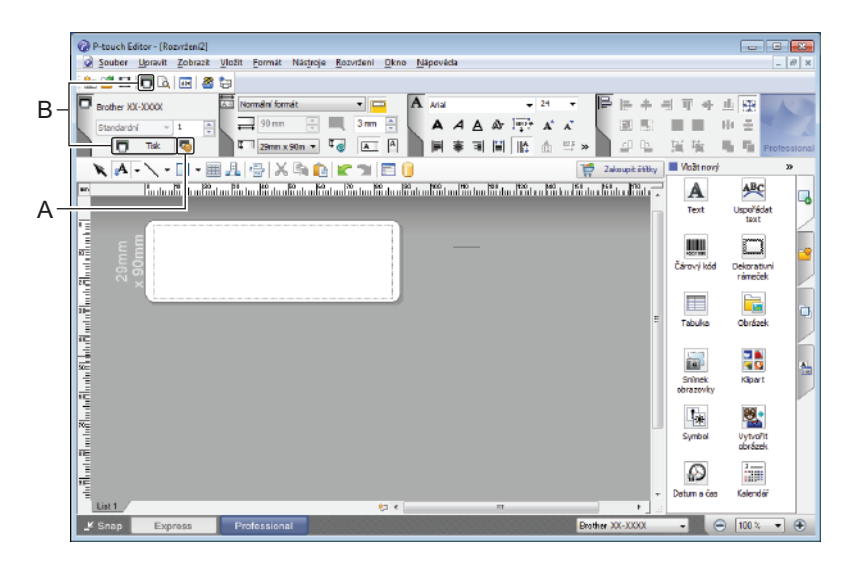

Před tiskem nakonfigurujte nastavení tisku v okně Tisk.

Pro tisk klikněte v liště nabídek na **Soubor** > **Tisk** nebo klikněte na ikonu Tisk (A).

Tisk můžete spustit také beze změny nastavení tisku kliknutím na ikonu **Tisk** (B).

#### **Režim Snap**

Tento režim umožňuje zachytit celý obsah obrazovky počítače nebo její část, vytisknout ji jako obrázek a uložit pro budoucí použití.

1 Klikněte na tlačítko volby režimu **Snap**. Zobrazí se dialogové okno **Popis režimu Snap Mode**.

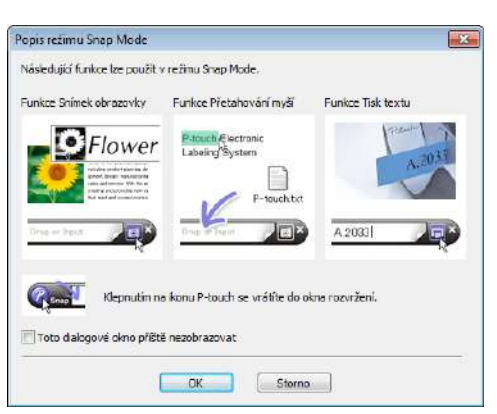

2 Klikněte na tlačítko **OK**. Zobrazí se paleta režimu **Snap**.

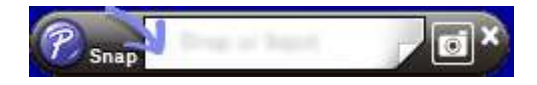

# **Přenos dat do tiskárny štítků <sup>7</sup>**

Chcete-li přenést data do tiskárny, musíte použít program P-touch Transfer Manager. Další informace viz *[P-touch Transfer Manager](#page-96-1)* na straně 88.

# **Systém Mac <sup>7</sup>**

# **Spuštění programu P-touch Editor <sup>7</sup>**

Dvakrát klikněte na položku **Macintosh HD** > **Aplikace** a poté dvakrát klikněte na ikonu aplikace **P-touch** 

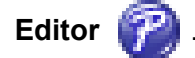

# **Poznámka**

Pokud používáte počítač Macintosh, nemůžete do tiskárny přenášet data štítků vytvořená pomocí programu P-touch Editor.

Až se program P-touch Editor spustí, zvolte, zda chcete vytvořit nové rozvržení nebo otevřít rozvržení stávající.

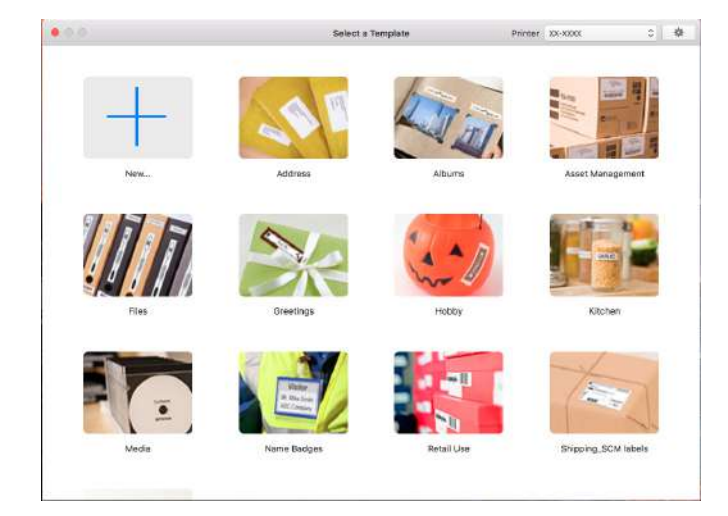

# **Provozní režimy <sup>7</sup>**

#### **Režim Standard**

V tomto režimu lze rychle vytvářet štítky s textem a obrázky.

Standardní režim obsahuje následující části:

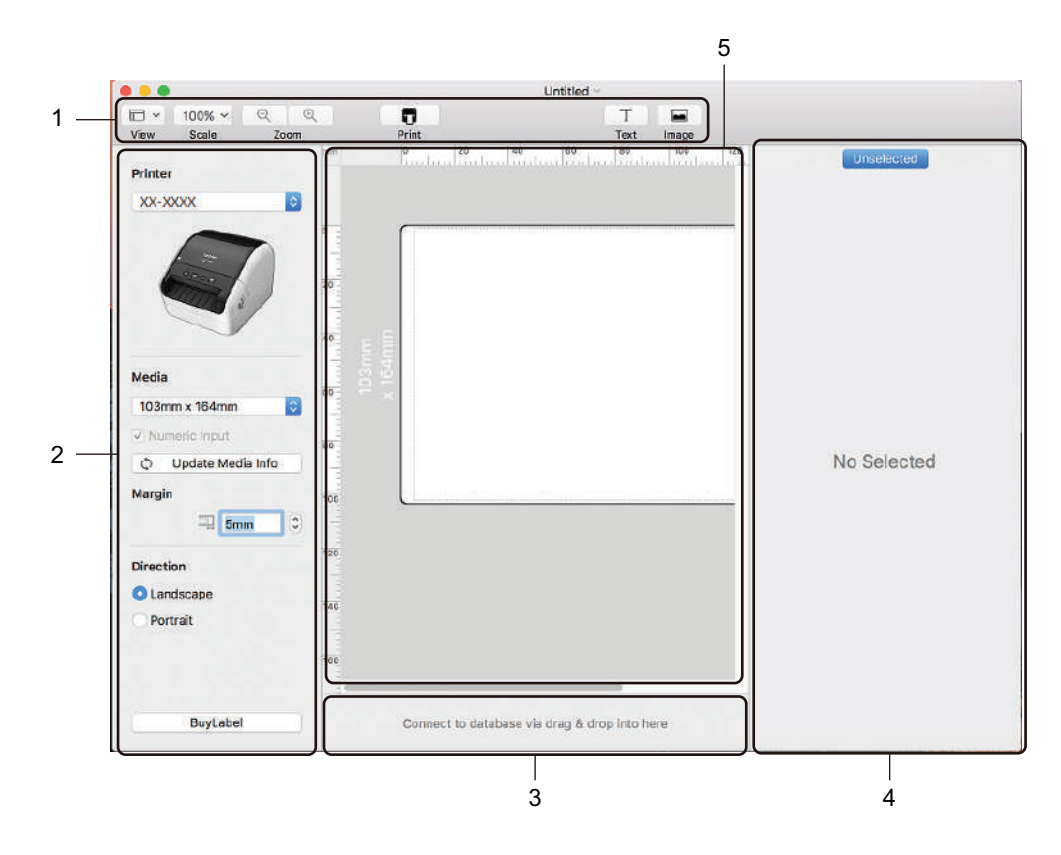

- **1 Panel nástrojů**
- **2 Přehled štítku**
- **3 Oblast připojení databáze**
- **4 Přehled objektu**
- **5 Okno rozvržení**

# **Přenos dat do tiskárny štítků <sup>7</sup>**

Chcete-li přenést data do tiskárny, musíte použít počítač se systémem Windows®. Další informace viz *[P-touch Transfer Manager](#page-96-1)* na straně 88.

# <span id="page-91-0"></span>**8 Jak používat aplikaci P-touch Editor Lite LAN (pouze systém Windows®) <sup>8</sup>**

Program P-touch Editor Lite LAN umožňuje rychlé vytváření různých rozvržení štítků. Program P-touch Editor Lite LAN je podporován pouze při připojení přístroje k síti.

Stažením instalátoru z webu [install.brother](http://install.brother) a jeho instalací dojde k vytvoření programového balíčku P-touch Editor Lite LAN na pracovní ploše. Otevřete programový balíček a zkopírujte ho do sdílené složky na serveru. Program P-touch Editor Lite LAN na serveru je přístupný ostatním uživatelům v síti a umožňuje jim vytvářet štítky a tisknout z tiskárny QL-1110NWB připojené do sítě.

Jak sdílet program P-touch Editor Lite LAN:

- <sup>1</sup> Zkopírujte složku, obsahující program P-touch Editor Lite LAN z počítače do sdílené složky v síti.
- 2 Spusťte program P-touch Editor Lite LAN ze sdílené složky v síti.

**3** Dvakrát klikněte na položku <sup>22</sup> ve složce PteLiteLAN. Program P-touch Editor Lite LAN se spustí.

Jak používat aplikaci P-touch Editor Lite LAN (pouze systém Windows®)

# **Okno rozvržení <sup>8</sup>**

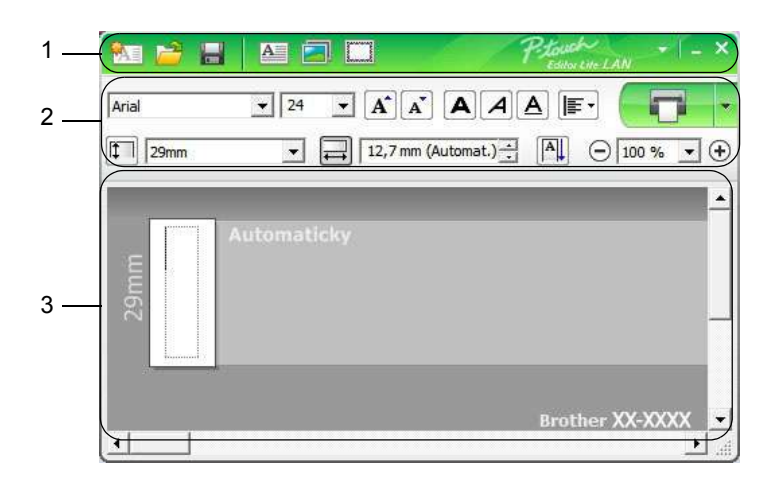

- **1 Panel nástrojů Příkazy**
- **2 Panel nástrojů Vlastnosti**
- **3 Zobrazení štítku**

#### **1 Panel nástrojů Příkazy**

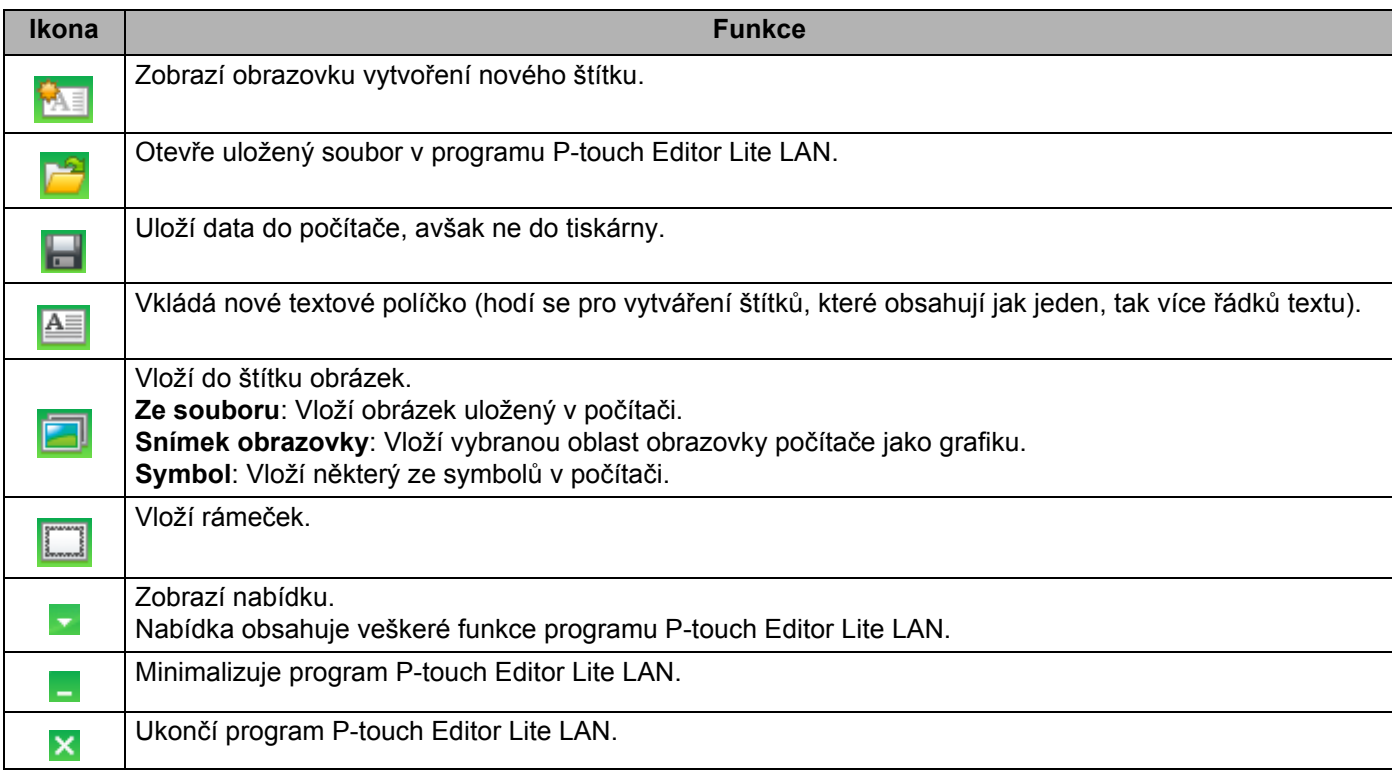

Jak používat aplikaci P-touch Editor Lite LAN (pouze systém Windows<sup>®</sup>)

#### **2 Panel nástrojů Vlastnosti**

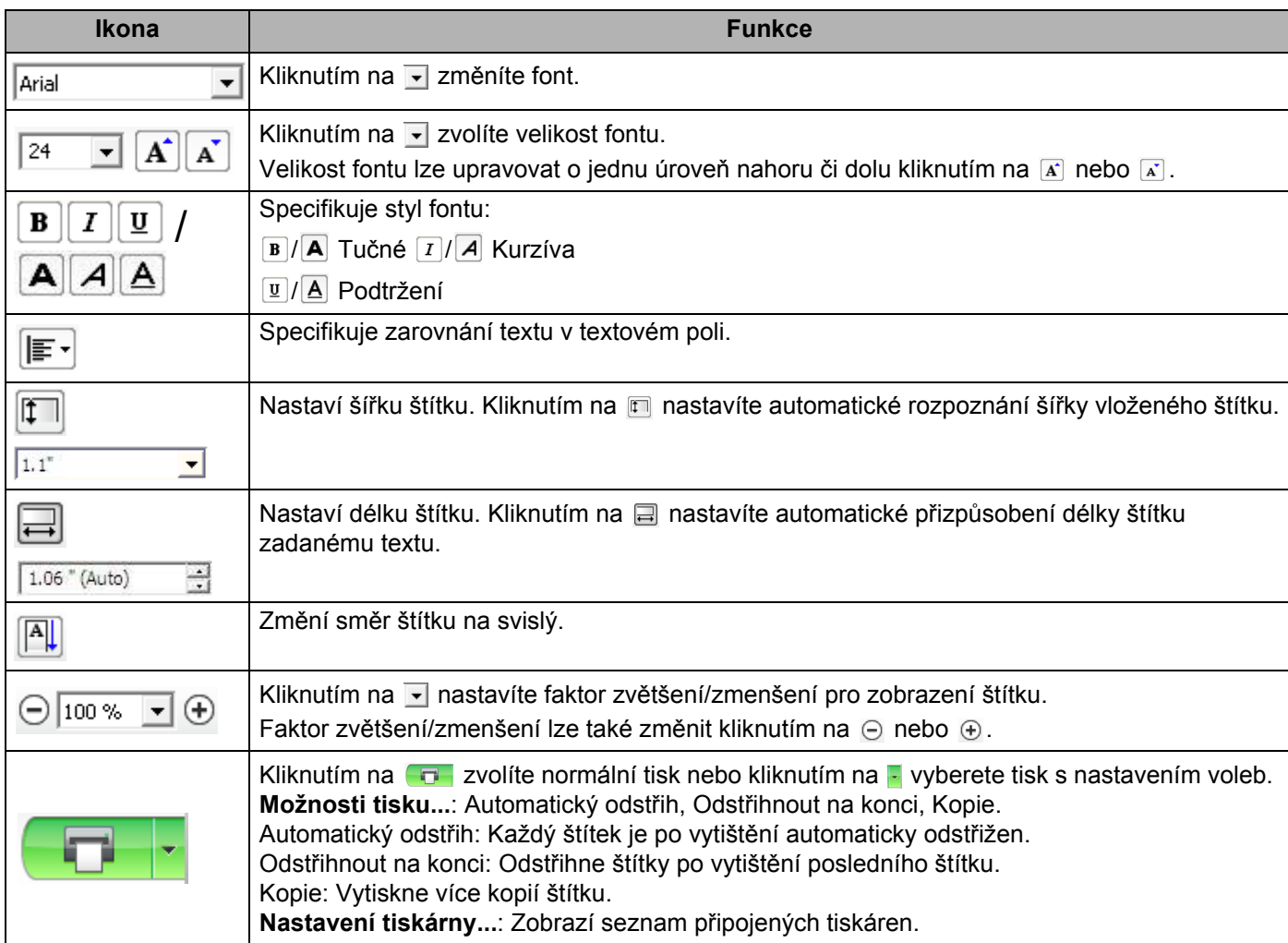

# **Poznámka**

- Pokud je k síti připojeno více tiskáren, vyberte tiskárnu, na které chcete tisknout. Seznam tiskáren připojených k síti lze zobrazit kliknutím na **a** a následným kliknutím na **Nastavení tiskárny...** Požadovanou tiskárnu v seznamu vyhledáte podle její IP adresy.
- IP adresu tiskárny lze ověřit vytisknutím informací o nastavení tiskárny. Pro vytištění informací o nastavení tiskárny na zapnuté tiskárně stiskněte a podržte tlačítko Odstřih  $(X)$ .
- Doporučujeme nastavit umístění tiskárny pomocí programu BRAdmin, protože ten umožňuje zobrazení tiskárny v seznamu.

**8**

**85**

Jak používat aplikaci P-touch Editor Lite LAN (pouze systém Windows®)

## **3 Zobrazení štítku**

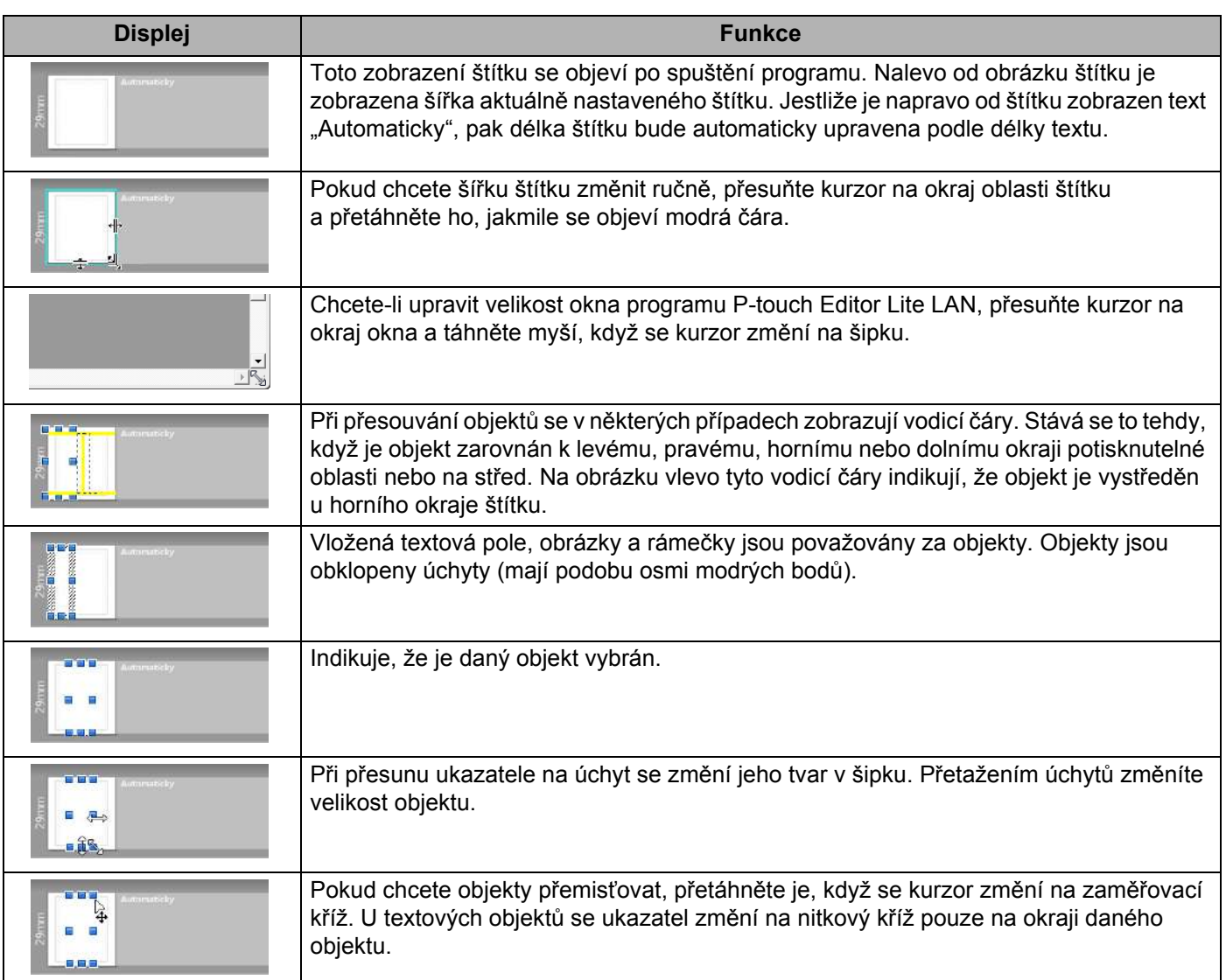

# Klikněte pravým tlačítkem do oblasti zobrazení rozvržení a vyberte a proveďte následující položky nabídky. **Další funkce (zobrazte kliknutím pravým tlačítkem)**

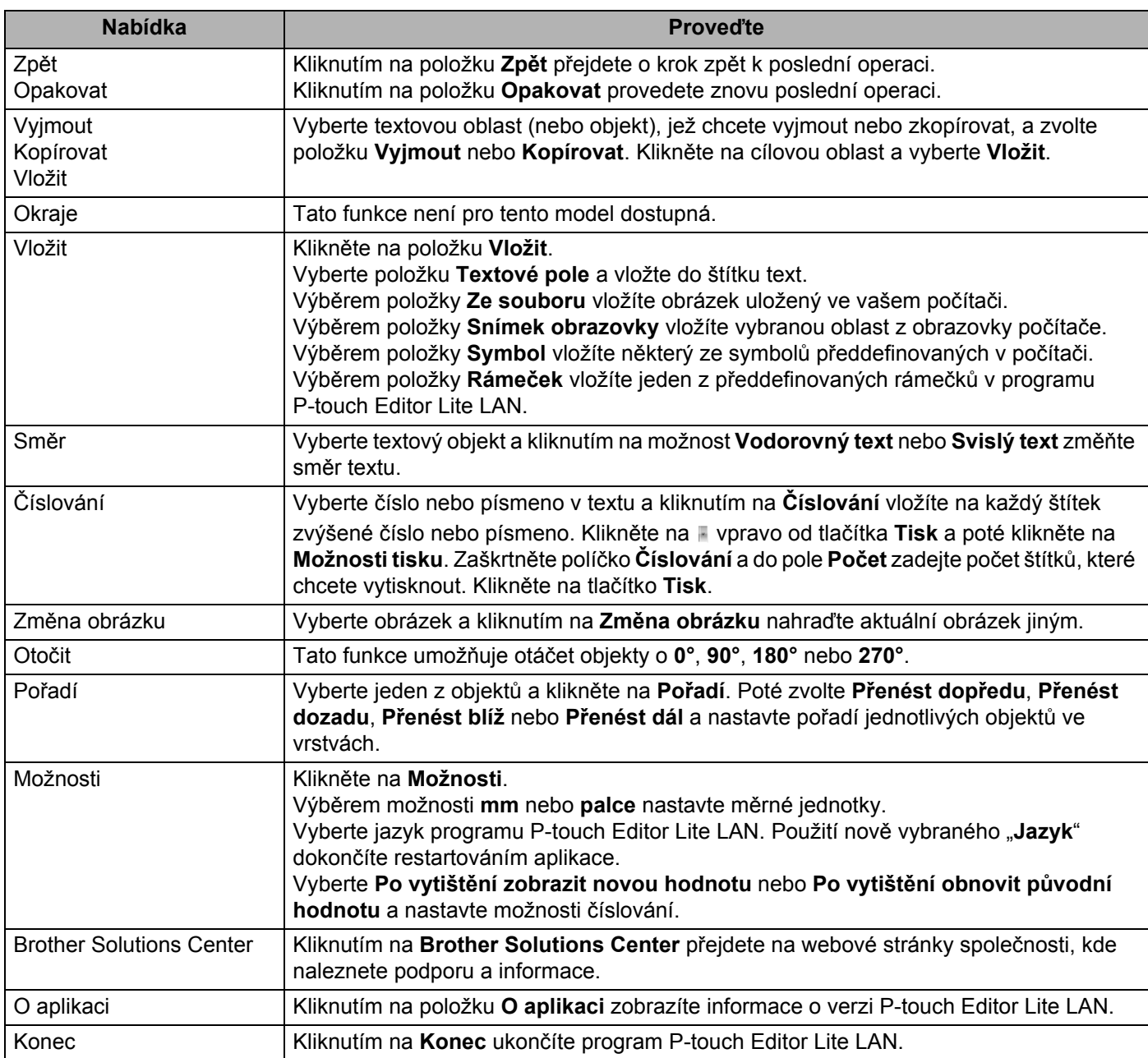

# <span id="page-96-1"></span><span id="page-96-0"></span>**P-touch Transfer Manager**

Tento program vám umožňuje přenášet šablony a jiná data do tiskárny štítků a ukládat zálohy dat do počítače.

Program P-touch Transfer Manager nejprve přenese data do tiskárny a poté nástroj P-touch Template přenese textová data, která budou vložena do šablony a vytištěna. Další informace o funkci P-touch Template získáte v příručce *P-touch Template Manual (Příručka k nástroji P-touch Template) / Raster Command Reference (Referenční příručka rastrových příkazů)*, kterou si můžete stáhnout z webu Brother Solutions Center na adrese [support.brother.com/manuals](http://support.brother.com/manuals)

Pro použití nástroje P-touch Template je nezbytná funkce přenosu.

Šablonu lze přenést také po síti.

# <span id="page-96-2"></span>**Přenesení šablony do programu P-touch Transfer Manager <sup>9</sup>**

Chcete-li používat program P-touch Transfer Manager, nejprve do programu P-touch Transfer Manager musíte přenést šablony vytvořené v programu P-touch Editor.

1 V programu P-touch Editor otevřete požadovanou šablonu.

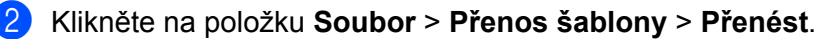

Při spuštění programu P-touch Transfer Manager se objeví hlavní okno.

### **Poznámka**

Program P-touch Transfer Manager lze také spustit níže uvedeným způsobem.

• **Systém Windows® 7 / Windows Server® 2008 / Windows Server® 2008 R2:**

Klikněte na nabídku **Start** > **Všechny programy** > **Brother P-touch** > **P-touch Tools** > **P-touch Transfer Manager 2.3**.

- **Systém Windows® 8 / Windows® 8.1 / Windows Server® 2012 / Windows Server® 2012 R2:** Klikněte na položku **P-touch Transfer Manager 2.3** na obrazovce **Aplikace**.
- **Systém Windows**® **10 / Windows Server**® **2016:**

Klikněte na nabídku **Start** > **P-touch Transfer Manager 2.3** pod položkou **Brother P-touch**.

#### **Hlavní okno <sup>9</sup>**

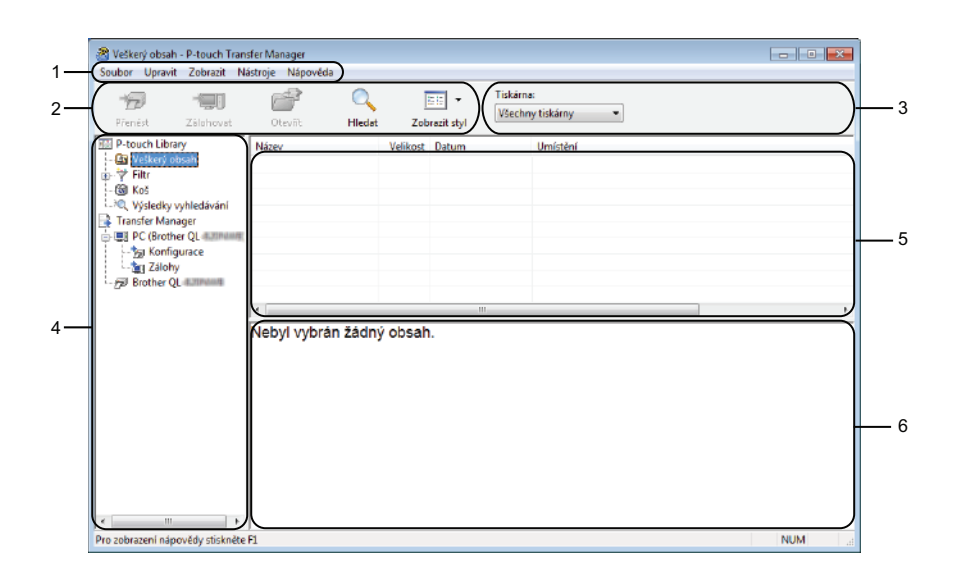

#### **1 Lišta nabídek**

Poskytuje přístup k různým příkazům, které jsou seskupeny pod každým názvem nabídky (**Soubor**, **Upravit**, **Zobrazit**, **Nástroje** a **Nápověda**) podle svých funkcí.

#### **2 Panel nástrojů**

Poskytuje přístup k často používaným příkazům.

#### **3 Selektor tiskárny**

Umožňuje vám zvolit, na jakou tiskárnu budou data přenesena. Zvolíte-li tiskárnu, v seznamu dat se objeví pouze data, která lze na zvolenou tiskárnu odeslat.

#### **4 Seznam složek**

Zobrazí seznam složek a tiskáren. Zvolíte-li složku, v seznamu šablon se zobrazí šablony ve zvolené složce.

Zvolíte-li tiskárnu, zobrazí se aktuální šablony a jiná data uložená v tiskárně.

#### **5 Seznam šablon**

Zobrazuje seznam šablon ve zvolené složce.

#### **6 Náhled**

Zobrazuje náhled šablon v seznamu šablon.

# **Vysvětlení ikon Panelu nástrojů**

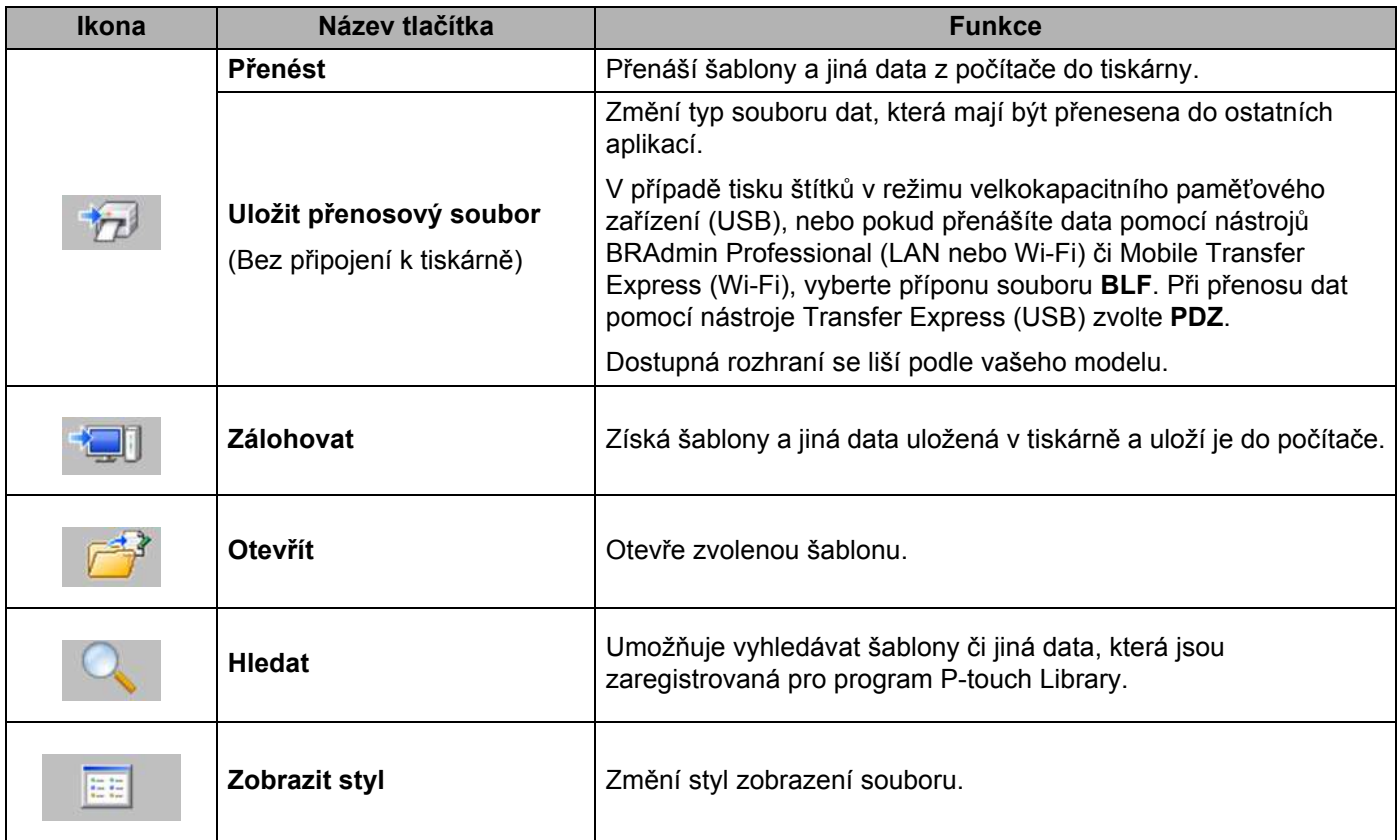

# **Přenos šablon či jiných dat z počítače do tiskárny štítků <sup>9</sup>**

K přenosu šablon, databází a obrázků z počítače do tiskárny použijte následující postup.

**1** Propojte počítač a tiskárnu pomocí rozhraní USB a zapněte tiskárnu. Vedle ikony tiskárny v zobrazení složek se objeví název modelu tiskárny. Zvolíte-li v zobrazení složek tiskárnu, zobrazí se aktuální šablony a jiná data uložená v tiskárně.

**Poznámka**

- Pokud je tiskárna odpojená nebo offline, není uvedena v zobrazení složek.
- Před přenosem dat se přesvědčte, zda jsou počítač a tiskárna správně propojeny pomocí kabelu USB nebo bezdrátového připojení, a zda je tiskárna zapnutá.
- 2 Zvolte tiskárnu, na kterou chcete přenést šablonu či jiná data.

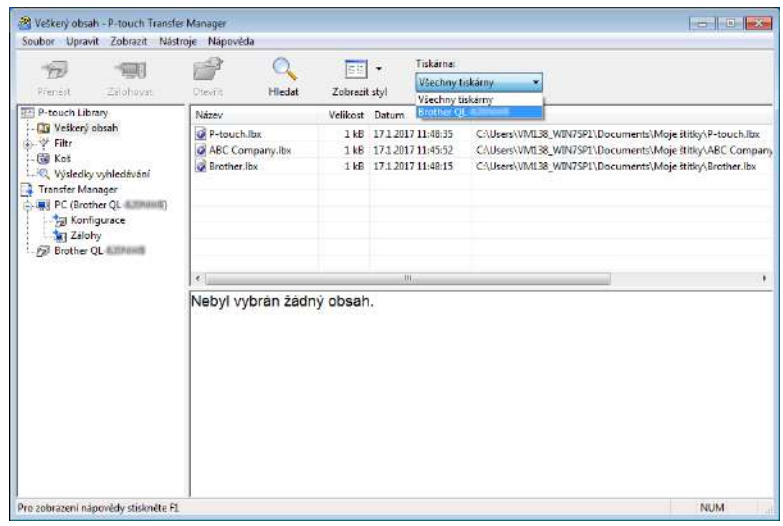

3 Pravým tlačítkem myši klikněte na položku **Konfigurace**, zvolte možnost **Nová** a vytvořte novou složku.

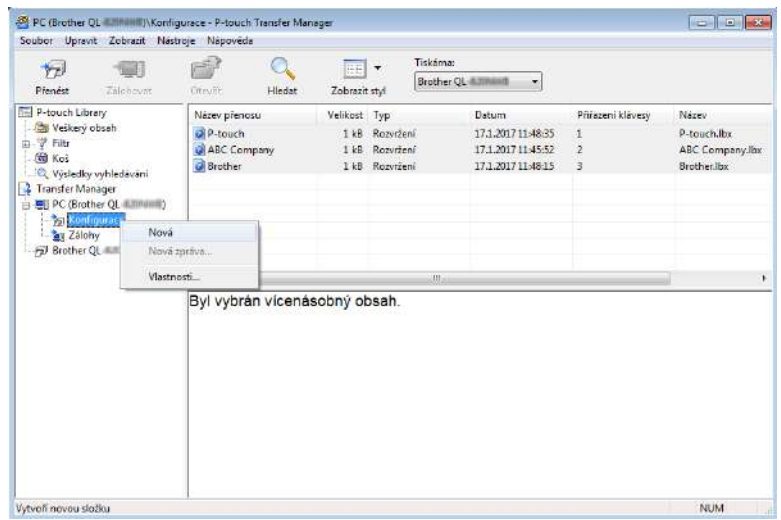

4 <sup>P</sup>řetáhněte šablonu či jiná data, která chcete přenést, a umístěte je do nové složky.

#### **Upřesnění funkce přenosu**

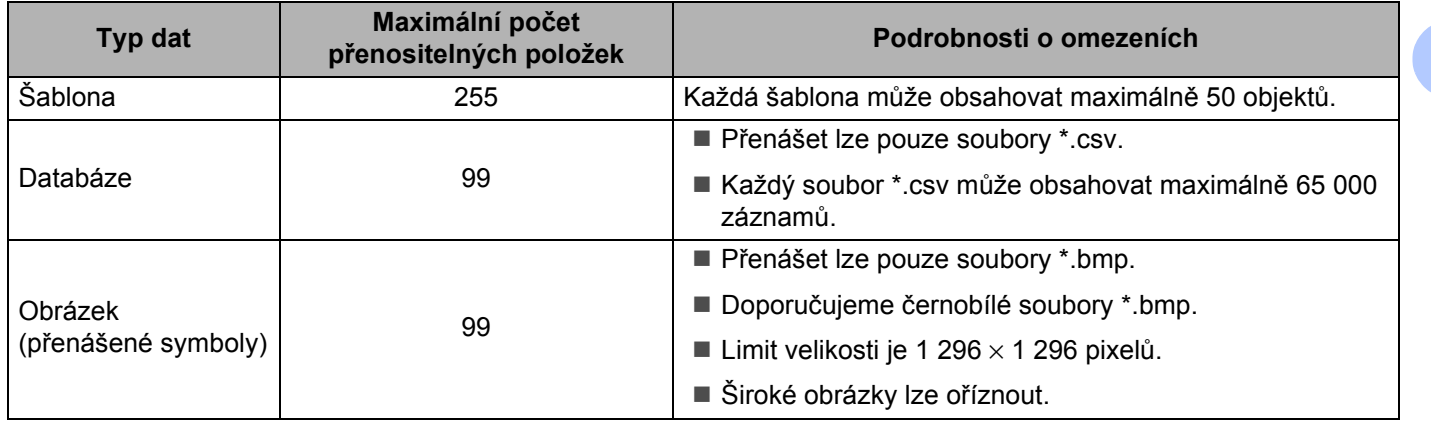

**9**

# **Poznámka**

Místo dostupné v paměti přenosových souborů lze zjistit vytištěním zprávy s nastavením tiskárny. Další informace viz *Zjiště[ní nastavení tiskárny štítk](#page-73-1)ů* na straně 65. Dostupné místo najdete ve zprávě pod položkou **RomFree** [1](#page-101-0).

<span id="page-101-0"></span><sup>1</sup> Dostupné místo, které se zobrazuje v poli "RomFree = \*\*\*\*\*\*\*\* byte", se může lišit od skutečného dostupného místa.

Šablony a jiná data lze zobrazit výběrem:

- Složky ve složce **Konfigurace**
- **Veškerý obsah**
- Jedné z kategorií v nabídce **Filtr**, například **Rozvržení**

Při přenášení více šablon či jiných dat přetáhněte všechny soubory, které chcete přenést, a umístěte je do nové složky.

Každému souboru je při umístění do nové složky přiřazeno číslo klávesy (umístění v paměti tiskárny).

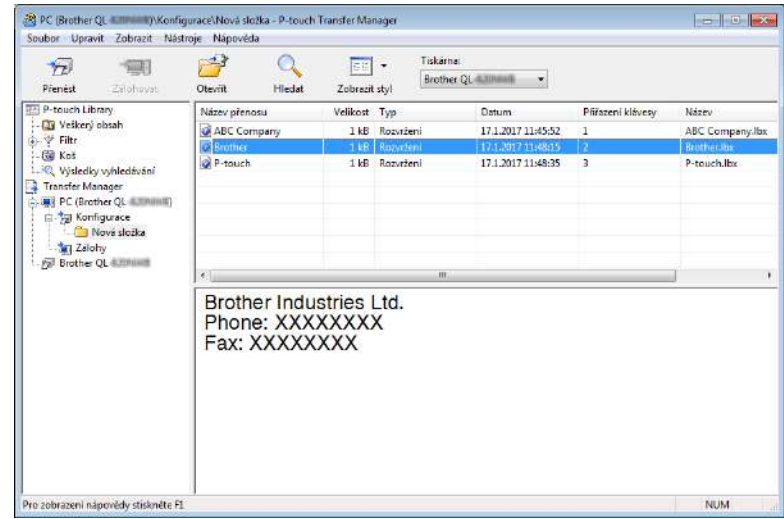

5 Chcete-li změnit číslo klávesy přiřazené k nějaké položce, klikněte na tuto položku pravým tlačítkem, zvolte **Přiřazení klávesy** a poté zvolte požadované číslo klávesy.

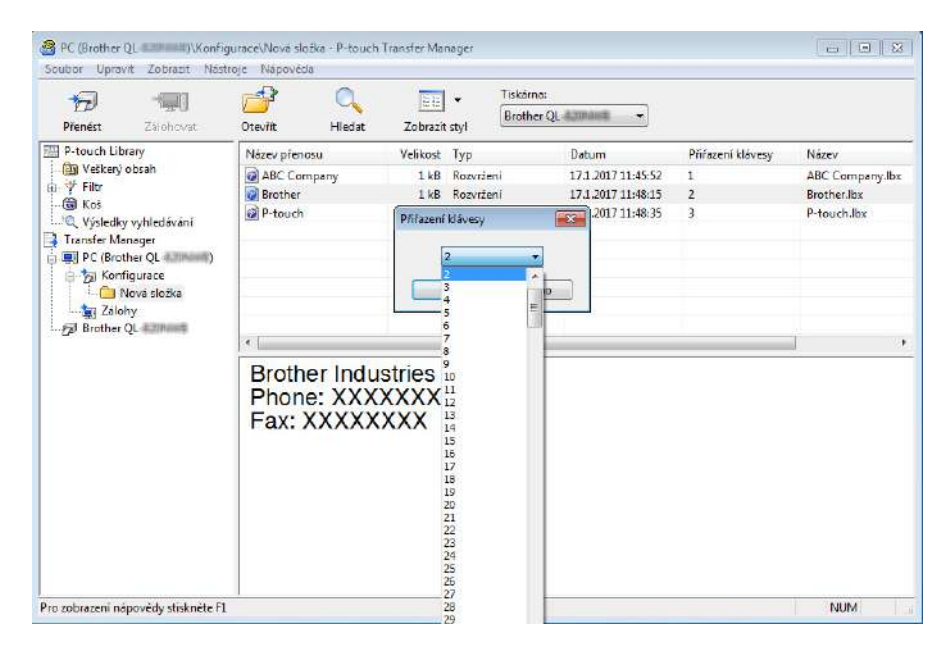

# **Poznámka**

- Kromě dat v databázích je všem datům přeneseným do tiskárny přiřazeno číslo klávesy.
- Pokud mají šablona či jiná data přenesená do tiskárny stejné číslo klávesy jako jiná šablona v tiskárně již uložená, nová šablona přepíše tu starou. Přiřazení čísel kláves šablon uložených v tiskárně můžete potvrdit zálohováním šablon či jiných dat. Další informace viz *Zálohování šablon č[i jiných dat uložených v](#page-104-0)  tiskárně štítků* [na stran](#page-104-0)ě 96.
- Pokud je paměť tiskárny plná, vyjměte jednu či více šablon z paměti tiskárny. Další informace viz *Zálohování šablon č[i jiných dat uložených v tiskárn](#page-104-0)ě štítků* na straně 96.
- 6 Chcete-li změnit názvy šablon či jiných přenášených dat, klikněte na požadovanou položku a zadejte nový název. Počet znaků použitých v názvech šablon může být omezen dle modelu tiskárny.

7 Zvolte složku s šablonami či jinými daty, která chcete přenést, a poté klikněte na **Přenést**. Zobrazí se zpráva s žádostí o potvrzení.

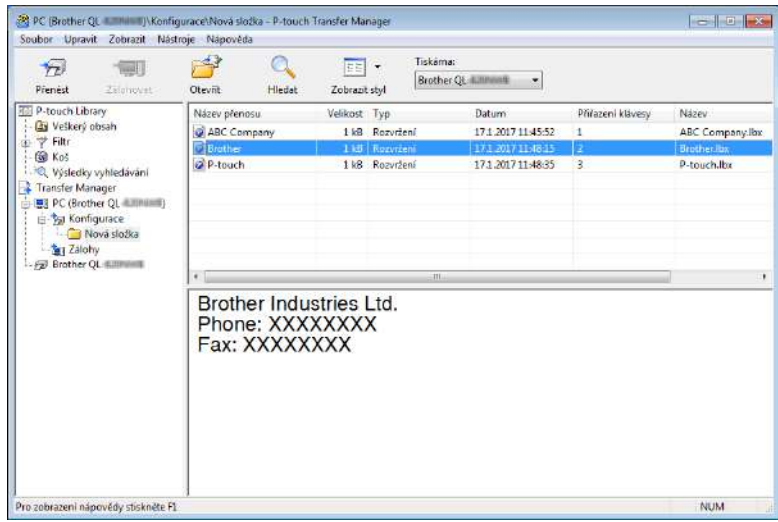

# **Poznámka**

- Do tiskárny můžete přenášet také jednotlivé položky, aniž byste je přidali do složky. Zvolte šablonu či jiná data, která chcete přenést, a poté klikněte na **Přenést**.
- V jedné operaci lze vybrat a přenést více položek a složek.

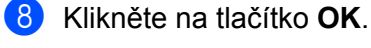

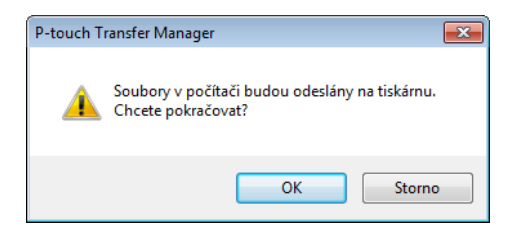

Vybrané položky budou přeneseny do tiskárny.

# <span id="page-104-0"></span>**Zálohování šablon či jiných dat uložených v tiskárně štítků <sup>9</sup>**

Pomocí následujícího postupu získejte šablony či jiná data uložená v tiskárně a uložte je do počítače.

#### **DŮLEŽITÉ**

- Zálohované šablony či jiná dala nelze na počítači editovat.
- V závislosti na modelu tiskárny nemusí být možné přenášet zálohované šablony nebo data mezi různými modely.
- **1** Propojte počítač a tiskárnu a zapněte tiskárnu. Vedle ikony tiskárny v zobrazení složek se objeví název modelu tiskárny. Zvolíte-li v zobrazení složek tiskárnu, zobrazí se aktuální šablony a jiná data uložená v tiskárně.
- 2 Zvolte tiskárnu, z které chcete zálohovat, a poté klikněte na **Zálohovat**. Zobrazí se zpráva s žádostí o potvrzení.

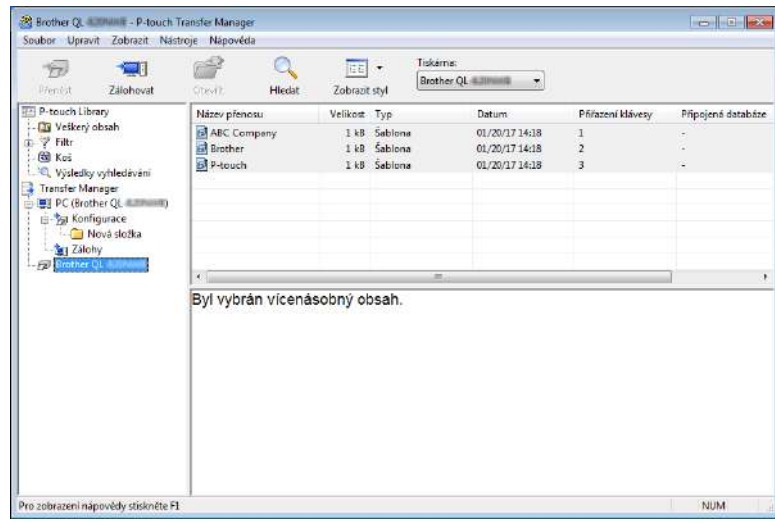

3 Klikněte na tlačítko **OK**.

Pod tiskárnou v zobrazení složek se vytvoří nová složka. Název složky vychází z data a času zálohování. Do této nové složky budou přeneseny a na počítači tak uloženy všechny šablony tiskárny a jiná data.

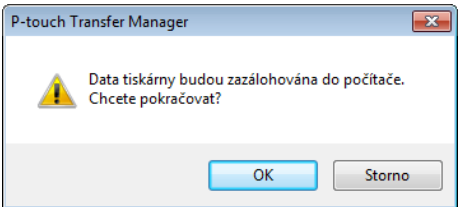

# **Odstranění dat z tiskárny štítků <sup>9</sup>**

Pomocí následujícího postupu lze odstranit všechny šablony či jiná data uložená v tiskárně.

- **1** Propojte počítač a tiskárnu a zapněte tiskárnu. Vedle ikony tiskárny v zobrazení složek se objeví název modelu tiskárny.
- 2 Pravým tlačítkem klikněte na tiskárnu a poté zvolte **Smazat vše**.

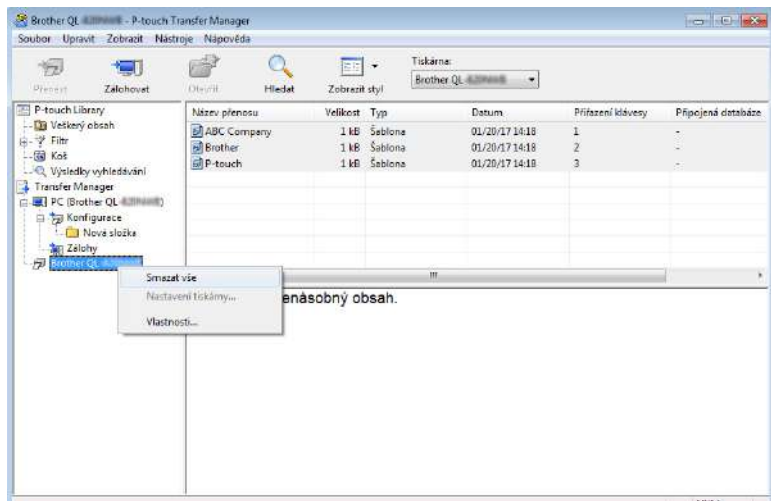

Zobrazí se zpráva s žádostí o potvrzení.

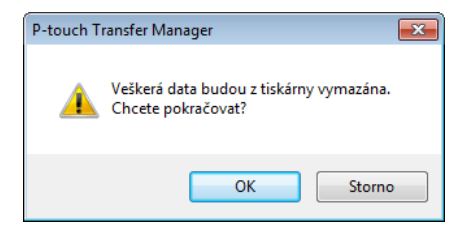

#### 3 Klikněte na tlačítko **OK**.

Všechny šablony a jiná data uložené v tiskárně budou smazány.

# <span id="page-106-0"></span>**Vytváření přenosových souborů a souborů přenosového balíčku <sup>9</sup>**

Program P-touch Transfer Manager lze použít k ukládání dat šablon, vytvořených pomocí programu P-touch Editor ve formátu .blf nebo .pdz. Tyto soubory můžete v tomto formátu přenést do tiskárny po síti z počítače nebo mobilního zařízení. Soubory ve formátu .blf můžete rovněž tisknout v režimu velkokapacitního paměťového zařízení.

1 Vytvořte šablonu pomocí programu P-touch Editor a poté ji přeneste do programu P-touch Transfer Manager.

Další informace viz *Př[enesení šablony do programu P-touch Transfer Manager](#page-96-2)* na straně 88.

2 Aniž byste připojili tiskárnu k počítači, vyberte v okně programu P-touch Transfer Manager položku **Konfigurace** a poté vyberte šablonu, kterou chcete uložit.

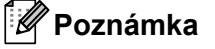

Můžete vybrat více šablon najednou.

3 Klikněte na nabídku **Soubor** – **Uložit přenosový soubor**.

#### **DŮLEŽITÉ**

Tlačítko **Uložit přenosový soubor** se zobrazí pouze v případě, že je tiskárna odpojená od počítače nebo offline.

# **Poznámka**

- Když kliknete na tlačítko **Uložit přenosový soubor** po výběru položky **Konfigurace**, všechny šablony ve složce budou uloženy jako přenosový soubor (.blf) nebo soubor přenosového balíčku (.pdz).
- Do jednoho přenosového souboru (.blf) nebo souboru přenosového balíčku (.pdz) můžete sloučit více šablon.

4 V poli **Uložit jako typ** vyberte požadovaný formát šablony a poté zadejte název a šablonu uložte. Pokud tisknete v režimu velkokapacitního paměťového zařízení nebo k tiskárně připojujete mobilní zařízení pomocí funkce Wireless Direct či připojení Wi-Fi, vyberte formát .blf. V případě připojení pomocí technologie Bluetooth zvolte formát .pdz.

Šablony budou uloženy jako přenosový soubor (.blf) nebo jako soubor přenosového balíčku (.pdz).

# **P-touch Library**

Tento program umožňuje spravovat a tisknout šablony aplikace P-touch Editor.

# **Spuštění programu P-touch Library <sup>9</sup>**

- **Systém Windows® 7 / Windows Server® 2008 / Windows Server® 2008 R2:** Klikněte na nabídku **Start** > **Všechny programy** > **Brother P-touch** > **P-touch Tools** > **P-touch Library 2.3**.
- **Systém Windows® 8 / Windows® 8.1 / Windows Server® 2012 / Windows Server® 2012 R2:** Na obrazovce **Aplikace** klikněte na položku **P-touch Library 2.3**.
- **Systém Windows® 10 / Windows Server® 2016:**

Klikněte na nabídku **Start** > **P-touch Library 2.3** pod položkou **Brother P-touch**.

Když se spustí program P-touch Library, zobrazí se hlavní okno.

#### **Hlavní okno <sup>9</sup>**

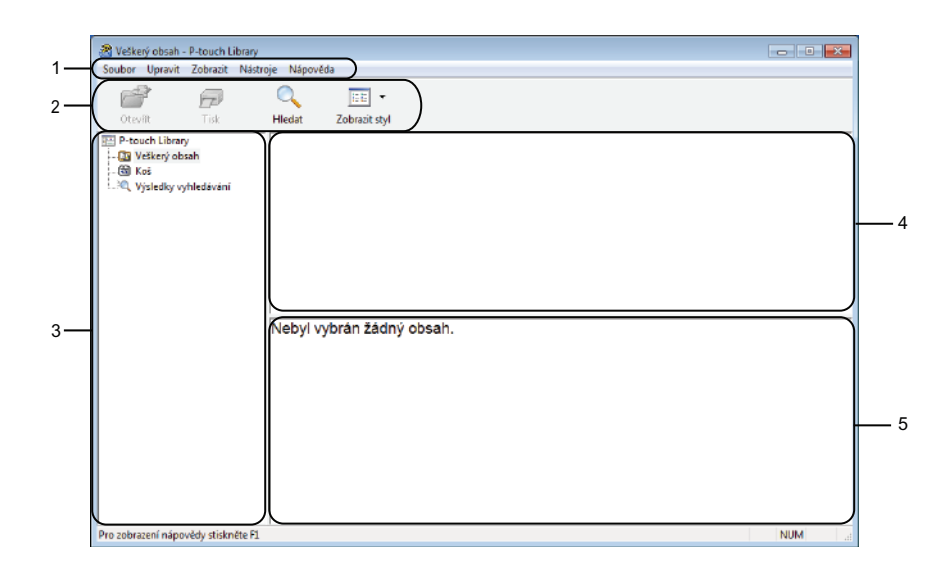

#### **1 Lišta nabídek**

Poskytuje přístup ke všem dostupným příkazům, které jsou seskupeny pod každým názvem nabídky (**Soubor**, **Úpravy**, **Zobrazení**, **Nástroj** a **Nápověda**) podle svých funkcí.

#### **2 Panel nástrojů**

Poskytuje přístup k často používaným příkazům.

#### **3 Seznam složek**

Zobrazuje seznam složek. Zvolíte-li složku, v seznamu šablon se zobrazí šablony ve zvolené složce.
### **4 Seznam šablon**

Zobrazuje seznam šablon ve zvolené složce.

### **5 Náhled**

Zobrazuje náhled šablon vybraných v seznamu šablon.

### **Vysvětlení ikon Panelu nástrojů**

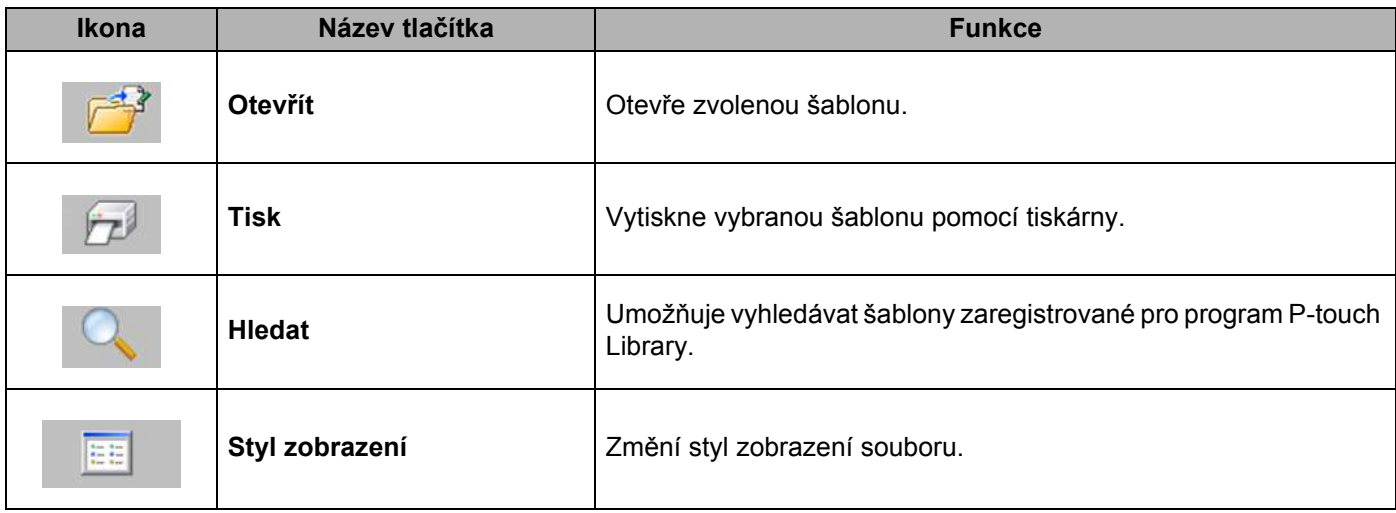

# **Otevírání a úprava šablon <sup>9</sup>**

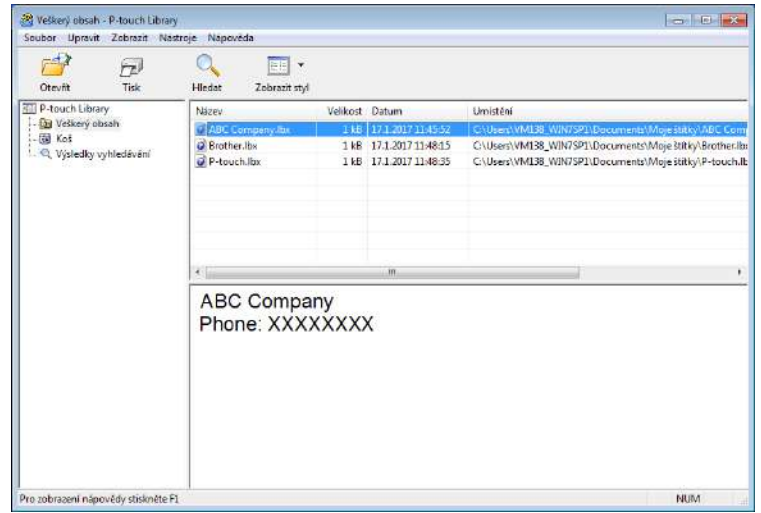

Zvolte šablonu, kterou chcete otevřít nebo upravit, a poté klikněte na **Otevřít**.

Spustí se program, který je s šablonou propojen. Nyní můžete šablonu upravovat.

# **Tisk šablon <sup>9</sup>**

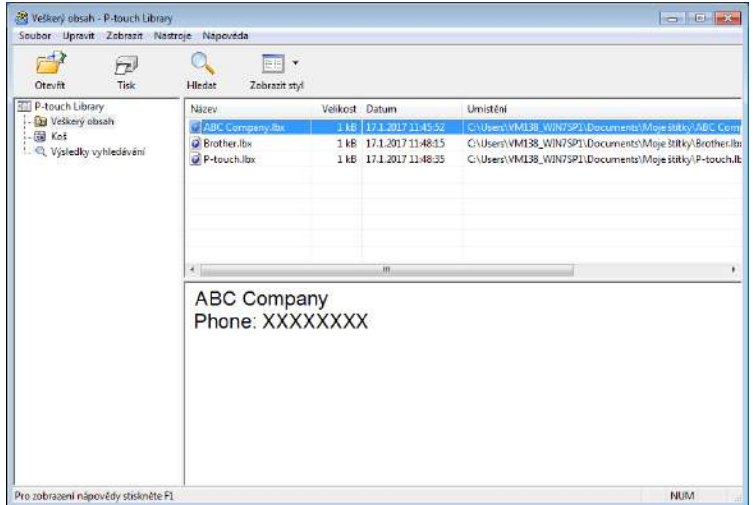

Zvolte šablonu, kterou chcete vytisknout, a poté klikněte na **Tisk**.

Připojená tiskárna šablonu vytiskne.

## **Vyhledávání šablon <sup>9</sup>**

Šablony zaregistrované pro program P-touch Library lze vyhledávat.

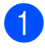

1 Klikněte na položku **Hledat**. Zobrazí se dialogové okno **Hledat**.

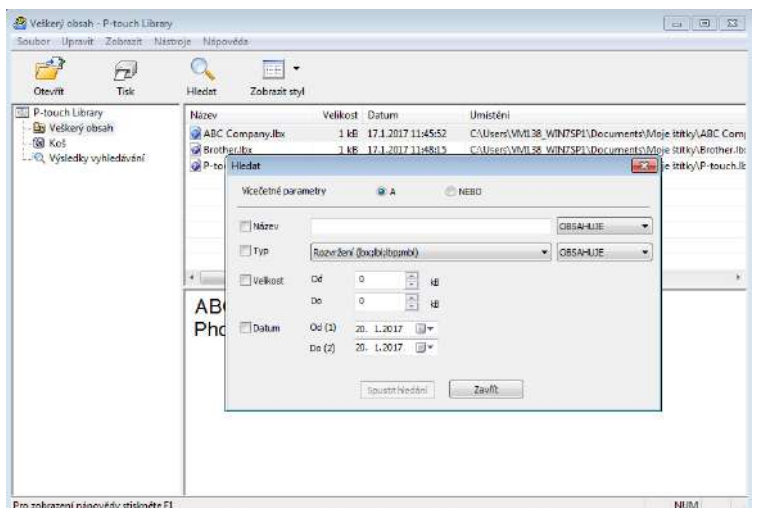

**2** Upřesněte kritéria vyhledávání.

K dispozici jsou následující kritéria vyhledávání:

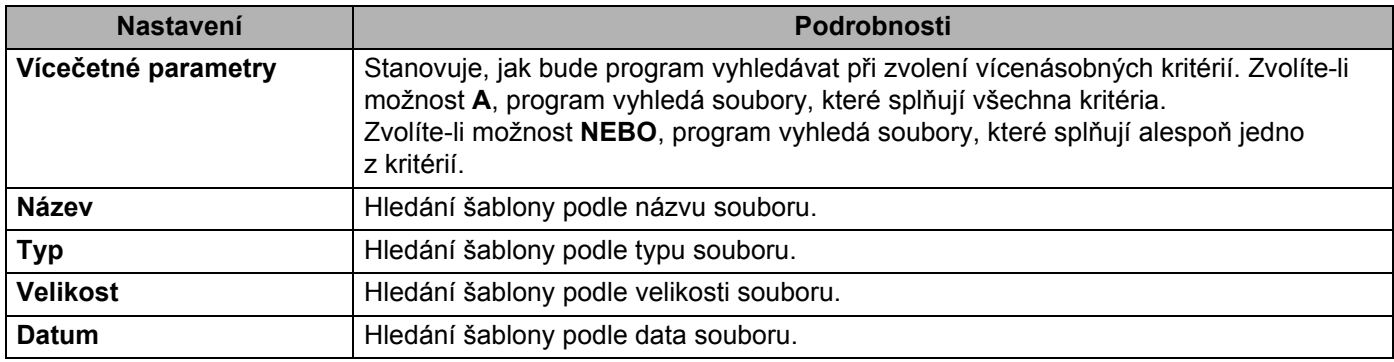

3 Klikněte na tlačítko **Spustit hledání**.

Vyhledávání začne a zobrazí se jeho výsledky.

#### 4 Zavřete dialogové okno **Hledat**.

Chcete-li potvrdit výsledky vyhledávání, klikněte na položku **Výsledky hledání** v zobrazení složek.

### **Poznámka**

Šablony lze zaregistrovat pro program P-touch Library. Přetáhněte je do složky **Všechen obsah** nebo do seznamu složek. Můžete také program P-touch Editor nakonfigurovat, aby registroval šablony pro program P-touch Library automaticky. Použijte k tomu následující postup:

- 1 V nabídce P-touch Editor zvolte **Nástroje** > **Možnosti**.
- 2 V dialogovém okně **Možnosti** klikněte na položku **Obecné** > **Nastavení registrace**.
- 3 Zvolte načasování, kdy budou šablony vytvořené v programu P-touch Editor zaregistrovány, a klikněte na **OK**.

## **10 Přenos šablon pomocí programu P-touch Transfer Express (pouze systém Windows®) <sup>10</sup>**

Šablony lze do tiskárny štítků přenášet pomocí programu P-touch Transfer Express. Nejprve administrátor vytvoří šablonu a poté ji distribuuje spolu s programem P-touch Transfer Express. Následně můžete použít program P-touch Transfer Express k přenosu šablony přímo do tiskárny.

Chcete-li stáhnout nejnovější verzi aplikace P-touch Transfer Express, navštivte stránku [support.brother.com](http://support.brother.com/) a přejděte na stránku **Soubory ke stažení** pro váš model.

### **DŮLEŽITÉ**

- Při přenosu nové šablony specifikujte číslo **Přiřazení klávesy** (v programu P-touch Transfer Manager) které v současnosti není používáno. Pokud je specifikované číslo **Přiřazení klávesy** již používáno, stávající šablona bude přepsána novou.
- Tato funkce vyžaduje připojení USB.

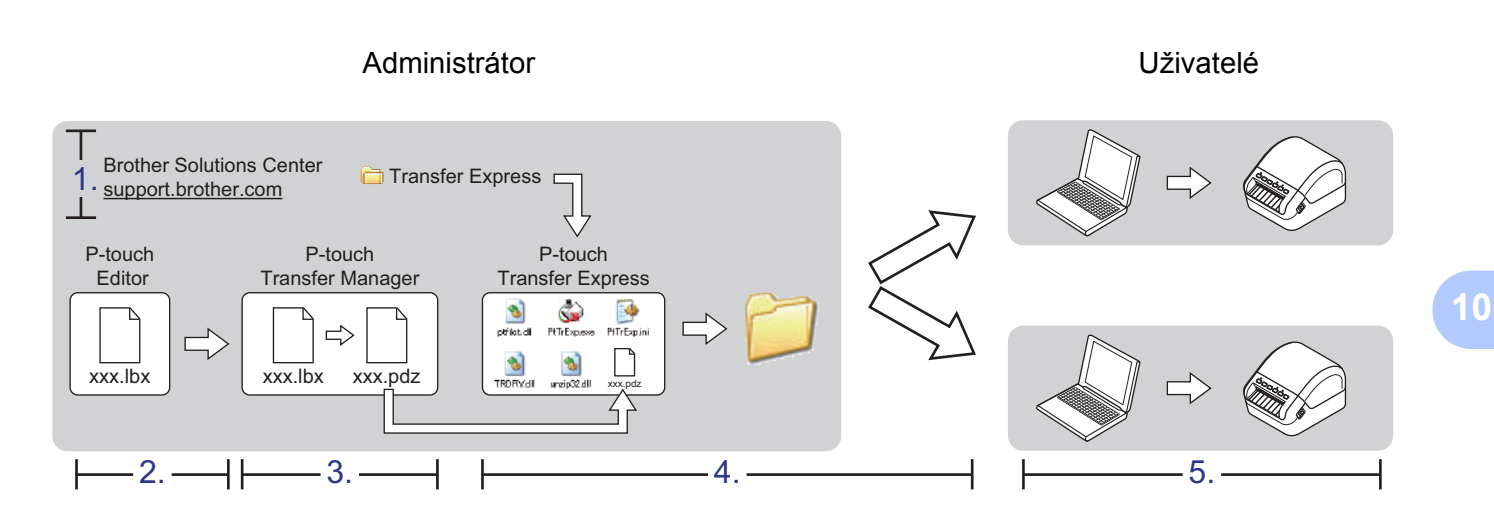

## **Příprava programu P-touch Transfer Express**

Program P-touch Transfer Express je třeba připravit k přenosu šablon do tiskárny.

#### **DŮLEŽITÉ**

- Před použitím programu Transfer Express musí být nainstalovaný ovladač tiskárny.
- Program P-touch Transfer Express je k dispozici pouze v angličtině.

Chcete-li stáhnout nejnovější verzi aplikace P-touch Transfer Express, navštivte stránku [support.brother.com](http://support.brother.com/) a přejděte na stránku **Soubory ke stažení** pro váš model.

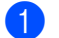

- Stáhněte program Transfer Express do libovolného umístění v počítači.
- Dekomprimujte stažený soubor (.zip).

# **Přenos šablony do programu P-touch Transfer Manager <sup>10</sup>**

1 V programu P-touch Editor otevřete požadovanou šablonu.

2 Klikněte na položku **Soubor** > **Přenos šablony** > **Přenést**.

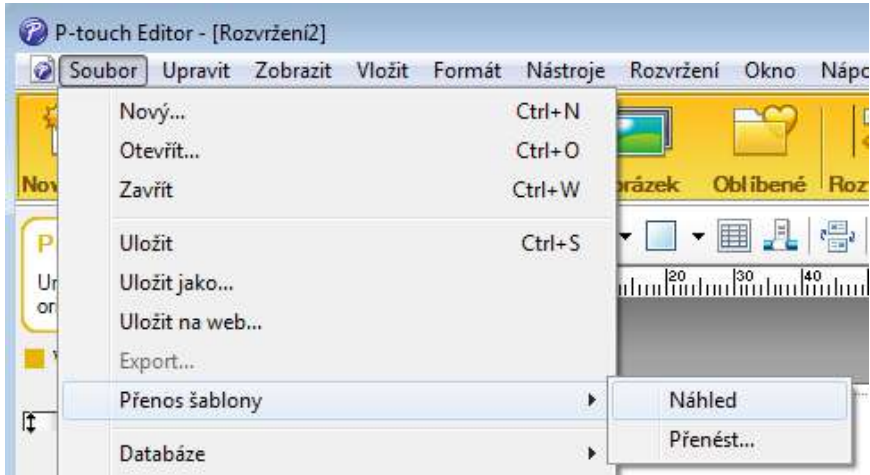

Šablona bude přenesena do programu P-touch Transfer Manager. Program P-touch Transfer Manager se automaticky spustí.

### **Poznámka**

• **Systém Windows® 7 / Windows Server® 2008 / Windows Server® 2008 R2:**

Šablonu lze do programu P-touch Transfer Manager přenést také kliknutím na nabídku **Start** > **Všechny programy** > **Brother P-touch** > **P-touch Tools** > **P-touch Transfer Manager 2.3** pro spuštění programu P-touch Transfer Manager a následným přetažením souboru .lbx na okno programu P-touch Transfer Manager.

### • **Systém Windows® 8 / Windows® 8.1 / Windows Server® 2012 / Windows Server® 2012 R2:**

Šablonu lze do programu P-touch Transfer Manager přenést také kliknutím na položku **P-touch Transfer Manager 2.3** na obrazovce **Aplikace** pro spuštění programu P-touch Transfer Manager a následným přetažením souboru .lbx na okno programu P-touch Transfer Manager.

• **Systém Windows**® **10 / Windows Server**® **2016:**

Šablonu lze do programu P-touch Transfer Manager přenést také kliknutím na nabídku **Start** > **Brother P-touch** > **P-touch Transfer Manager 2.3** pro spuštění programu P-touch Transfer Manager a následným přetažením souboru .lbx na okno programu P-touch Transfer Manager.

## **Uložení šablony jako soubor přenosového balíčku (.pdz) <sup>10</sup>**

Pokud chcete vytvořit soubor ve formátu, který lze použít v programu P-touch Transfer Express, uložte šablonu jako soubor přenosového balíčku (.pdz).

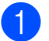

1 V zobrazení složek vyberte **Konfigurace**.

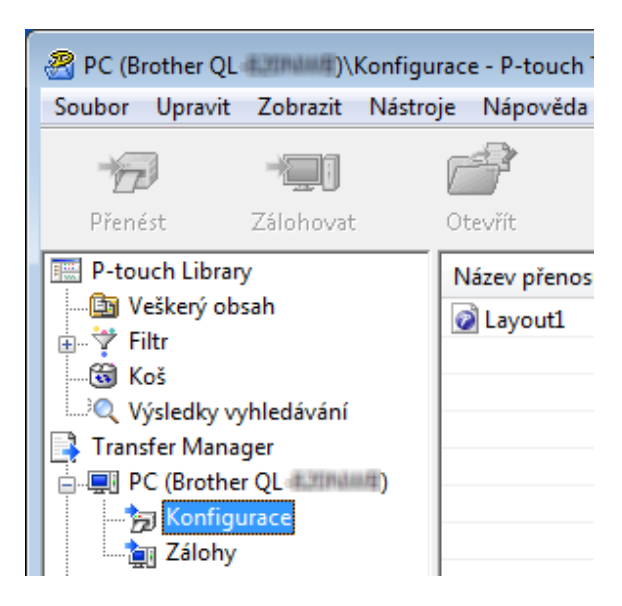

2 Vyberte šablony, které chcete distribuovat.

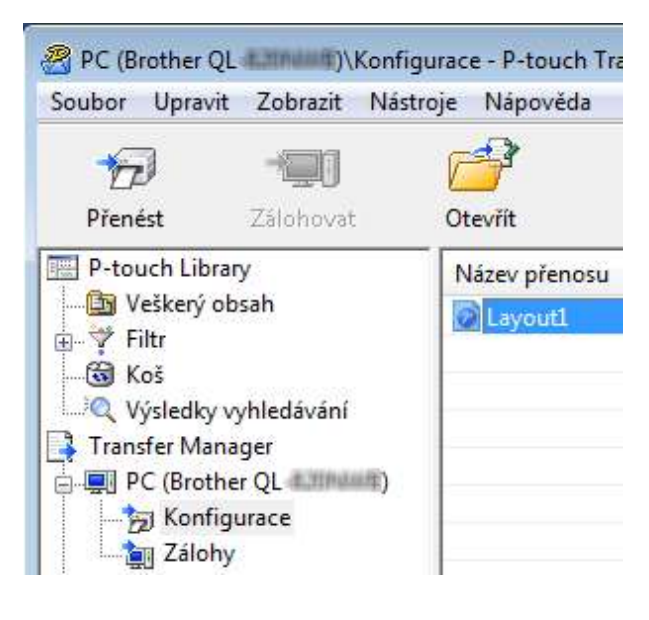

**10**

Přenos šablon pomocí programu P-touch Transfer Express (pouze systém Windows®)

3 Klikněte na nabídku **Soubor** > **Uložit přenosový soubor**.

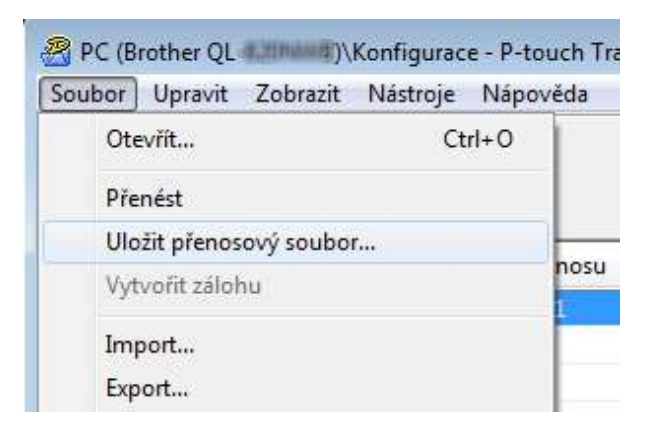

### **DŮLEŽITÉ**

Volba **Uložit přenosový soubor** se zobrazí pouze v případě, že je tiskárna odpojená od počítače nebo offline.

### **Poznámka**

- Pokud kliknete na možnost **Uložit přenosový soubor** po výběru položky **Konfigurace** nebo vytvořené složky, všechny šablony ve složce budou uloženy jako soubor přenosového balíčku (.pdz).
- Do jednoho souboru přenosového balíčku (.pdz) můžete sloučit více šablon.

4 Zadejte název a poté klikněte na **Uložit**.

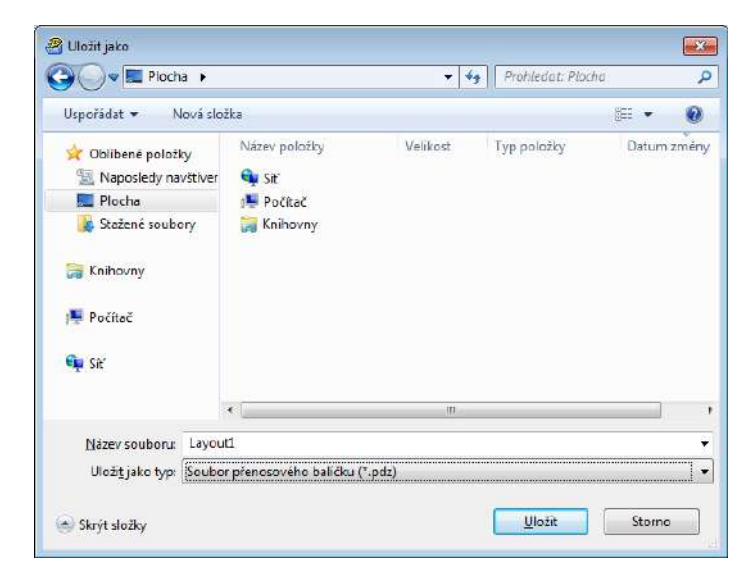

Šablona bude uložena jako soubor přenosového balíčku (.pdz).

## **Distribuování souboru přenosového balíčku (.pdz) a programu P-touch Transfer Express ostatním <sup>10</sup>**

### **Poznámka**

Pokud jste již stáhli program P-touch Transfer Express, není nutné, aby administrátor posílal složku Transfer Express. V takovém případě stačí, když přesunete distribuovaný soubor přenosového balíčku do stažené složky a poté dvakrát kliknete na soubor **PtTrExp.exe**.

Přesuňte soubor přenosového balíčku (.pdz) do složky se staženými soubory.

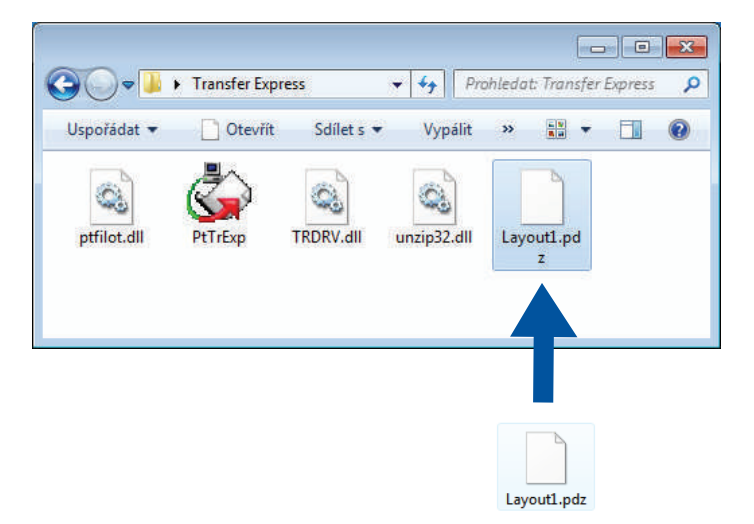

2 Distribuujte všechny soubory ve složce se staženými soubory ostatním.

## **Přenos souboru přenosového balíčku (.pdz) na tiskárnu štítků <sup>10</sup>**

Pomocí aplikace P-touch Transfer Express, kterou jste obdrželi od administrátora, můžete přenést soubor přenosového balíčku (.pdz) do tiskárny.

### **DŮLEŽITÉ**

Během přenášení šablon nevypínejte napájení.

- 1 Zapněte tiskárnu.
- 2 Pomocí kabelu USB připojte tiskárnu k počítači.
- 3 Dvakrát klikněte na soubor **PtTrExp.exe**, který jste obdrželi od administrátora.
	- Přeneste soubor přenosového balíčku (.pdz) na tiskárnu štítků.
		- Přenos jednoho souboru přenosového balíčku (.pdz)
			- 1 Pokud je uvnitř složky obsahující soubor **PtTrExp.exe** jen jeden soubor přenosového balíčku (.pdz), klikněte na tlačítko **Transfer** (Přenést).

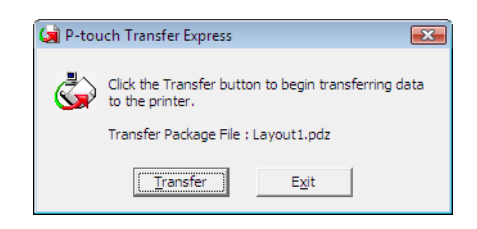

2 Přenos souboru přenosového balíčku bude zahájen.

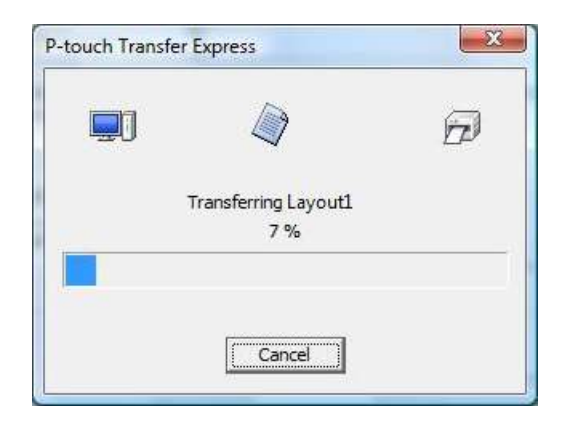

Přenos šablon pomocí programu P-touch Transfer Express (pouze systém Windows®)

- Přenos více souborů přenosového balíčku (.pdz)
	- 1 Pokud je uvnitř složky obsahující soubor **PtTrExp.exe** více souborů přenosového balíčku (.pdz), klikněte na tlačítko **Browse** (Procházet).

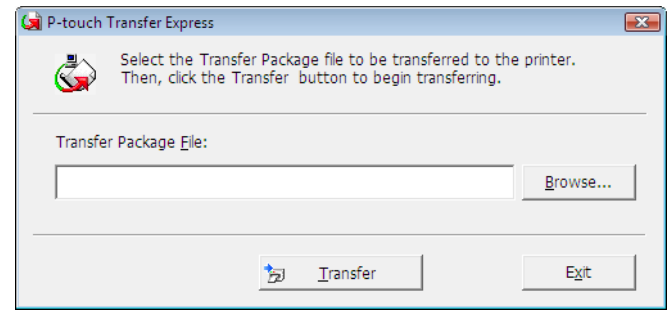

2 Zvolte soubor přenosového balíčku, který chcete přenést, a poté klikněte na tlačítko **Otevřít**.

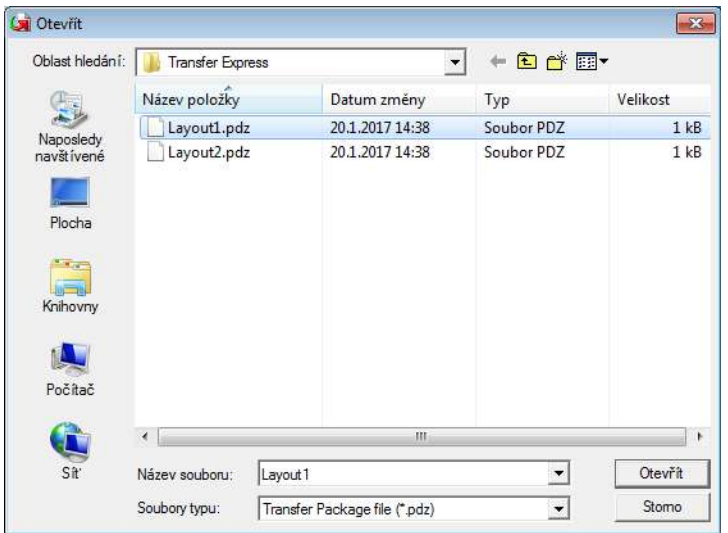

3 Klikněte na tlačítko **Transfer** (Přenést).

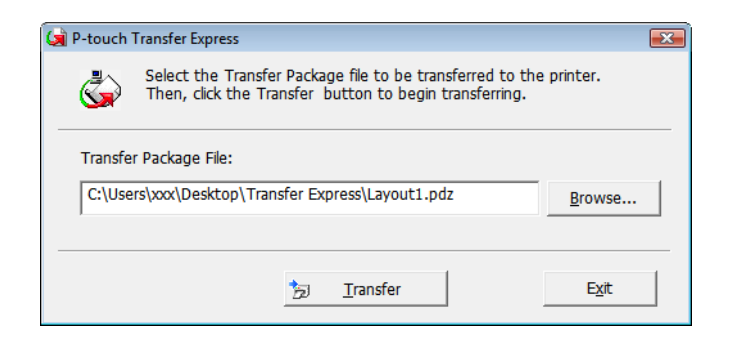

Přenos šablon pomocí programu P-touch Transfer Express (pouze systém Windows®)

4 Klikněte na tlačítko **Yes** (Ano).

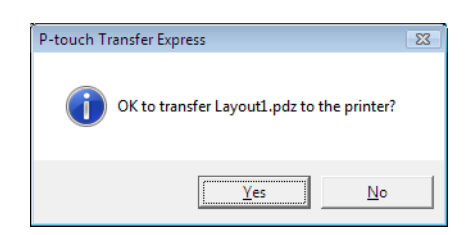

5 Přenos souboru přenosového balíčku bude zahájen.

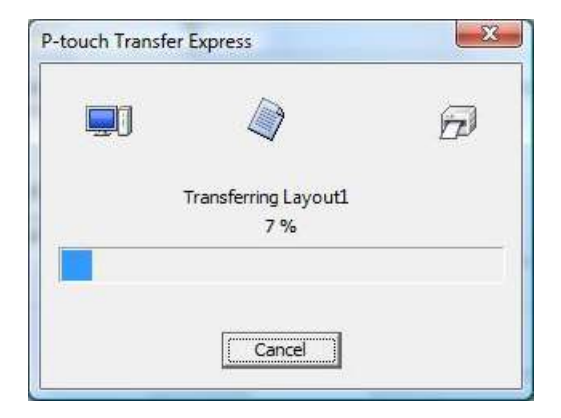

5 Po dokončení přenosu klikněte na tlačítko **OK**.

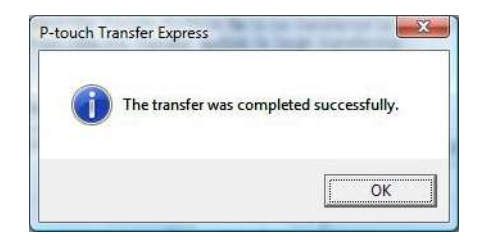

**10**

# **11**

# **Jak aktualizovat program P-touch <sup>11</sup>**

Program lze aktualizovat na nejnovější dostupnou verzi pomocí programu P-touch Update Software.

## **Poznámka**

- Samotný program se může lišit od obsahu této příručky.
- Při přenášení dat nebo aktualizaci firmwaru nevypínejte napájení.

# **Aktualizace P-touch Editor (pouze systém Windows®) <sup>11</sup>**

### **DŮLEŽITÉ**

Před aktualizací aplikace P-touch Editor nainstalujte ovladač tiskárny.

**1** Spust'te program P-touch Update Software.

**Systém Windows® 7 / Windows Server® 2008 / Windows Server® 2008 R2:**

Dvakrát klikněte na ikonu **P-touch Update Software**.

### **Poznámka**

Program P-touch Update Software lze také spustit níže uvedeným způsobem.

Klikněte na nabídku **Start** > **Všechny programy** > **Brother P-touch** > **P-touch Update Software**.

**Systém Windows® 8 / Windows® 8.1 / Windows Server® 2012 / Windows Server® 2012 R2:**

Klikněte na položku **P-touch Update Software** v nabídce **Aplikace** nebo dvakrát klikněte na ikonu **P-touch Update Software** na pracovní ploše.

**Systém Windows® 10 / Windows Server® 2016:**

Klikněte na nabídku **Start** > **Brother P-touch** > **P-touch Update Software** nebo dvakrát klikněte na ikonu **P-touch Update Software** na pracovní ploše.

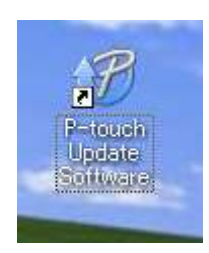

Jak aktualizovat program P-touch

2 Klikněte na ikonu **Aktualizace programového vybavení počítače**.

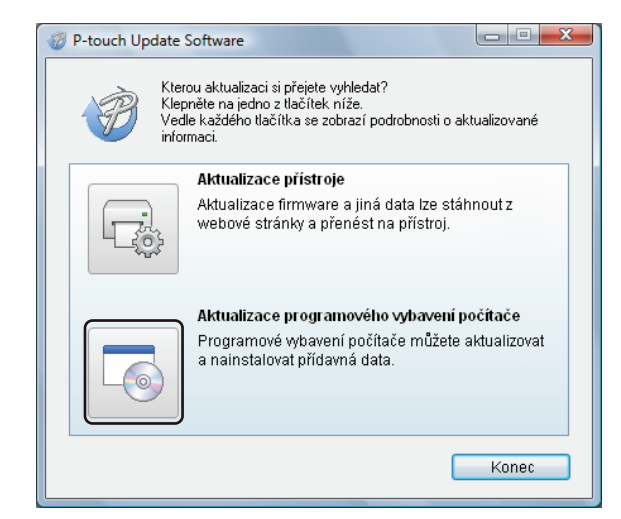

3 Zvolte položku **Tiskárna** a **Jazyk**, poté zaškrtněte políčko vedle programu P-touch Editor a pak klikněte na tlačítko **Instalovat**.

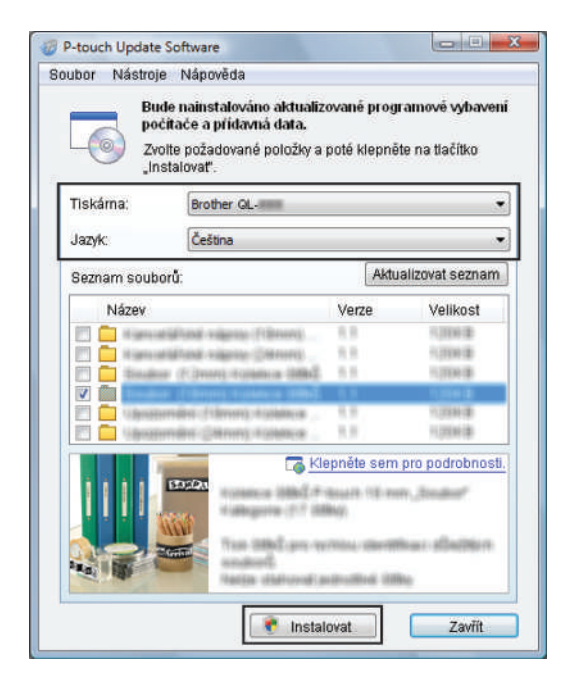

Zobrazí se zpráva o dokončení instalace.

# **Aktualizace firmwaru**

### **DŮLEŽITÉ**

- Před aktualizací firmwaru je třeba nainstalovat ovladač tiskárny.
- Při přenášení dat nebo aktualizaci firmwaru nevypínejte napájení.
- Je-li spuštěna nějaká jiná aplikace, ukončete ji.

### **Systém Windows® <sup>11</sup>**

**1** Zapněte tiskárnu a připojte kabel USB.

2 Spust'te program P-touch Update Software.

**Systém Windows® 7 / Windows Server® 2008 / Windows Server® 2008 R2:**

Dvakrát klikněte na ikonu **P-touch Update Software**.

**Poznámka**

Program P-touch Update Software lze také spustit níže uvedeným způsobem. Klikněte na nabídku **Start** > **Všechny programy** > **Brother P-touch** > **P-touch Update Software**.

**Systém Windows® 8 / Windows® 8.1 / Windows Server® 2012 / Windows Server® 2012 R2:**

Klikněte na položku **P-touch Update Software** v nabídce **Aplikace** nebo dvakrát klikněte na ikonu **P-touch Update Software** na pracovní ploše.

■ Systém Windows<sup>®</sup> 10 / Windows Server<sup>®</sup> 2016:

Klikněte na nabídku **Start** > **Brother P-touch** > **P-touch Update Software** nebo dvakrát klikněte na ikonu **P-touch Update Software** na pracovní ploše.

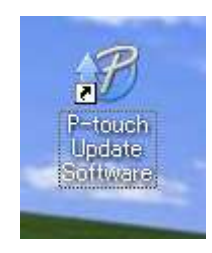

Jak aktualizovat program P-touch

### 3 Klikněte na ikonu **Aktualizace přístroje**.

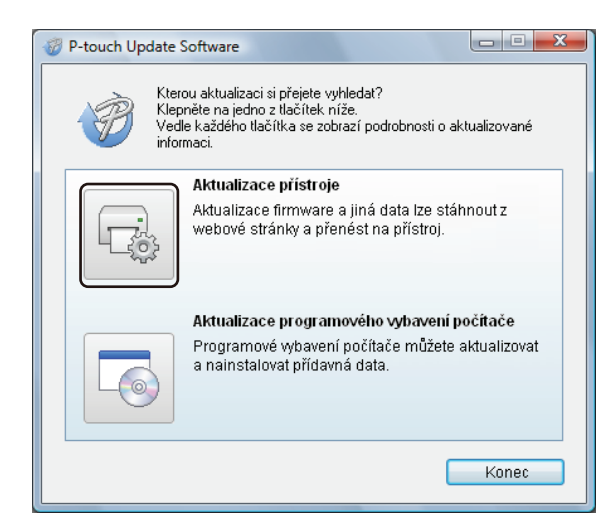

4 Vyberte možnost **Tiskárna**, zkontrolujte, že je zobrazena zpráva **Přístroj je správně připojen.** a poté klikněte na tlačítko **OK**.

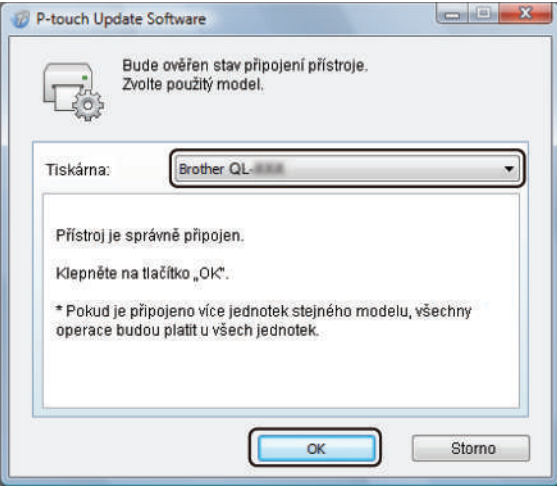

5 Vyberte položku **Jazyk**, zaškrtněte políčko u firmwaru, který chcete aktualizovat, a poté klikněte na tlačítko **Přenos**.

### **DŮLEŽITÉ**

Během přenosu dat nevypínejte tiskárnu ani neodpojujte kabel.

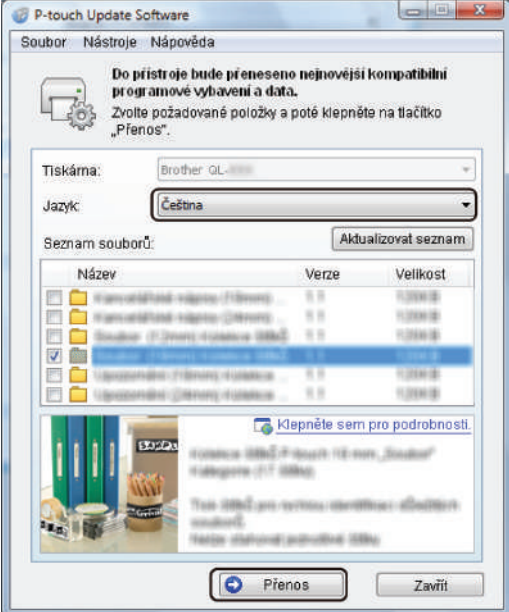

6 Zkontrolujte obsah určený k aktualizaci a kliknutím na tlačítko **Start** spusťte aktualizaci. Aktualizace firmwaru bude zahájena.

#### **DŮLEŽITÉ**

V průběhu aktualizace nevypínejte tiskárnu ani neodpojujte kabel.

### **Systém Mac**

1 Zapněte tiskárnu a připojte kabel USB.

2 Dvakrát klikněte na položku **Macintosh HD** > **Aplikace** > **P-touch Update Software** a poté dvakrát klikněte na ikonu aplikace **P-touch Update Software**.

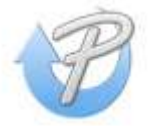

Jak aktualizovat program P-touch

3 Klikněte na ikonu **Machine update** (Aktualizace přístroje).

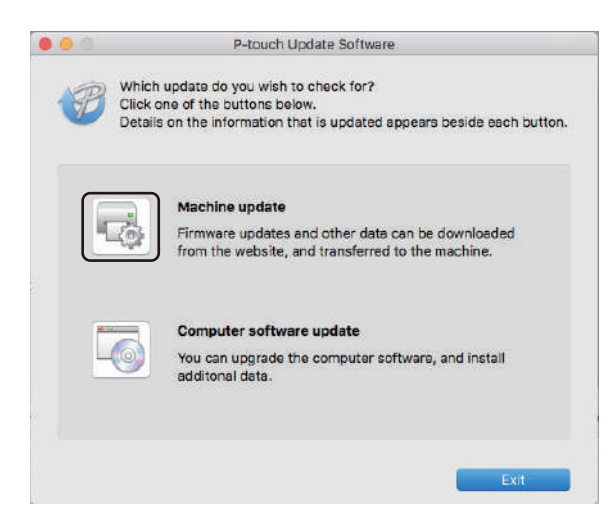

- 4 Vyberte možnost **Printer** (Tiskárna), zkontrolujte, že je zobrazena zpráva **The machine is connected correctly**. (Přístroj je správně připojen.) a poté klikněte na tlačítko **OK**.
- 5 Vyberte položku **Language** (Jazyk), zaškrtněte políčko u firmwaru, který chcete aktualizovat, a poté klikněte na tlačítko **Transfer** (Přenos).

#### **DŮLEŽITÉ**

Během přenosu dat nevypínejte tiskárnu ani neodpojujte kabel.

6 Zkontrolujte obsah určený k aktualizaci a kliknutím na tlačítko **Start** spusťte aktualizaci. Aktualizace firmwaru bude zahájena.

### **Poznámka**

V průběhu aktualizace nevypínejte tiskárnu.

# **Část III**

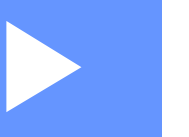

# $S$ íť

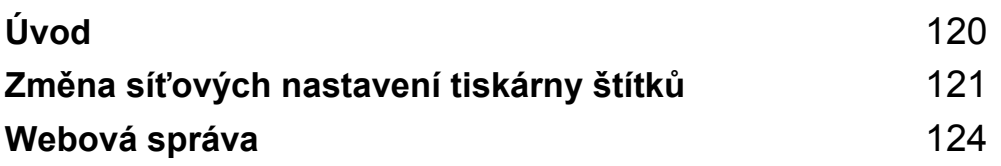

<span id="page-128-0"></span>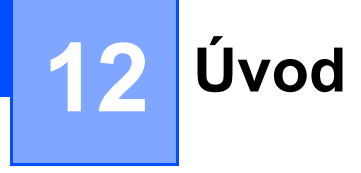

## **Síťové funkce**

Tiskárnu štítků lze sdílet v bezdrátové síti IEEE 802.11b/g/n nebo drátové síti Ethernet 10BASE-T/100BASE-TX Auto Negotiation pomocí interního síťového tiskového serveru. Tiskový server podporuje různé funkce a metody připojení k síti využívající protokol TCP/IP. Závisí na operačním systému, který používáte.

**13**

<span id="page-129-0"></span>**Změna síťových nastavení tiskárny štítků13**

## **Změna síťových nastavení tiskárny štítků (IP adresa, maska podsítě a brána) <sup>13</sup>**

### **Používání nástroje BRAdmin Light (pouze systém Windows®) <sup>13</sup>**

Nástroj BRAdmin Light je určen k počátečnímu nastavení zařízení společnosti Brother připojených do sítě. Dokáže též vyhledat zařízení Brother v prostředí TCP/IP, zobrazit stav a konfigurovat jednoduchá síťová nastavení, jako je například IP adresa.

### **Instalace nástroje BRAdmin Light <sup>13</sup>**

- 1 Navštivte web Brother Solutions Center na adrese [support.brother.com](http://support.brother.com/) a stáhněte si instalační program pro software a dokumentaci.
- 2 Dvakrát klikněte na stažený soubor a podle pokynů na obrazovce proveďte instalaci. V dialogovém okn<sup>ě</sup> pro výběr instalovaných položek vyberte BRAdmin Light.

### **Poznámka**

- Pro vyspělejší řízení tiskárny použijte nejnovější verzi nástroje Brother BRAdmin Professional, která je k dispozici ke stažení na webu Brother Solutions Center na adrese [support.brother.com](http://support.brother.com/)
- Používáte-li firewall, anti-spyware nebo antivirový program, dočasně je deaktivujte. Jakmile se ujistíte, že můžete tisknout, můžete tyto programy zase aktivovat.
- V aktuálním okně nástroje BRAdmin Light se zobrazí název uzlu. Výchozí název uzlu tiskového serveru v tiskárně je "BRWxxxxxxxxxxxxx" nebo "BRNxxxxxxxxxxxxxxxxxxxxxxxxxxxxxxxxx" se zakládá na MAC adrese / ethernetové adrese vaší tiskárny.)

### **Nastavení IP adresy, masky podsítě a brány pomocí nástroje BRAdmin Light <sup>13</sup>**

- Spusťte nástroj BRAdmin Light.
	- **Systém Windows® 7 / Windows Server® 2008 / Windows Server® 2008 R2:**

Klikněte na nabídku **Start** > **Všechny programy** > **Brother** > **BRAdmin Light** > **BRAdmin Light**.

- **Systém Windows® 8 / Windows® 8.1 / Windows Server® 2012 / Windows Server® 2012 R2:** Klikněte na ikonu **BRAdmin Light** v okně **Aplikace**.
- **Systém Windows® 10 / Windows Server® 2016:**

Z tlačítka Start klikněte na položku **BRAdmin Light** pod nabídkou **Brother**.

2 Nástroj BRAdmin Light automaticky vyhledá nová zařízení.

Změna síťových nastavení tiskárny štítků

**3** Dvakrát klikněte na nenakonfigurované zařízení.

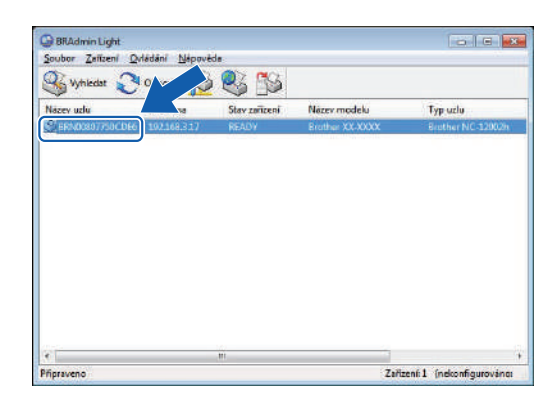

### **Poznámka**

Pokud nepoužíváte server DHCP/BOOTP/RARP, zařízení se v okně nástroje BRAdmin Light zobrazí jako **Nekonfigurováno**.

4 Jako **Způsob spuštění** zvolte možnost **STATIC**. Je-li to zapotřebí, zadejte hodnoty **IP adresa**, **Maska podsítě** a nastavení **Brána** vašeho tiskového serveru.

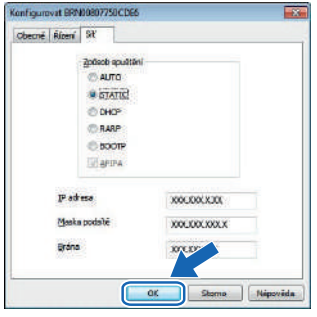

5 Klikněte na tlačítko **OK**.

6 Po nastavení IP adresy se tiskový server Brother zobrazí v seznamu zařízení.

# **Ostatní nástroje pro správu <sup>13</sup>**

Kromě nástroje BRAdmin Light lze tiskárnu používat s následujícími nástroji pro správu. Pomocí těchto nástrojů můžete měnit nastavení vaší sítě.

### **Použití webové správy (webového prohlížeče) <sup>13</sup>**

Změnu nastavení tiskového serveru lze provést pomocí standardního webového prohlížeče využívajícího protokol HTTP (Hyper Text Transfer Protocol). Další informace viz *[Konfigurace nastavení pomocí webové](#page-133-0)  [správy \(webového prohlíže](#page-133-0)če)* na straně 125.

## **Používání nástroje BRAdmin Professional (pouze systém Windows®) <sup>13</sup>**

BRAdmin Professional je nástroj pro vyspělejší řízení síťově připojených zařízení společnosti Brother. Tento nástroj dokáže vyhledávat produkty Brother ve vaší síti a zobrazovat stav každého zařízení v jednoduchém okně ve stylu Průzkumníka, které mění barvu podle stavu každého zařízení. Můžete konfigurovat nastavení sítě i zařízení spolu s možností aktualizovat firmware zařízení z počítače se systémem Windows® na vaší lokální síti LAN. BRAdmin Professional dokáže také protokolovat aktivitu zařízení společnosti Brother ve vaší síti a exportovat výsledná data protokolů.

Další informace a soubory ke stažení jsou k dispozici na webu Brother Solutions Center na adrese [support.brother.com](http://support.brother.com/)

## **Poznámka**

- Použijte nejnovější verzi nástroje BRAdmin Professional, která je k dispozici ke stažení na webu Brother Solutions Center na adrese [support.brother.com](http://support.brother.com/)
- Používáte-li firewall, anti-spyware nebo antivirový program, dočasně je deaktivujte. Jakmile se ujistíte, že můžete tisknout, můžete tyto programy zase aktivovat.
- V aktuálním okně nástroje BRAdmin Professional se zobrazí název uzlu. Výchozím názvem uzlu je "BRWxxxxxxxxxxxx" nebo "BRNxxxxxxxxxxxxxxx". ("xxxxxxxxxxxxxxxx" se zakládá na MAC adrese / ethernetové adrese vaší tiskárny.)

<span id="page-132-0"></span>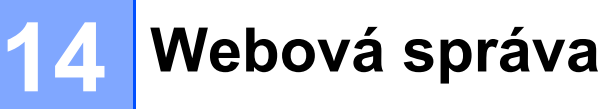

## **Přehled <sup>14</sup>**

Ke správě tiskárny štítků v síti pomocí protokolu HTTP můžete použít běžný webový prohlížeč. Používáte-li webovou správu, máte k dispozici následující operace:

- Zobrazení informací o stavu tiskárny.
- Změnu síťových nastavení, jako jsou údaje TCP/IP.
- Zobrazení informací o verzi programu tiskárny a tiskového serveru.
- Změna konfigurace sítě a tiskárny.

### **Poznámka**

Doporučujeme použít prohlížeč Microsoftt® Internet Explorer<sup>®</sup> 9/10/11 v případě systému Windows<sup>®</sup> a Safari® 8 nebo novější v případě počítačů Mac.

V prohlížeči, který používáte, se přesvědčte, že jsou povoleny funkce JavaScript a soubory cookie.

Chcete-li využívat webovou správu, vaše síť musí využívat protokol TCP/IP a tiskárna i počítač musí mít platnou IP adresu.

## <span id="page-133-0"></span>**Konfigurace nastavení pomocí webové správy (webového prohlížeče) <sup>14</sup>**

Změnu nastavení tiskového serveru lze provést pomocí standardního webového prohlížeče využívajícího protokol HTTP (Hyper Text Transfer Protocol).

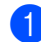

1 Do panelu Adresa v prohlížeči zadejte IP adresu tiskárny (nebo název tiskového serveru). Například: http://192.168.1.2

### **Poznámka**

Pokud jste upravili hostitelské soubory na vašem počítači nebo používáte Domain Name System, můžete také zadat název DNS tiskového serveru. Protože tiskový server podporuje protokol TCP/IP a NetBIOS, můžete také zadat název NetBIOS tiskového serveru. Název NetBIOS je zobrazen na stránce nastavení. Přiřazený název NetBIOS představuje prvních 15 znaků názvu uzlu a výchozím zobrazením je "BRNxxxxxxxxxxxx", kde "xxxxxxxxxxxxx" je ethernetová adresa.

2 Nyní můžete změnit nastavení tiskového serveru.

### **Poznámka**

### **Nastavte heslo**

Doporučujeme nastavit přihlašovací heslo, čímž předejdete neoprávněnému přístupu k webové správě.

- 1 Klikněte na položku **Administrator** (Správce).
- 2 Zadejte heslo, které chcete použít (maximálně 32 znaků).
- 3 Zadejte heslo znovu do pole **Confirm new password** (Potvrdit nové heslo).
- 4 Klikněte na tlačítko **Submit** (Odeslat). Až se příště přihlásíte k webové správě, zadejte do pole **Login** (Přihlášení) heslo a poté klikněte  $na \rightarrow$ Po konfiguraci nastavení se odhlaste kliknutím na tlačítko  $\rightarrow$ .

Jestliže nenastavujete přihlašovací heslo, můžete heslo nastavit také kliknutím na odkaz **Please configure the password** (Nakonfigurujte prosím heslo) na webové stránce tiskárny.

# **Část IV**

# **Příloha**

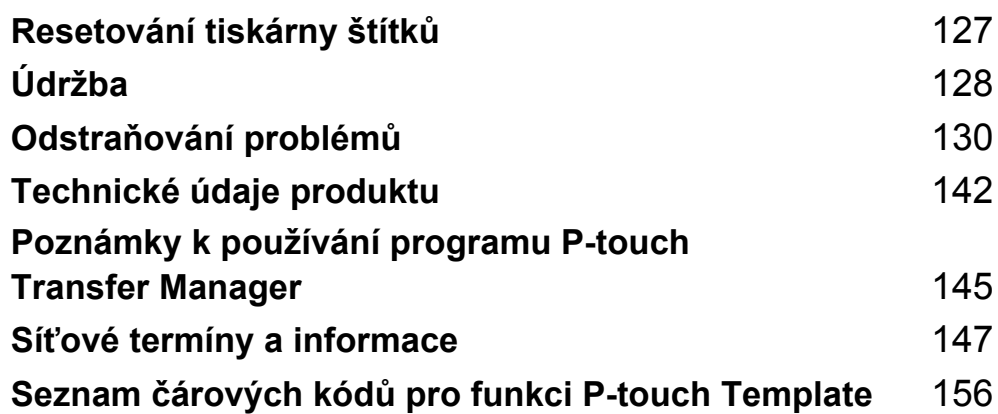

<span id="page-135-0"></span>**Resetování tiskárny štítků <sup>15</sup>**

Pokud chcete odstranit všechny uložené soubory se štítky nebo pokud tiskárna nefunguje správně, můžete resetovat interní paměť tiskárny.

## <span id="page-135-1"></span>**Obnovení veškerých nastavení do továrního nastavení pomocí tlačítek na tiskárně štítků <sup>15</sup>**

Chcete-li tiskárnu resetovat, proveďte následující postup:

1 Vypněte tiskárnu.

**15**

- 2 Stiskněte a podržte tlačítka napájení ((<sup>l</sup>)) Odstřih ( $\ll$ ) po dobu asi jedné sekundy. Stavový indikátor LED se rozsvítí oranžově a indikátor LED Wi-Fi bude blikat zeleně.
- $\overline{3}$  Dál držte tlačítko napájení ((<sup>l</sup>)).
	- Dvojím stisknutím tlačítka odstřihu ( $\ll$ ) resetujete síťová nastavení. Stavový indikátor LED se rozsvítí oranžově.
	- Čtyřmi stisknutími tlačítka odstřihu ( $\ll$ ) resetujete přenesená data a nastavení zařízení. Stavový indikátor LED se rozsvítí oranžově a indikátor LED Wi-Fi se rozsvítí zeleně.
	- Šesti stisknutími tlačítka odstřihu ( $\ll$ ) resetujete veškerá nastavení a nastavení zařízení na tovární hodnoty. Stavový indikátor LED se rozsvítí oranžově, indikátor LED Wi-Fi se rozsvítí zeleně a indikátor LED Bluetooth se rozsvítí modře.
- Vvolněte tlačítko napájení ( $\binom{1}{2}$ ). Oranžový stavový indikátor LED, zelený indikátor LED Wi-Fi a modrý indikátor LED Bluetooth čtyřikrát bliknou. Poté se stavový indikátor LED rozsvítí oranžově, indikátor LED Wi-Fi zeleně a indikátor LED Bluetooth modře.

## **Resetování dat pomocí Nástroje pro nastavení tiskárny <sup>15</sup>**

Nástroj pro nastavení tiskárny na počítači můžete použít k provedení následujících operací na tiskárně:

- Odstranění šablon a databází
- Resetování nastavení komunikace
- Resetování nastavení tiskárny na továrního hodnoty

Další informace viz *Změ[na nastavení tiskárny štítk](#page-31-0)ů* na straně 23.

<span id="page-136-0"></span>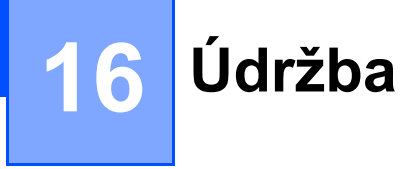

Pro zajištění správného provozu doporučujeme provádět pravidelné čištění tiskárny.

## **Poznámka**

Před čištěním tiskárny vždy odpojte napájecí kabel pro střídavý proud.

# **Čištění vnějšku přístroje <sup>16</sup>**

Otřete veškerý prach a nečistoty z povrchu hlavní jednotky pomocí měkkého a suchého hadříku.

Pro odstranění usazených nečistot použijte látku mírně zvlhčenou vodou.

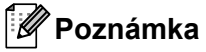

Nepoužívejte ředidla na barvy, benzen, alkohol ani jiná organická rozpouštědla.

Mohlo by dojít k deformaci nebo poškození krytu tiskárny.

# **Čištění výstupu štítků <sup>16</sup>**

Pokud štítek způsobí zablokování přístroje kvůli zachycení zbytků lepidla na výstupu štítků, odpojte napájecí kabel a vyčistěte výstupní přístroj hadříkem nebo vatovou tyčinkou namočenou v alkoholu.

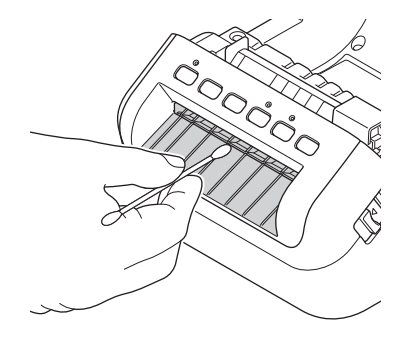

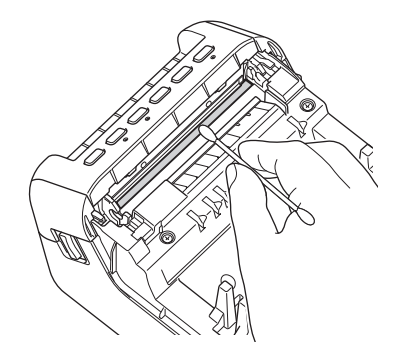

Údržba

# <span id="page-137-0"></span>**Čištění válečku <sup>16</sup>**

Odstřihněte DK štítek a sloupněte krycí papír ze štítku. Poté přiložte lepivou stranu štítku k válečku a odstraňte nečistoty.

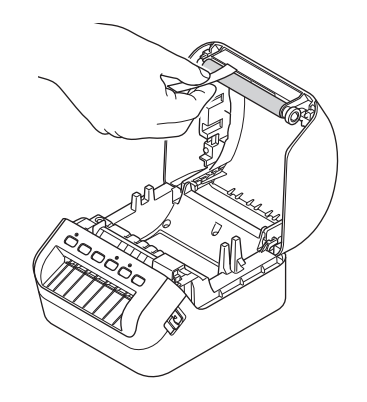

# **Samočisticí tisková hlava <sup>16</sup>**

DK role (typ papíru pro záznam pomocí vysokých teplot) používaná s přístrojem je navržená tak, aby automaticky čistila tiskovou hlavu. Když DK role projde kolem hlavy během tisku a přísunu štítků, tiskovou hlavu vyčistí.

## <span id="page-138-0"></span>**17 Odstraňování problémů <sup>17</sup>**

# **Přehled <sup>17</sup>**

Tato kapitola popisuje řešení obvyklých problémů, které by se mohly vyskytnout během používání tiskárny štítků. Pokud s tiskárnou máte jakékoli problémy, nejprve se ujistěte, že jste správně provedli následující činnosti:

- Připojte tiskárnu k elektrické zásuvce. Další informace viz *Př[ipojení napájecího kabelu](#page-12-0)* na straně 4.
- Odstranění všech obalů z tiskárny.
- Instalace a výběr správného ovladače tiskárny. Další informace viz *[Instalace ovlada](#page-17-0)čů tiskárny a [programu na po](#page-17-0)čítači* na straně 9.
- Připojení tiskárny k počítači nebo mobilnímu zařízení. Další informace viz *Př[ipojení tiskárny štítk](#page-18-0)ů k počítači* [na stran](#page-18-0)ě 10.
- Zcela zavřete kryt přihrádky na DK roli.
- Vložte DK roli správným způsobem. Další informace viz *[Vložení DK role](#page-13-0)* na straně 5.

Jestliže problémy přetrvávají, přečtěte si tipy pro odstraňování problémů v této kapitole. Pokud nebudete problém schopni vyřešit ani po přečtení této kapitoly, navštivte prosím stránky Brother Solutions Center na adrese [support.brother.com](http://support.brother.com/)

Odstraňování problémů

## **Indikace LED**

Tyto indikátory svícením a blikáním oznamují stav tiskárny.

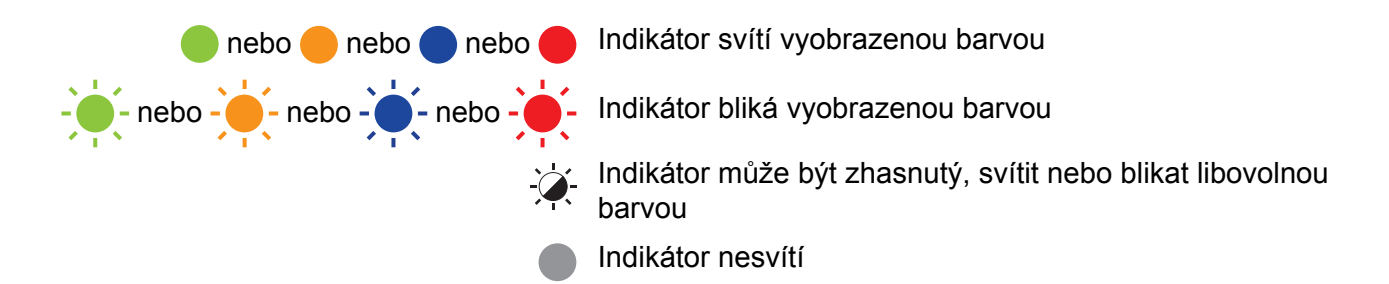

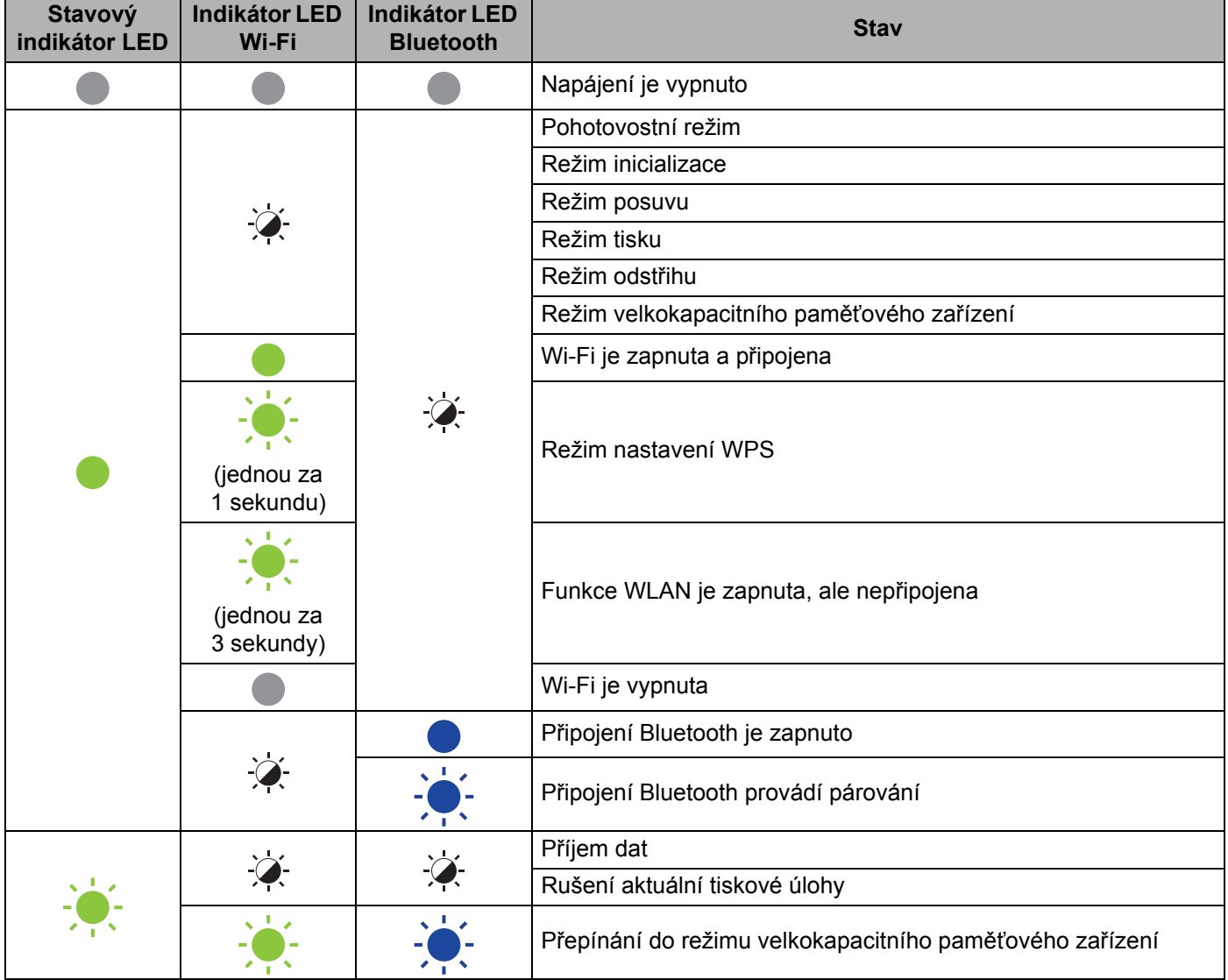

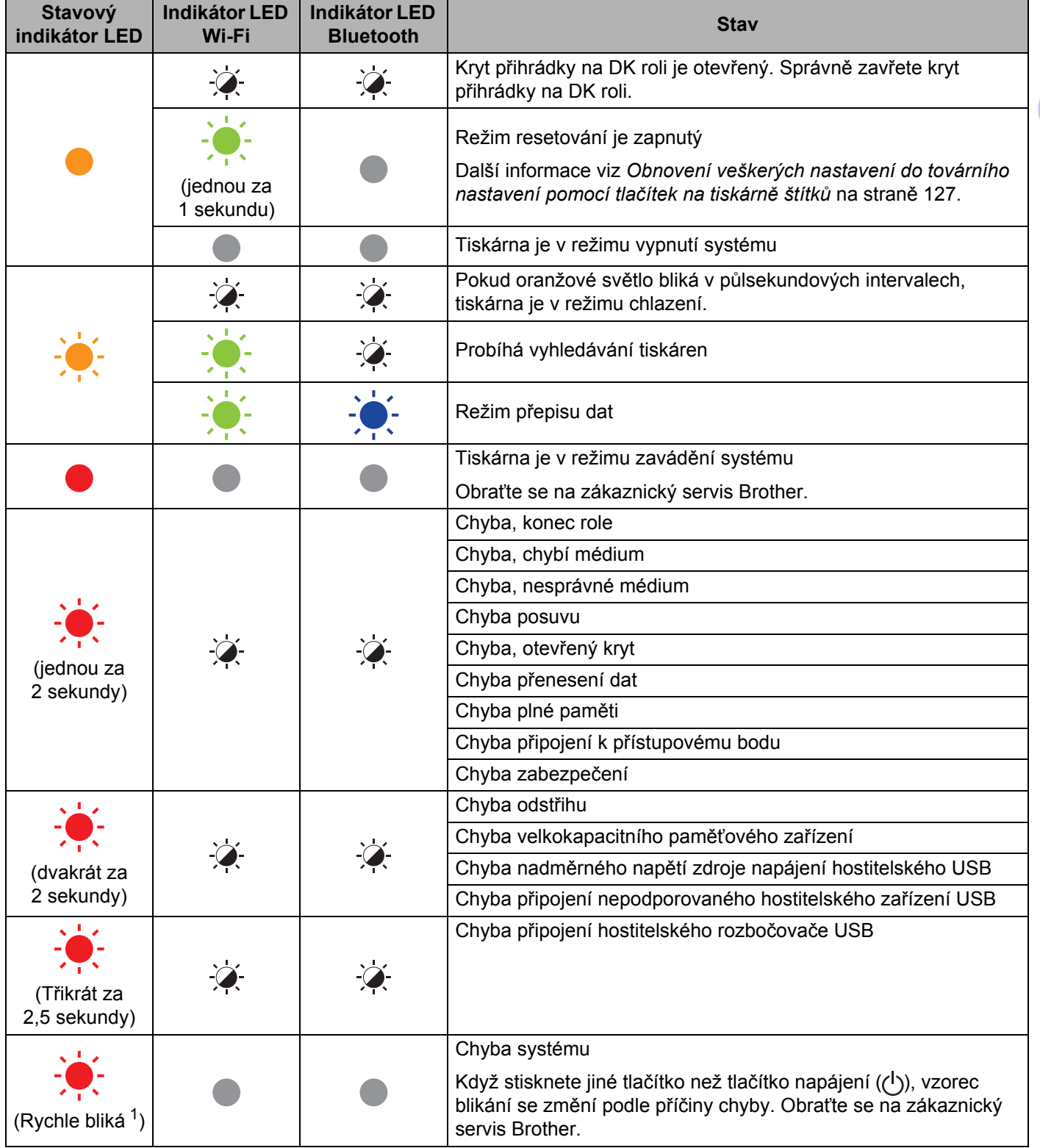

<span id="page-140-0"></span><sup>1</sup> Rychle znamená intervaly 0,3 sekundy.

## **Problémy s tiskem**

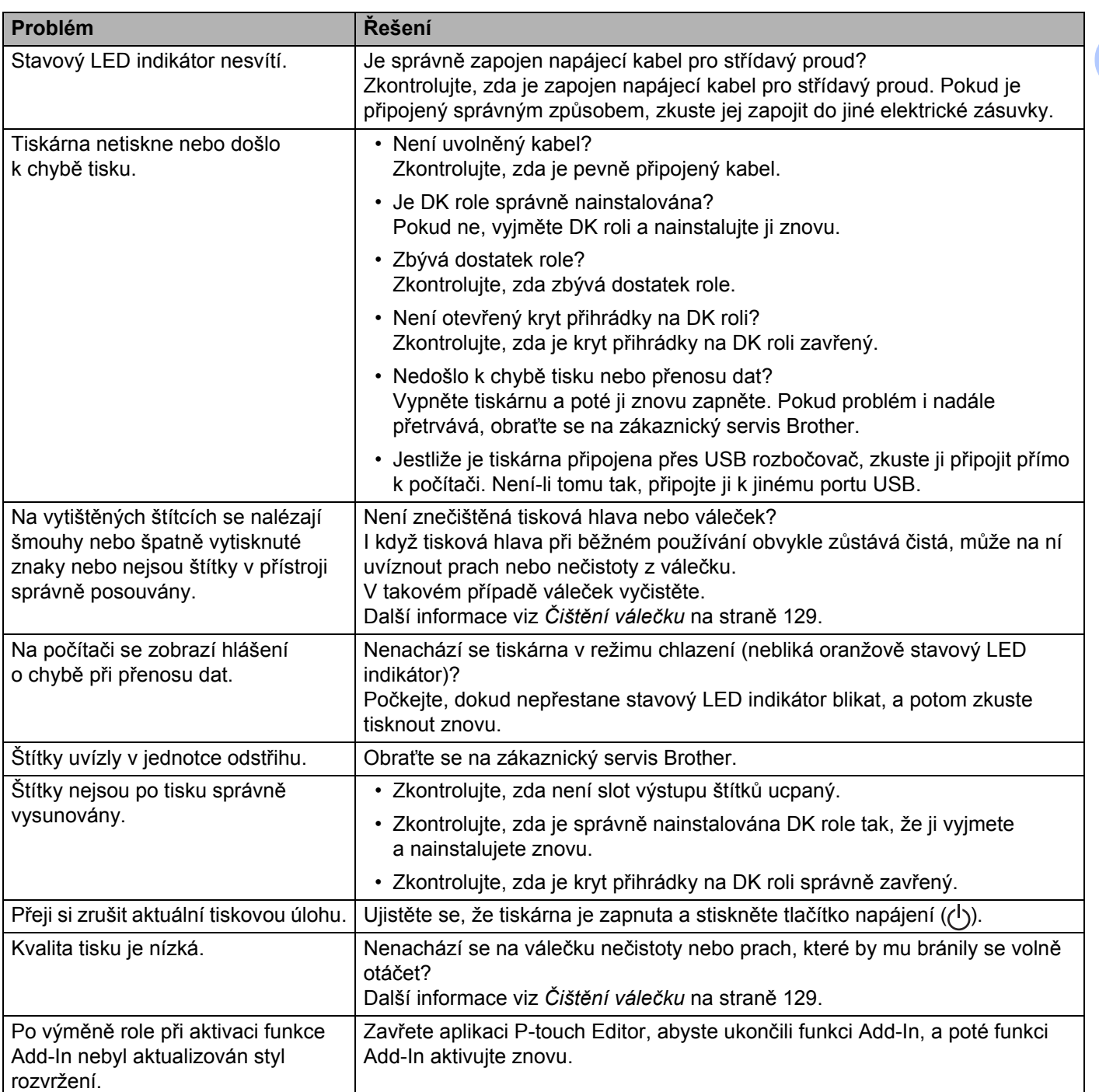

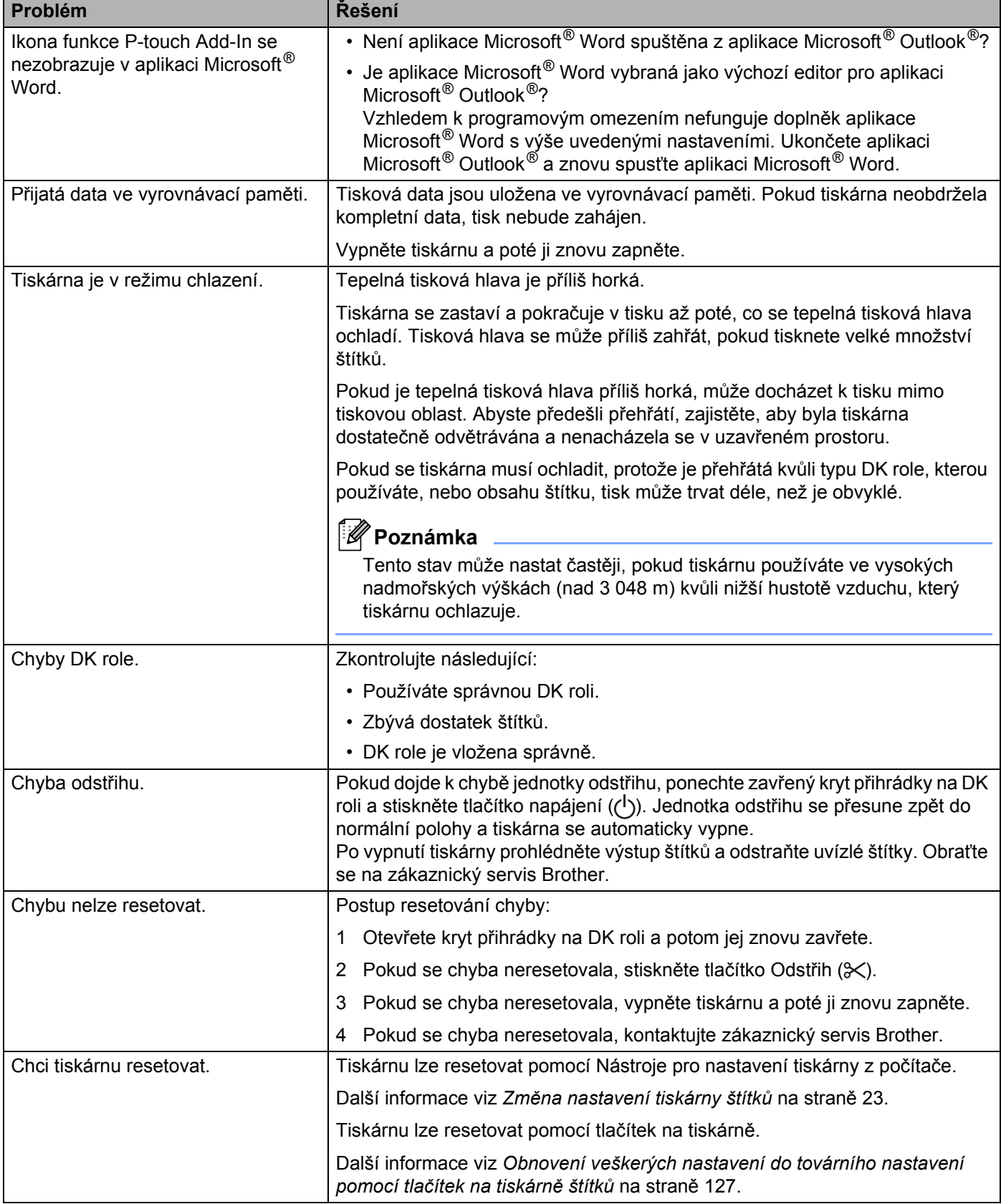

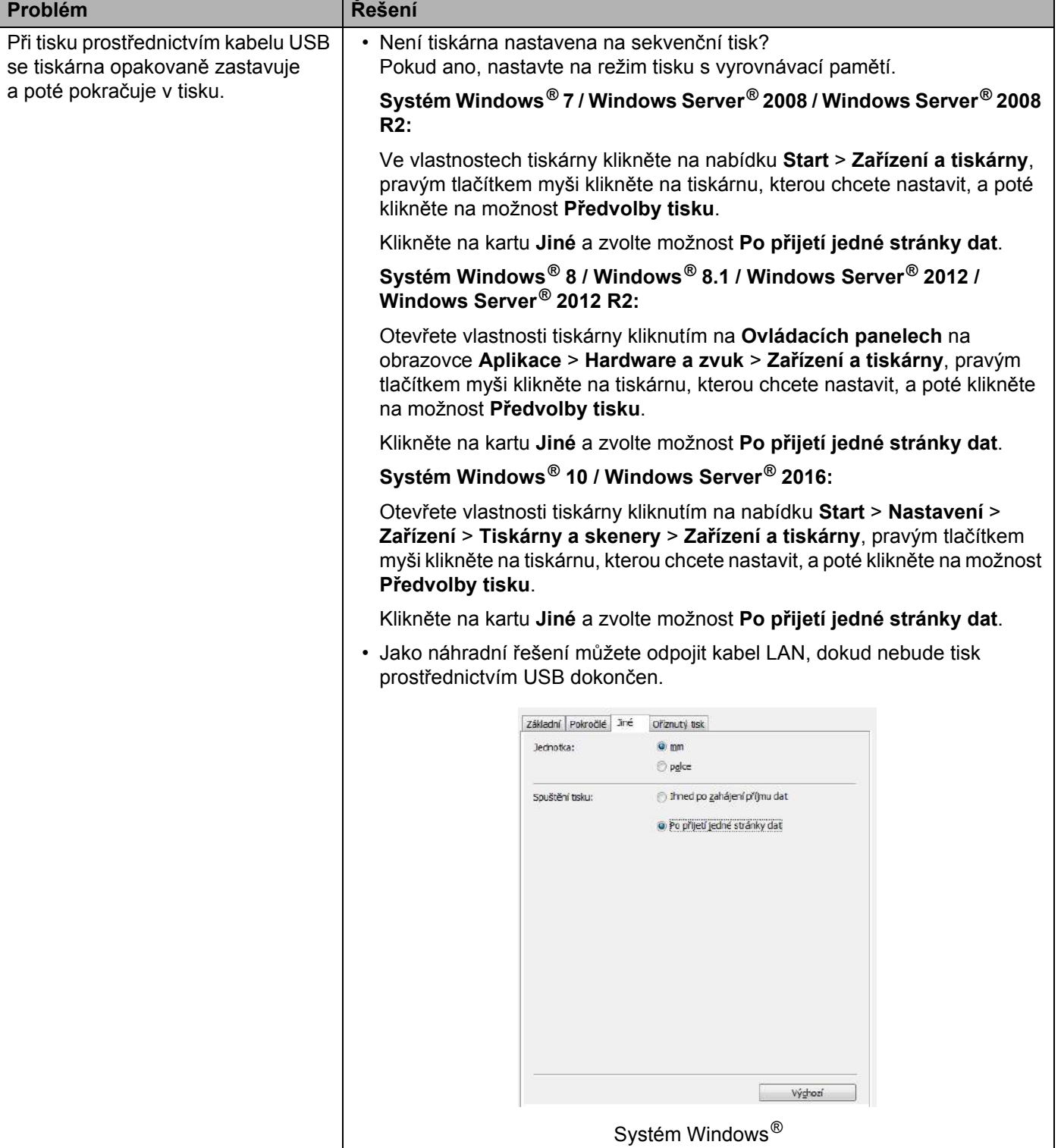
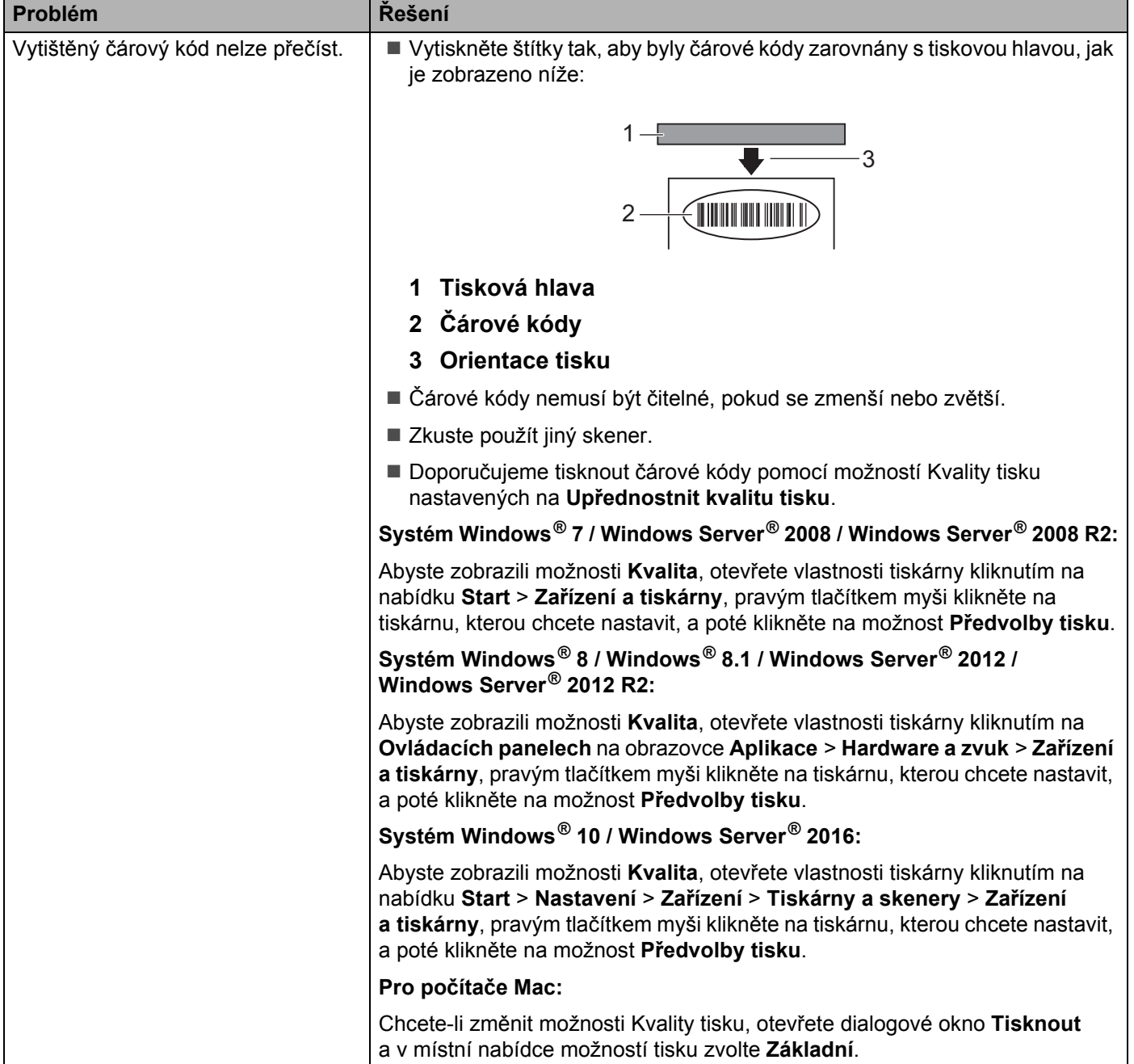

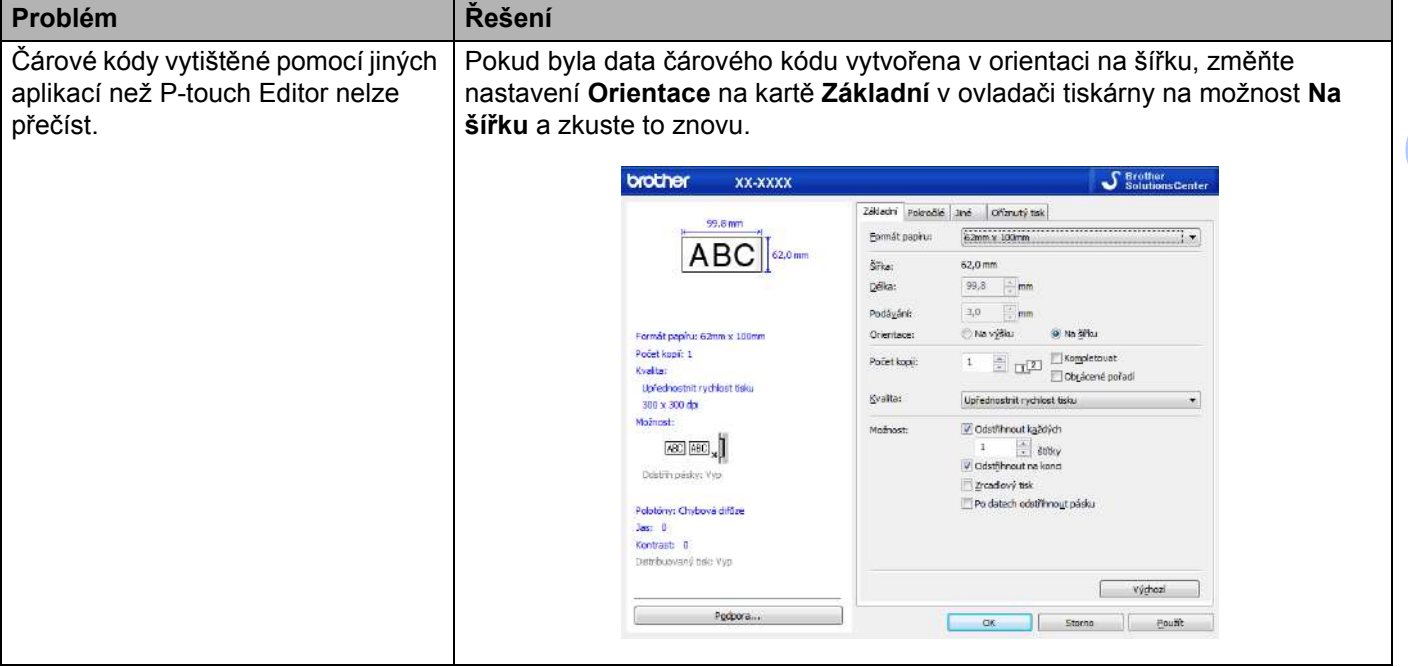

### **Problémy s nastavením sítě <sup>17</sup>**

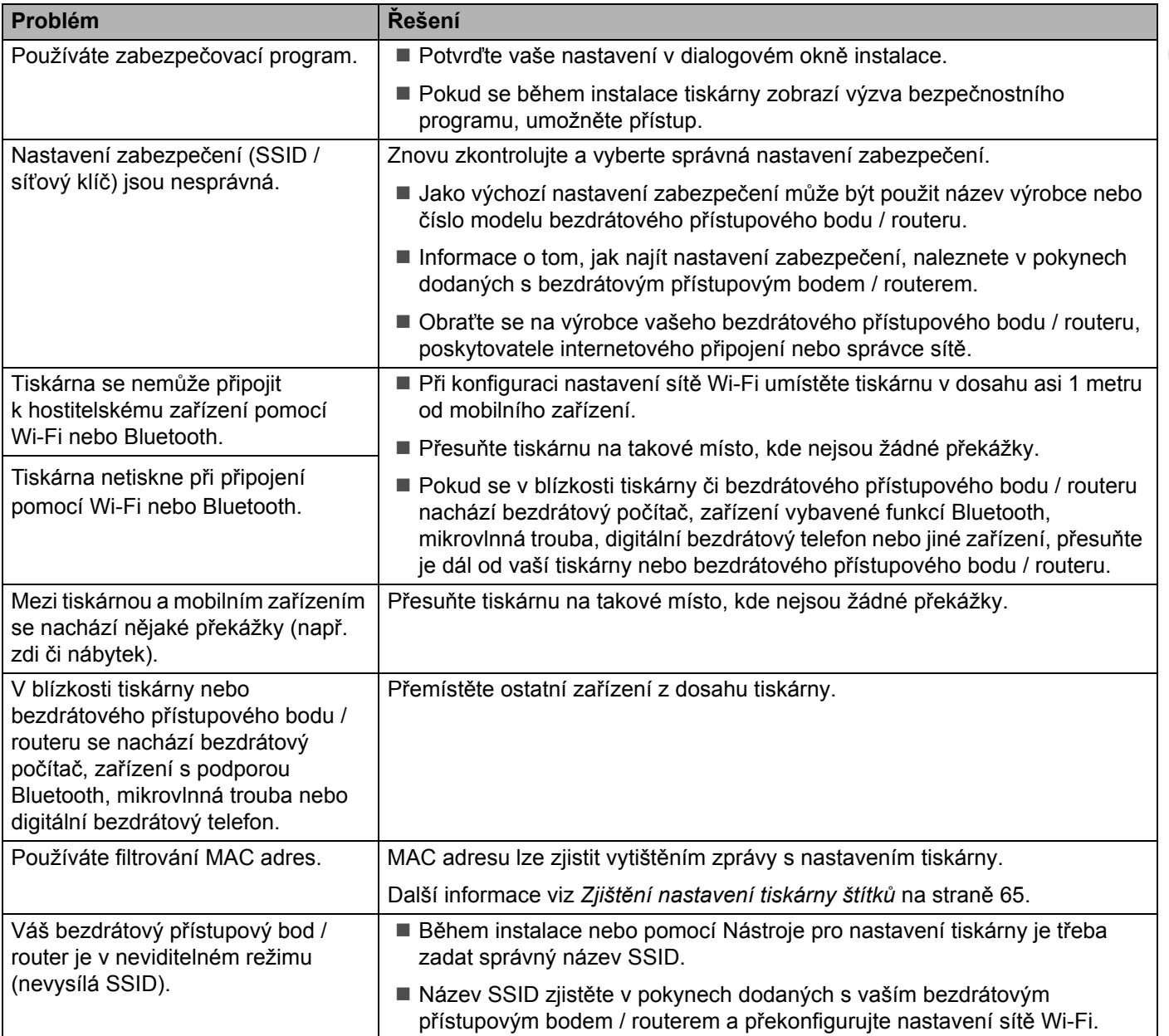

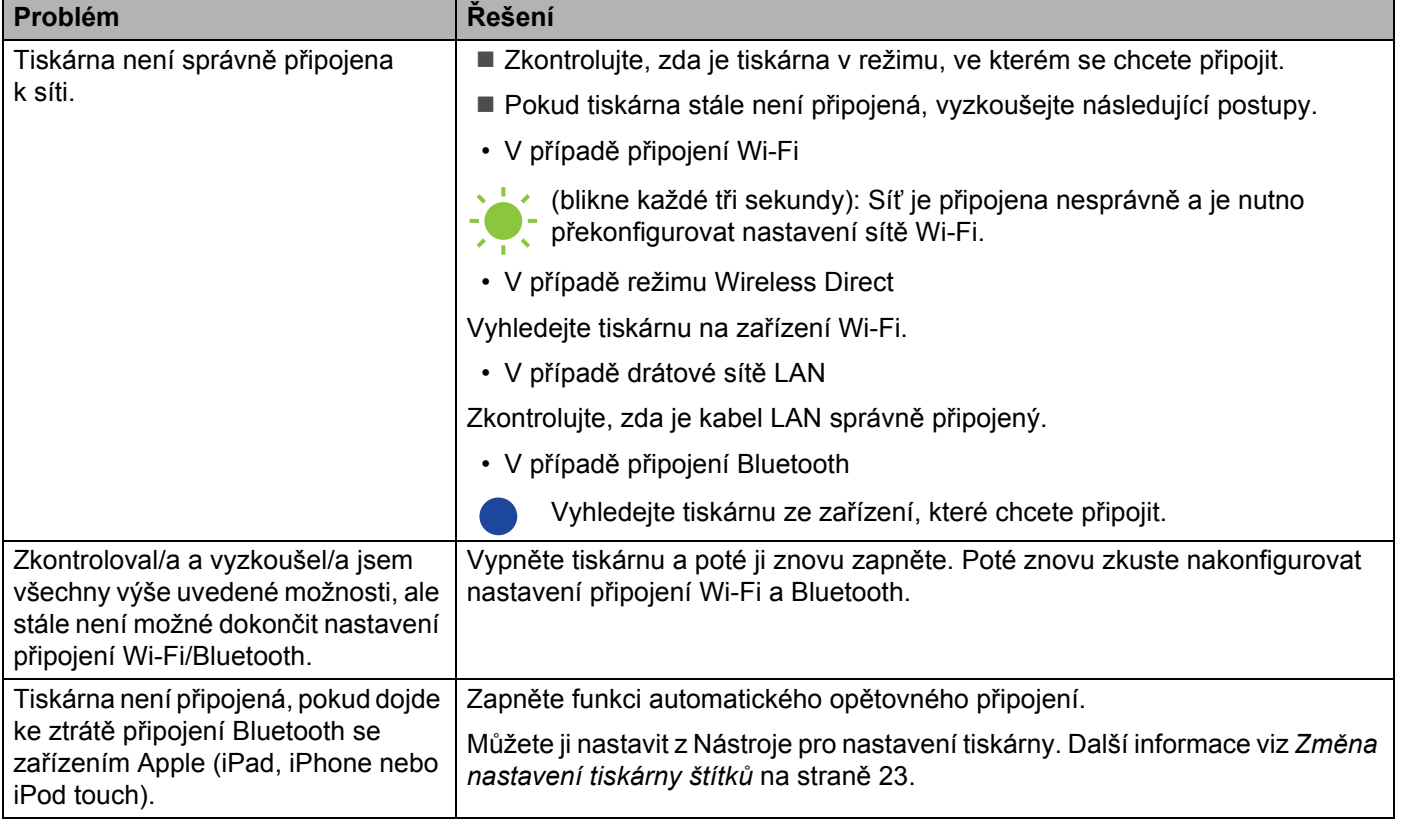

### **Tiskárna štítků netiskne prostřednictvím sítě Tiskárnu štítků nelze najít v síti ani po úspěšné instalaci <sup>17</sup>**

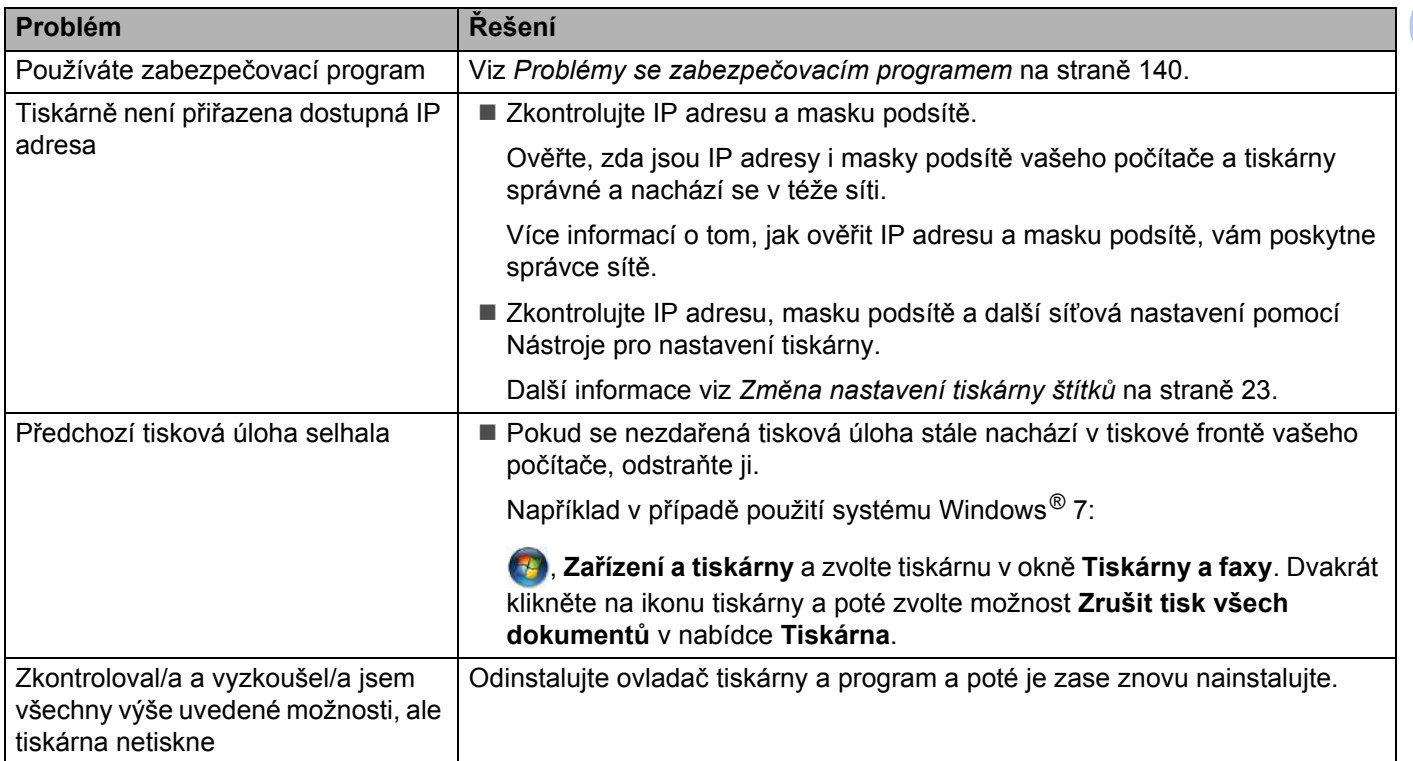

### <span id="page-148-0"></span>**Problémy se zabezpečovacím programem <sup>17</sup>**

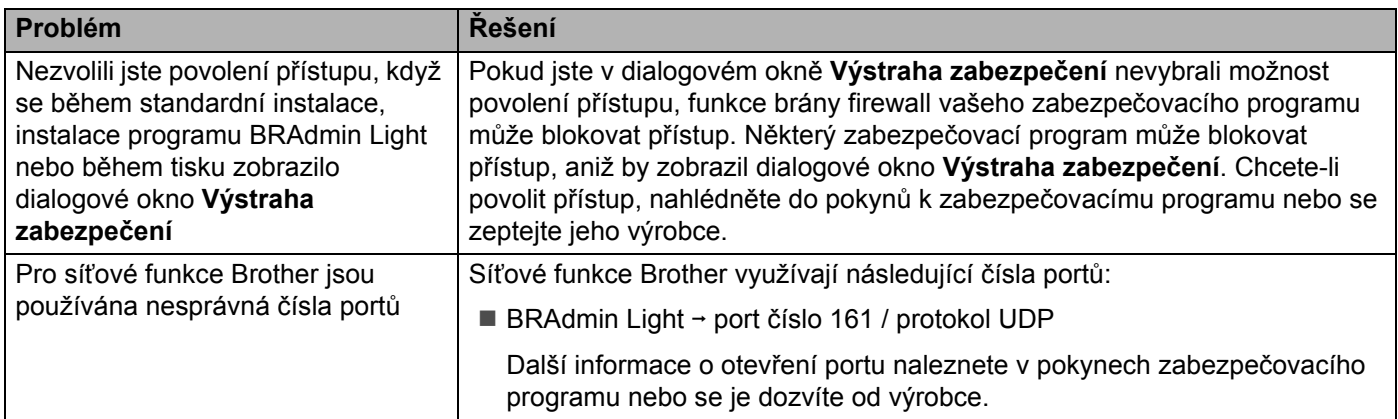

### **Kontrola činnosti síťových zařízení <sup>17</sup>**

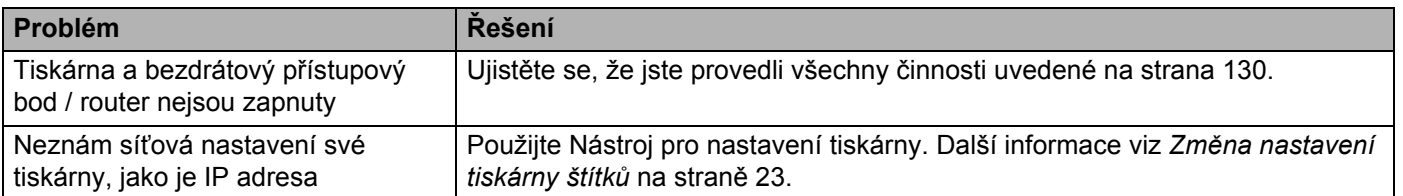

### **Informace o verzi**

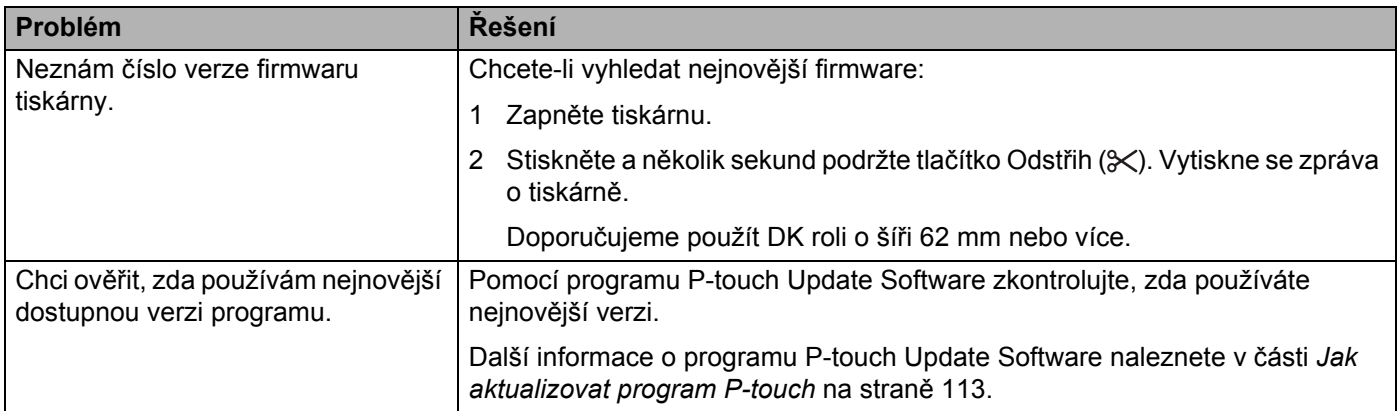

# **Technické údaje tiskárny štítků <sup>18</sup>**

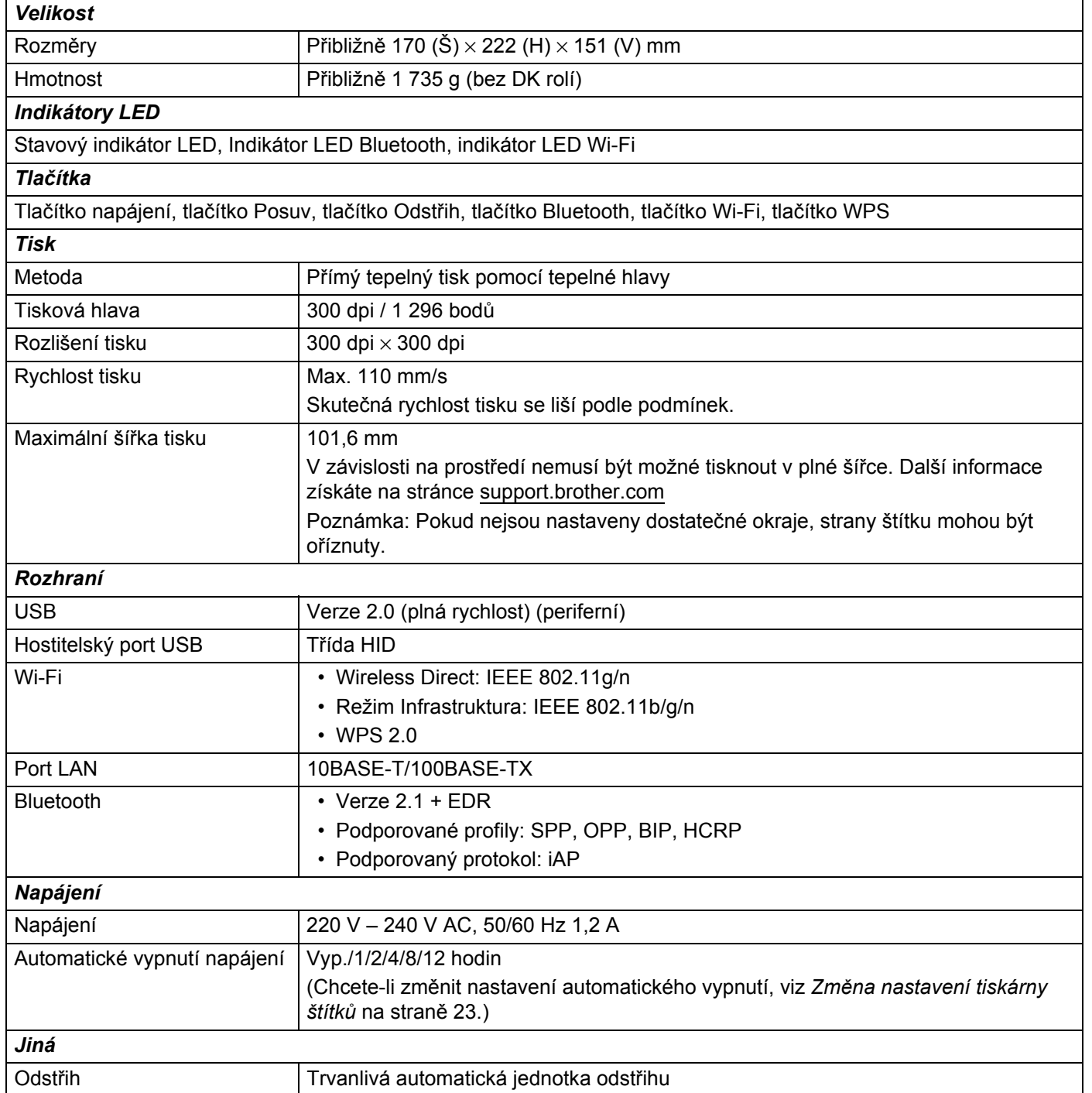

#### Technické údaje produktu

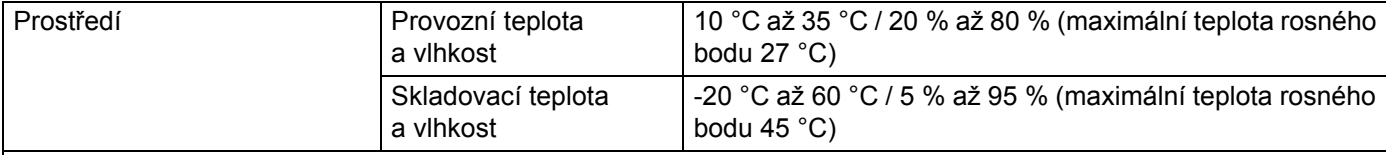

### *Kompatibilní operační systémy*

Úplný a aktualizovaný seznam softwaru najdete na webu [support.brother.com](http://support.brother.com/)

# **19 Sada pro vývoj programů <sup>19</sup>**

K dispozici je sada pro vývoj programů (SDK). Navštivte centrum Brother Developer Center ([brother.com/product/dev\)](http://brother.com/product/dev).

Lze stáhnout i sady b-PAC SDK a SDK pro mobilní zařízení (Android, iPhone a iPad). (Sady SDK se mohou změnit bez předchozího upozornění.)

### **20 Poznámky k používání programu P-touch Transfer Manager**

Jelikož některé funkce programu P-touch Editor nejsou u tiskárny štítků dostupné, při tvorbě šablon pomocí programu P-touch Editor mějte na paměti následující poznámky.

Předtím, než vytvořenou šablonu odešlete na tiskárnu k vytištění, můžete zobrazit náhled vytištěné šablony. Další informace viz *Př[enesení šablony do programu P-touch Transfer Manager](#page-96-0)* na straně 88.

# **Poznámky k vytváření šablon <sup>20</sup>**

- Část textu v šabloně, která je přenesena do tiskárny, bude vytištěna pomocí podobných fontů a velikostí znaků, jaké jsou již implementovány do tiskárny. Následkem toho se může vytištěný štítek lišit od obrázku šablony vytvořené v programu P-touch Editor.
- V závislosti na nastavení textového objektu může být velikost znaku automaticky snížena nebo vynechán tisk části textu. Pokud k tomu dojde, změňte nastavení textového objektu.
- Ačkoliv pomocí programu P-touch Editor lze na jednotlivé znaky použít styly znaků, pomocí tiskárny lze styly použít pouze na blok textu. Kromě toho nejsou na tiskárně dostupné některé styly znaků.
- Pozadí vytvořená v programu P-touch Editor nejsou s tiskárnou kompatibilní.
- Nelze přenést rozvržení programu P-touch Editor, které využívá funkci rozděleného tisku (zvětšení štítku a tisk na dva či více štítků).
- Vytiskne se pouze část štítku, která se nachází v potisknutelné oblasti.
- Pole, která přesahují tiskovou oblast, nemusí být vytištěna celá.

### **Poznámky k přenášení šablon <sup>20</sup>**

- Vytištěný štítek se může lišit od obrázku, který se objeví v oblasti náhledu programu P-touch Transfer Manager.
- Je-li do tiskárny přenesen čárový kód, který nebyl do tiskárny zaveden, pokud se jedná o dvourozměrný čárový kód, bude převeden do obrázku. Obrázek převedeného čárového kódu nelze upravovat.
- Všechny přenesené objekty, které nelze tiskárnou upravovat, budou převedeny do obrázků.
- Seskupené objekty budou převedeny do jedné bitmapy.

## **Poznámky k přenosu jiných dat, než jsou šablony <sup>20</sup>**

- Dojde-li ke změně počtu nebo pořadí polí v databázi a pro aktualizaci je přenášena pouze databáze (soubor .csv), databáze nemusí být správně nalinkována k šabloně. Navíc musí být první řádek dat přenášeného souboru rozpoznaný tiskárnou jako "názvy polí".
- Loga, symboly a grafika stažené do tiskárny budou automaticky škálovány podobně jako rezidentní font či jakékoli rezidentní symboly v knihovně.

**Síťové termíny a informace <sup>21</sup>**

# **Podporované protokoly a funkce zabezpečení <sup>21</sup>**

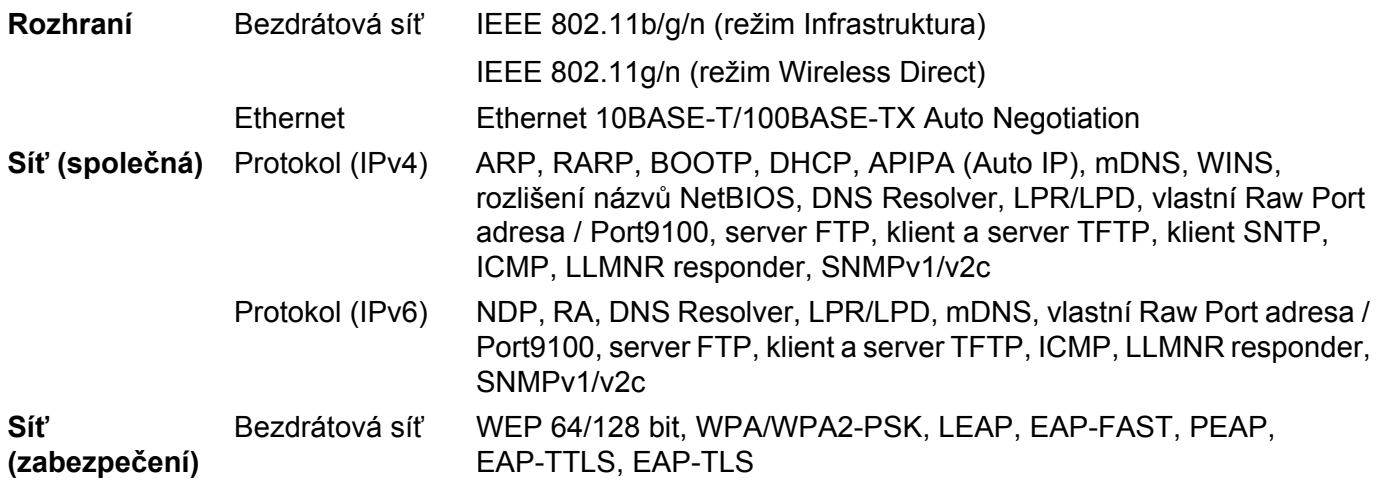

# **Druhy síťových připojení a protokolů <sup>21</sup>**

V této části naleznete základní informace o rozšířených síťových funkcích tiskárny spolu s obecnými síťovými a základními termíny.

Podporované protokoly a síťové funkce se liší podle toho, jaký model používáte.

### **Druhy síťových připojení <sup>21</sup>**

### **Tisk typu Peer-to-Peer pomocí protokolu TCP/IP <sup>21</sup>**

V prostředí typu Peer-to-Peer každý počítač přímo odesílá a přijímá data z každého zařízení. Není zde žádný centrální server, který by kontroloval přístup k souborům nebo sdílení tiskárny.

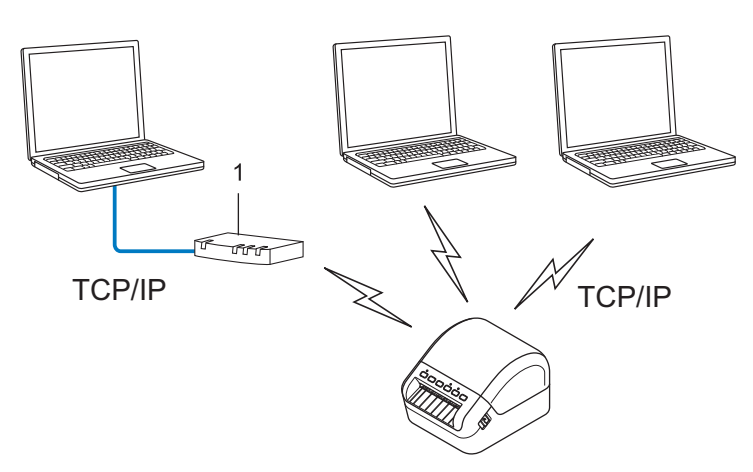

### **1 Router**

- U menších sítí tvořených dvěma či třemi počítači doporučujeme metodu tisku typu Peer-to-Peer, protože se snáze konfiguruje než metoda tisku přes sdílenou síť. Viz *Síťově [sdílený tisk](#page-157-0)* na straně 149.
- Každý počítač musí používat protokol TCP/IP.
- U tiskárny je nutno nakonfigurovat adekvátní IP adresu.
- Pokud používáte router, je třeba na počítači a na tiskárně nakonfigurovat adresu brány.

Síťové termíny a informace

### <span id="page-157-0"></span>**Síťově sdílený tisk <sup>21</sup>**

V síťově sdíleném prostředí každý počítač odesílá data přes centrálně řízený počítač. Tento druh počítače se často nazývá "server" nebo "tiskový server". Jeho úkolem je řídit tisk všech tiskových úloh.

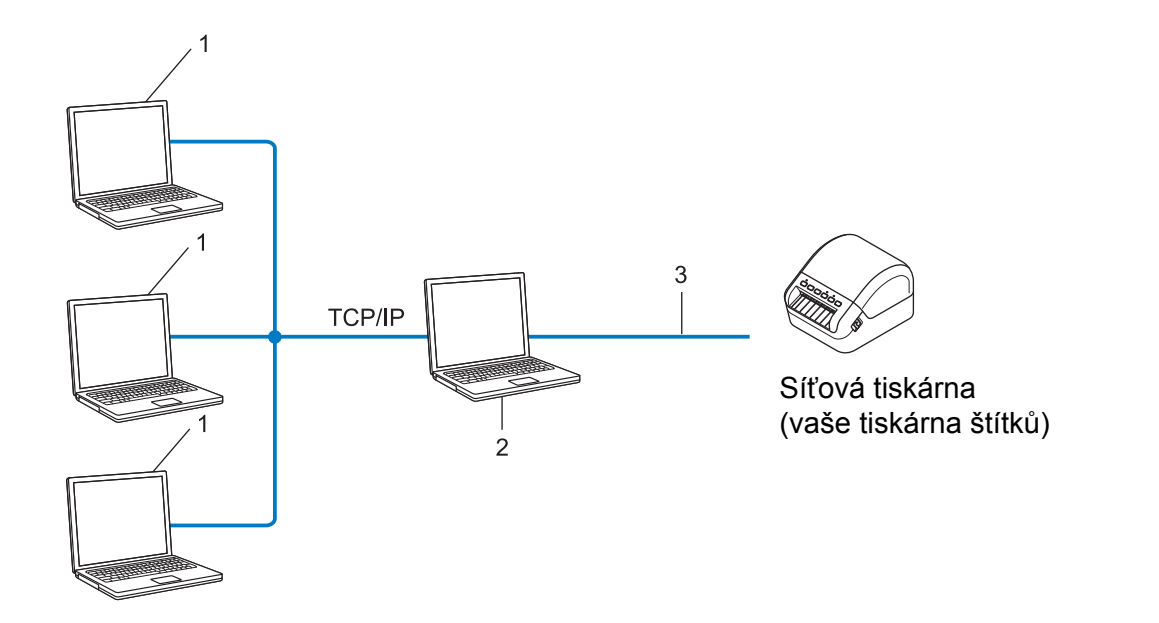

- **1 Klientské počítače**
- 2 Také znám jako "server" nebo "tiskový server"
- **3 TCP/IP nebo USB**
- U větších sítí doporučujeme použít prostředí síťově sdíleného tisku.
- "Server" neboli "tiskový server" musí využívat protokol TCP/IP.
- Tiskárna musí mít správnou konfiguraci IP adresy. To neplatí, pokud je tiskárna k serveru připojena pomocí rozhraní USB.

# **Konfigurace tiskárny štítků pro síť <sup>21</sup>**

### **IP adresy, masky podsítě a brány <sup>21</sup>**

Chcete-li používat tiskárnu v síťovém prostředí fungujícím na protokolu TCP/IP, musíte nakonfigurovat její IP adresu a masku podsítě. IP adresa přiřazená tiskovému serveru musí být ve stejné síti jako vaše hostitelské počítače. Pokud tomu tak není, musíte správně nakonfigurovat adresy masky podsítě a brány.

### **IP adresa <sup>21</sup>**

IP adresa je série čísel, která identifikuje každé zařízení připojené k síti. IP adresu tvoří čtyři čísla oddělená tečkami. Každé číslo je mezi 0 a 254.

- Například v malé síti byste obvykle pozměnili poslední číslo.
	- 192.168.1.1
	- 192.168.1.2
	- 192.168.1.3

#### **Jakým způsobem se IP adresa přiřazuje k vašemu tiskovému serveru <sup>21</sup>**

Pokud máte na síti server DHCP/BOOTP/RARP, tiskový server automaticky získá svou IP adresu z tohoto serveru.

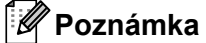

U menších sítí může jako DHCP server sloužit router.

Jestliže nemáte server DHCP/BOOTP/RARP, protokol Automatic Private IP Addressing (APIPA) automaticky přiřadí IP adresu z rozsahu 169.254.0.1 až 169.254.254.254. Maska podsítě je automaticky nastavena na 255.255.0.0 a adresa brány je nastavena na 0.0.0.0.

Ve výchozím stavu je APIPA implicitně aktivní. Chcete-li protokol APIPA vypnout, použijte aplikaci BRAdmin Light nebo webovou správu (webovým prohlížečem).

### **Maska podsítě <sup>21</sup>**

Masky podsítě omezují síťovou komunikaci.

- Například počítač 1 může komunikovat s počítačem 2
	- Počítač 1

IP adresa: 192.168.1.2

Maska podsítě: 255.255.255.0

• Počítač 2

IP adresa: 192.168.1.3

Maska podsítě: 255.255.255.0

Kde je v masce podsítě 0, tam není pro tuto část adresy žádné omezení komunikace. Ve výše uvedeném příkladu to znamená, že můžete komunikovat s jakýmkoliv zařízením s IP adresou, která začíná na 192.168.1.x. (kde x je číslo mezi 0 a 254).

### **Brána (a router) <sup>21</sup>**

Brána je síťový bod, který funguje jako vstup do jiné sítě a odesílá data přenášená sítí na přesné cílové místo. Router ví, kam má přesměrovat data, která dorazí do brány. Jestliže se cílové umístění nachází na externí síti, router přenáší data na externí síť. Pokud vaše síť komunikuje s jinými sítěmi, může být zapotřebí nakonfigurovat IP adresu brány. Jestliže IP adresu brány neznáte, obraťte se na správce sítě.

# **Termíny a koncepce bezdrátové sítě <sup>21</sup>**

### **Termíny zabezpečení <sup>21</sup>**

### **Ověření a šifrování <sup>21</sup>**

Většina bezdrátových sítí používá nějaký druh nastavení zabezpečení. Tato nastavení zabezpečení definují ověření (jak se zařízení identifikuje na síti) a šifrování (jak se data šifrují při odesílání na síť). **Pokud při konfiguraci své bezdrátové tiskárny Brother tyto možnosti správně nenastavíte, nebudete se moci k bezdrátové síti připojit.** Tyto možnosti nakonfigurujte obezřetně.

### **Metody ověření a šifrování pro osobní bezdrátovou síť <sup>21</sup>**

Osobní bezdrátová síť je malá síť, například vaše tiskárna v bezdrátové síti v domácnosti bez podpory IEEE 802.1x.

Chcete-li tiskárnu používat v bezdrátové síti s podporou IEEE 802.1x, viz *Metody ověř[ení a šifrování pro](#page-161-0)  [podnikovou bezdrátovou sí](#page-161-0)ť* na straně 153.

### **Metody ověření <sup>21</sup>**

■ Otevřený systém

Bezdrátová zařízení mohou být do sítě připojena bez ověření.

■ Sdílený klíč

Všechna zařízení, která mohou být připojena do bezdrátové sítě, sdílí tajný předem stanovený klíč.

Bezdrátová tiskárna Brother využívá předem stanovený klíč WEP.

■ WPA-PSK

Zapíná předsdílený klíč zabezpečeného přístupu Wi-Fi (WPA-PSK), který umožňuje bezdrátové tiskárně Brother spojení s přístupovým bodem pomocí šifrování TKIP pro WPA-PSK.

WPA2-PSK

Zapíná předsdílený klíč zabezpečeného přístupu Wi-Fi (WPA2-PSK), který umožňuje bezdrátové tiskárně Brother spojení s přístupovým bodem pomocí šifrování AES pro WPA2-PSK (WPA-Personal).

WPA/WPA2-PSK

Zapíná předsdílený klíč zabezpečeného přístupu Wi-Fi (WPA-PSK/WPA2-PSK), který umožňuje bezdrátové tiskárně Brother spojení s přístupovým bodem pomocí šifrování TKIP pro WPA-PSK nebo AES pro WPA-PSK a WPA2-PSK (WPA-Personal).

### **Metody šifrování <sup>21</sup>**

■ Žádné

Není použita žádná metoda šifrování.

■ WEP

Použijete-li WEP (Wired Equivalent Privacy), data jsou vysílána a přijímána pomocí bezpečnostního klíče.

### $\blacksquare$  TKIP

TKIP (Temporal Key Integrity Protocol) poskytuje pro každý paket klíč spojující kontrolu integrity zprávy a mechanismus opakovaného klíčování.

■ AES

Advanced Encryption Standard (AES) poskytuje silnější ochranu dat pomocí šifrování symetrickým klíčem.

### **Je-li [Režim komunikace] nastaven na [Ad-hoc]**

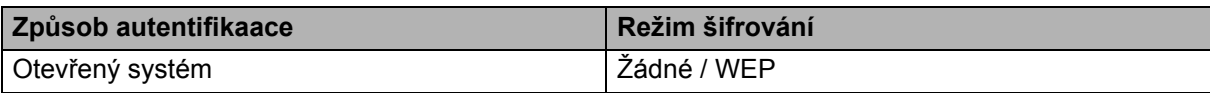

#### **Je-li [Režim komunikace] nastaven na [Infrastruktura]**

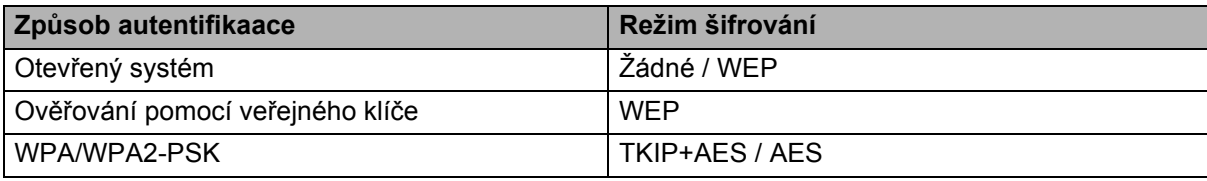

### **Síťový klíč <sup>21</sup>**

■ Otevřený systém / sdílený klíč WEP

Tento klíč o délce 64 nebo 128 bitů musí být zadán ve formátu ASCII nebo hexadecimálně.

• 64 (40) bitů ASCII:

Používá pět textových znaků. Například "WSLAN" (rozlišuje malá a velká písmena)

• 64 (40) bitů hexadecimálně:

Používá 10 číslic hexadecimální soustavy. Například "71f2234aba"

• 128 (104) bitů ASCII:

Používá 13 textových znaků. Například "Wirelesscomms" (rozlišuje malá a velká písmena)

• 128 (104) bitů hexadecimálně:

Používá 26 číslic hexadecimální soustavy. Například "71f2234ab56cd709e5412aa2ba"

WPA/WPA2-PSK a TKIP s AES

Používá předsdílený klíč (PSK) o délce 8 až 63 znaků.

### <span id="page-161-0"></span>**Metody ověření a šifrování pro podnikovou bezdrátovou síť <sup>21</sup>**

Podniková bezdrátová síť je rozsáhlá síť s podporou IEEE 802.1x. Pokud nakonfigurujete tiskárnu v bezdrátové síti s podporou IEEE 802.1x, můžete použít následující metody ověření a šifrování:

### **Metody ověření <sup>21</sup>**

■ LEAP (pro bezdrátovou síť)

Protokol Cisco LEAP (Light Extensible Authentication Protocol) byl vyvinut společností Cisco Systems, Inc. a k ověřování využívá uživatelské ID a heslo.

### **FAP-FAST**

Protokol EAP-FAST (Extensible Authentication Protocol-Flexible Authentication via Secured Tunnel) byl vyvinut společností Cisco Systems, Inc. a k ověřování využívá uživatelské ID a heslo. Pomocí algoritmu symetrického klíče dosahuje tunelového ověření.

Tiskárna podporuje následující metody ověření:

- EAP-FAST/NONE
- EAP-FAST/MS-CHAPv2
- EAP-FAST/GTC

#### $PFAP$

PEAP (Protected Extensible Authentication Protocol) byl vyvinut společnostmi Microsoft Corporation, Cisco Systems a RSA Security. PEAP vytváří zašifrovaný tunel SSL (Secure Sockets Layer)/TLS (Transport Layer Security) mezi klientem a ověřujícím serverem. Přitom odesílá uživatelské ID a heslo. PEAP poskytuje vzájemné ověření mezi serverem a klientem.

Tiskárna podporuje následující metody ověření:

- PEAP/MS-CHAPv2
- PEAP/GTC
- **EAP-TTLS**

Protokol EAP-TTLS (Extensible Authentication Protocol Tunnelled Transport Layer Security) vyvinuly společnosti Funk Software a Certicom. Protokol EAP-TTLS vytváří podobný zašifrovaný tunel SSL jako PEAP (mezi klientem a ověřujícím serverem) pro odeslání uživatelského ID a hesla. Protokol EAP-TTLS poskytuje vzájemné ověření mezi serverem a klientem.

Tiskárna podporuje následující metody ověření:

- EAP-TTLS/CHAP
- EAP-TTLS/MS-CHAP
- EAP-TTLS/MS-CHAPv2
- EAP-TTLS/PAP

### $E$ FAP-TLS

Protokol EAP-TLS (Extensible Authentication Protocol Transport Layer Security) vyžaduje ověření digitálním certifikátem jak na straně klienta, tak na straně ověřujícího serveru.

### **Metody šifrování <sup>21</sup>**

 $\blacksquare$  TKIP

Protokol TKIP (Temporal Key Integrity Protocol) poskytuje pro každý paket klíč spojující kontrolu integrity zprávy a mechanismus opakovaného klíčování.

■ AES

Advanced Encryption Standard (AES) poskytuje silnější ochranu dat pomocí šifrování symetrickým klíčem.

■ CKIP

Originální protokol šifrovacího klíče, vyvinutý pro LEAP firmy Cisco Systems, Inc.

### **Je-li [Režim komunikace] nastaven na [Infrastruktura]**

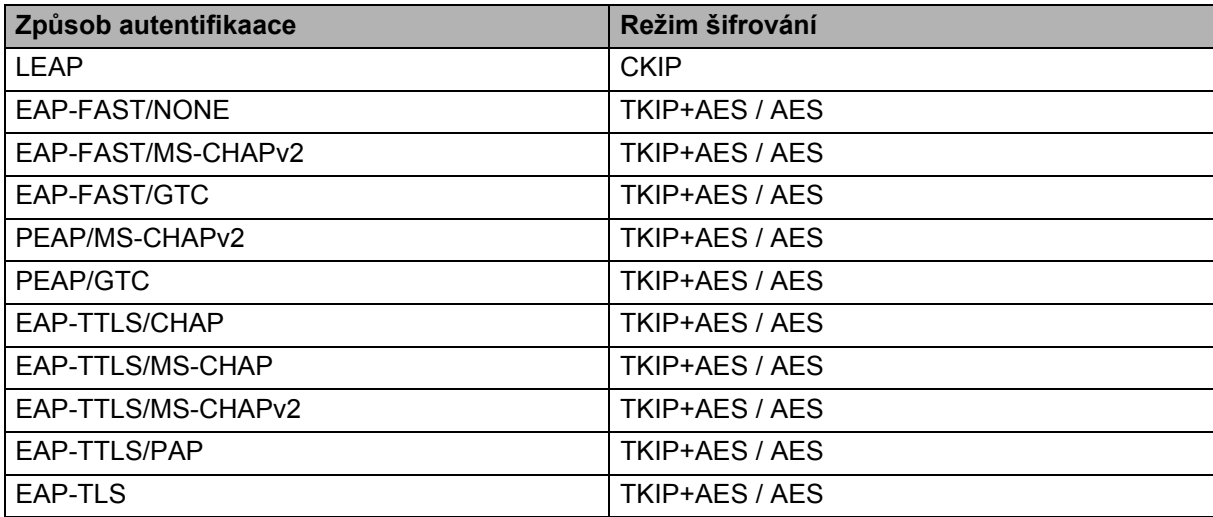

### **Uživatelské ID a heslo <sup>21</sup>**

Následující metody zabezpečení podporují uživatelské ID kratší než 64 znaků a heslo kratší než 32 znaků:

- LEAP
- EAP-FAST
- **PEAP**
- EAP-TTLS
- EAP-TLS (pro uživatelské ID)

### **22 Seznam čárových kódů pro funkci P-touch Template <sup>22</sup>**

# **Obecný postup pro funkci P-touch Template <sup>22</sup>**

Obecný postup pro používání funkce P-touch Template je popsaný níže.

Bližší informace o specifikaci různých nastavení viz *Tisk štítků [pomocí funkce P-touch Template](#page-58-0)* [na stran](#page-58-0)ě 50.

Před připojením skeneru čárového kódu k této tiskárně štítků se ujistěte, že se nastavení skeneru čárového kódu shodují s nastavením nástroje pro nastavení P-touch Template, které bylo specifikováno během přípravy. Další informace viz *Příprava* [na stran](#page-59-0)ě 51.

- <sup>1</sup> Pomocí programu P-touch Editor vytvořte šablonu a poté ji přeneste na tiskárnu.
- 2 <sup>P</sup>řipojte skener čárového kódu k tiskárně.
- 3 Naskenováním čárového kódu *Příkaz šablony P-touch* specifikujete nová nastavení nebo vymažete předchozí nastavení.
- 4 Neskenováním čárového kódu *Základní nastavení* specifikujete požadované nastavení.
- 5 Specifikujte vhodná nastavení (A, B nebo C).

#### **A. Standardní tisk šablony <sup>22</sup>**

1 Naskenujte čárový kód *Číslo přednastavené šablony*.

### **B. Rozšířený tisk šablony <sup>22</sup>**

- 1 Naskenujte čárový kód *Výběr šablony* a poté naskenujte čárové kódy pod záhlavím *Pro zadání čísel*.
- 2 Naskenujte čárový kód, jehož data chcete použít nebo zkopírovat.
- 3 Naskenujte čárový kód *Zahájit tisk*.

#### **C. Tisk z databáze <sup>22</sup>**

- 1 Naskenujte čárový kód *Výběr šablony* a poté naskenujte čárové kódy pod záhlavím *Pro zadání čísel*.
- 2 Naskenujte čárový kód pro databázová data.
- 3 Naskenujte čárový kód *Oddělovač*.
- 4 Naskenujte čárový kód *Zahájit tisk*.

6 Upřesněný štítek bude vytisknut.

# **Seznam čárových kódů pro upřesnění nastavení <sup>22</sup>**

Další informace o použití těchto čárových kódů k upřesnění nastavení tiskárny viz *Tisk štítků [pomocí funkce](#page-58-0)  [P-touch Template](#page-58-0)* na straně 50.

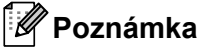

- Používáte-li čárové kódy na tomto seznamu, nastavte **Trigger for P-touch Template Printing** (Spouštěč pro tisk P-touch Template) a **Command Prefix Character** (Předpona příkazu) v nástroji pro nastavení P-touch Template na výchozí hodnoty.
- Čárové kódy tiskněte ve vysokém rozlišení, aby je skener čárového kódu správně načetl a tiskly se požadované štítky.
- Příkaz šablony P-touch (spouští + zahajuje upřesnění nastavení)

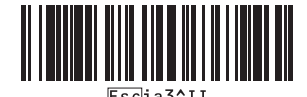

■ Základní nastavení

**Automatický odstřih zap. (Odstřihnout každý jednotlivý štítek) + Odstřih na konci zap. <sup>22</sup>**

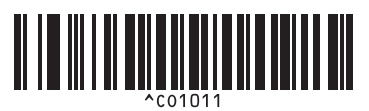

**Automatický odstřih zap. (Odstřihnout každé dva štítky) + Odstřih na konci zap. <sup>22</sup>**

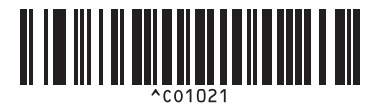

**Automatický odstřih vyp. + Odstřih na konci zap. <sup>22</sup> Automatický odstřih vyp. + Odstřih na konci vyp. <sup>22</sup>**

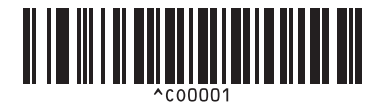

**Upřednostnit rychlost tisku <sup>22</sup> Upřednostnit kvalitu tisku <sup>22</sup>**

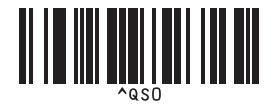

**Počet kopií <sup>22</sup>**

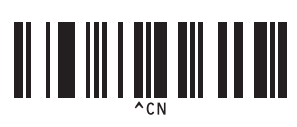

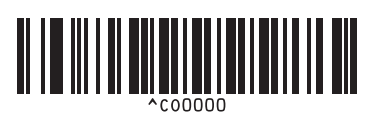

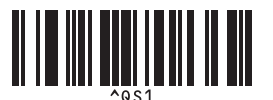

Seznam čárových kódů pro funkci P-touch Template

 $\blacksquare$  Pro zadání čísel  $^1$  $^1$ 

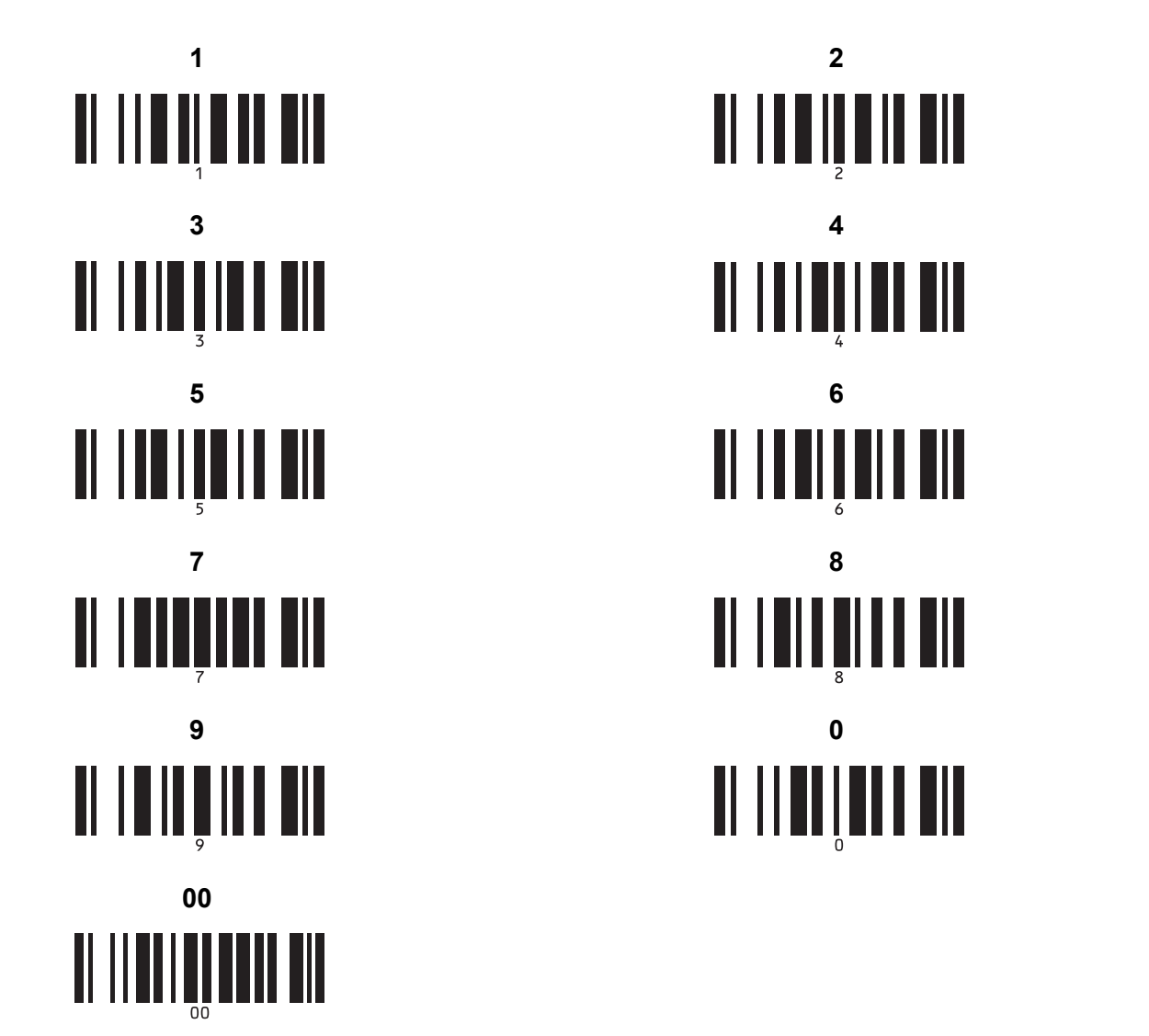

<span id="page-166-0"></span><sup>1</sup> Tyto se používají při upřesňování počtu tištěných kopií nebo při výběru čísla šablony.

Naskenujte čárové kódy pro upřesnění tříciferného čísla, jako je například [0][0][7] nebo [0][1][5]. Nastavení se automaticky použije, až budou upřesněny tři číslice.

Chcete-li nastavení změnit, naskenujte znovu čárový kód "Počet kopií" při změně počtu kopií nebo naskenujte znovu čárový kód "Výběr šablony" při změně čísla šablony a poté naskenujte čárové kódy pro nové trojmístné číslo.

Číslo přednastavené šablony

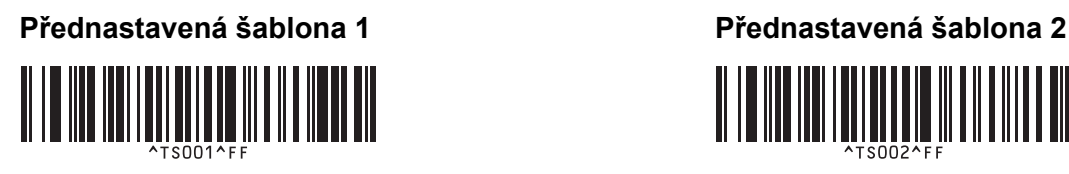

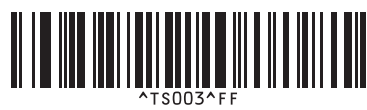

**Přednastavená šablona 5 <sup>22</sup> Přednastavená šablona 6 <sup>22</sup>**

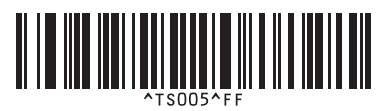

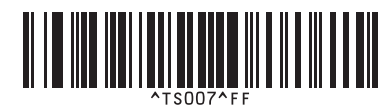

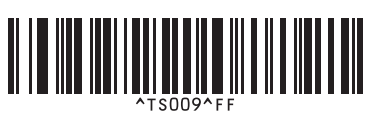

■ Výběr šablony Serie

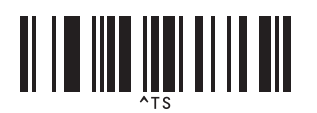

■ Oddělovač New York New York New York New York New York New York New York New York New York New York New York New York New York New York New York New York New York New York New York New York New York New York New York Ne

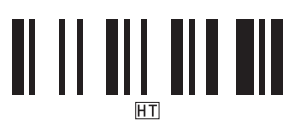

■ Zahájit tisk

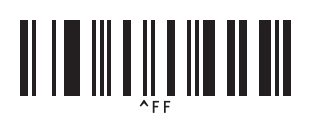

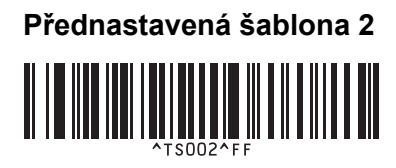

**Přednastavená šablona 3 <sup>22</sup> Přednastavená šablona 4 <sup>22</sup>**

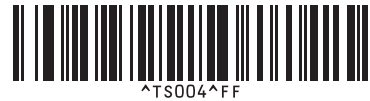

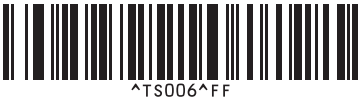

**Přednastavená šablona 7 <sup>22</sup> Přednastavená šablona 8 <sup>22</sup>**

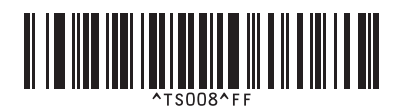

**Přednastavená šablona 9 <sup>22</sup> Přednastavená šablona 10 <sup>22</sup>**

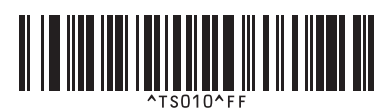

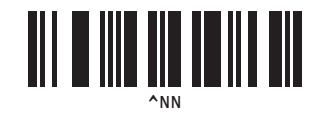

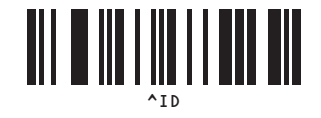

# brother